型号:HC03U、 HC03UL 和 HD04U

#### www.dell.com | support.dell.com

## Dell™ Axim™ X50

用户手册

#### 注、注意和警告

**《 注:**注表示可以帮助您更好地使用计算机的重要信息。

■ 注意: 注意表示可能会损坏硬件或导致数据丢失, 并告诉 您如何避免此类问题。

 $\sqrt{\phantom{a}}$ 、警告:警告表示可能会导致财产损失、人身伤害甚至死 亡。

#### 缩写词和缩略词

\_\_\_\_\_\_\_\_\_\_\_\_\_\_\_\_\_\_\_\_

有关缩写词和缩略词的完整列表,请参阅第 139 [页的 "词](#page-138-0) [汇表"](#page-138-0)。

本说明文件中的信息如有更改,恕不另行通知。 © 2004 Dell Inc.。版权所有,翻印必究。

未经 Dell Inc. 书面许可,严禁以任何形式进行复制。

本文中使用的商标:Dell、 DELL 徽标、 Axim、 TrueMobile、 Dimension、 Inspiron、 OptiPlex、 Latitude、 Dell Precision、 PowerApp、PowerVault、PowerEdge、PowerConnect 和 DellNet 是 Dell Inc. 的商标; Intel、Pentium 和 Celeron 是 Intel Corporation 的注册商标, XScale 和 StrataFlash 是 Intel Corporation 的商标; Microsoft、 Windows、Windows Media 和 ActiveSync 是 Microsoft Corporation 的注册 商标, Windows Mobile 是 Microsoft Corporation 的商标; Bluetooth 是 Bluetooth SIG, Inc. 拥有的注册商标,并授权 Dell Inc. 使用。

本说明文件中述及的其它商标和产品名称是指拥有相应商标和产品名称 的公司或其制造的产品。 Dell Inc. 对其它公司的商标和产品名称不拥有 任何所有权。

型号: HCO3U、 HC03UL 和 HD04U

2004年7月 P/N T6045 Rev. A01

目录

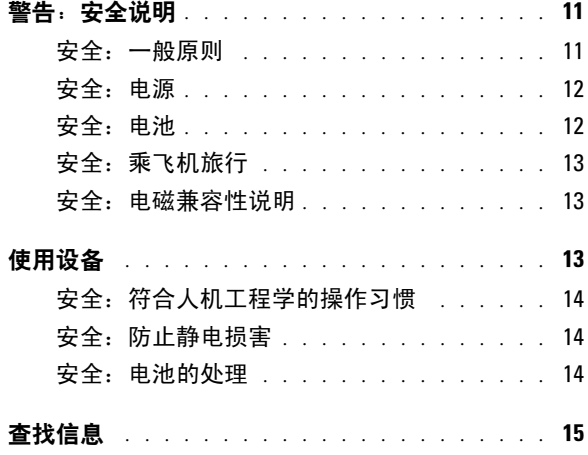

#### 1 [关于您的设备](#page-16-0)

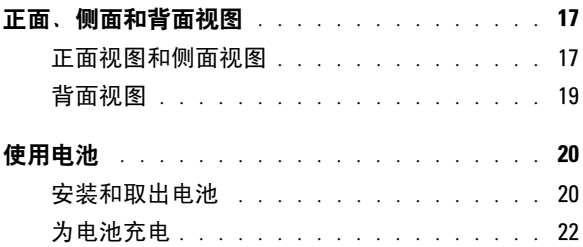

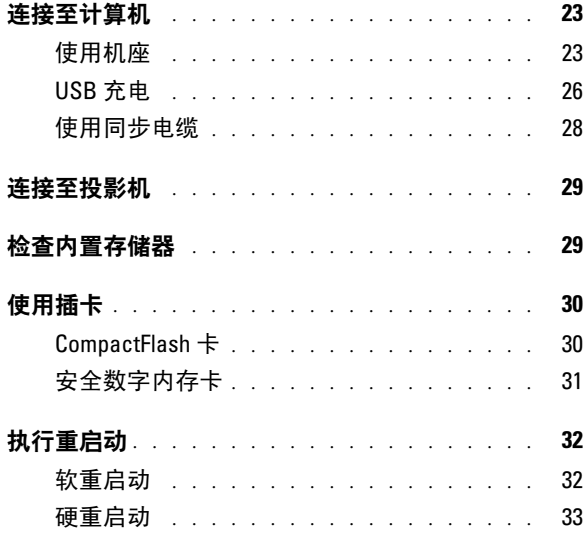

#### 2 使用 [Microsoft](#page-34-0)<sup>®</sup> Windows Mobile™ 2003 Second Edition

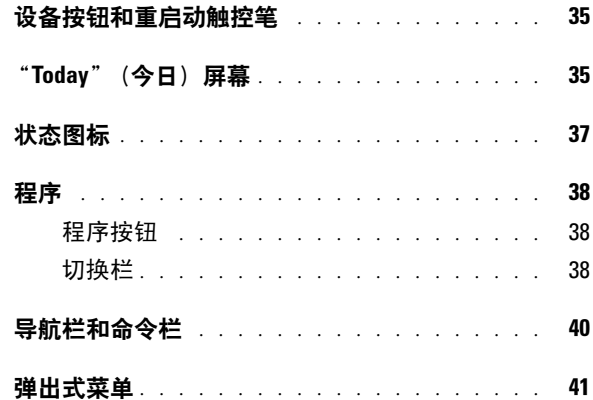

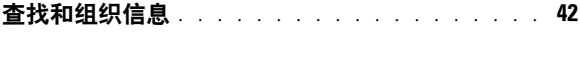

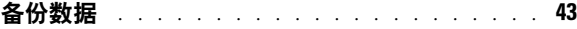

#### 3 [输入信息](#page-44-0)

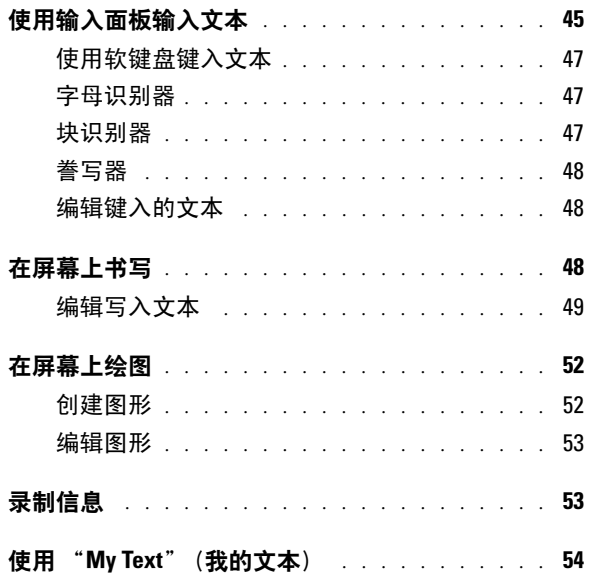

#### 4 [调整设置](#page-54-0)

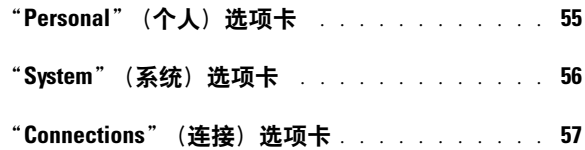

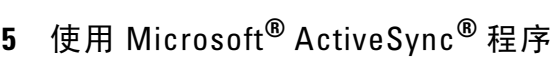

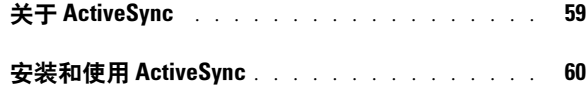

#### 6 [日程安排和通讯](#page-60-0)

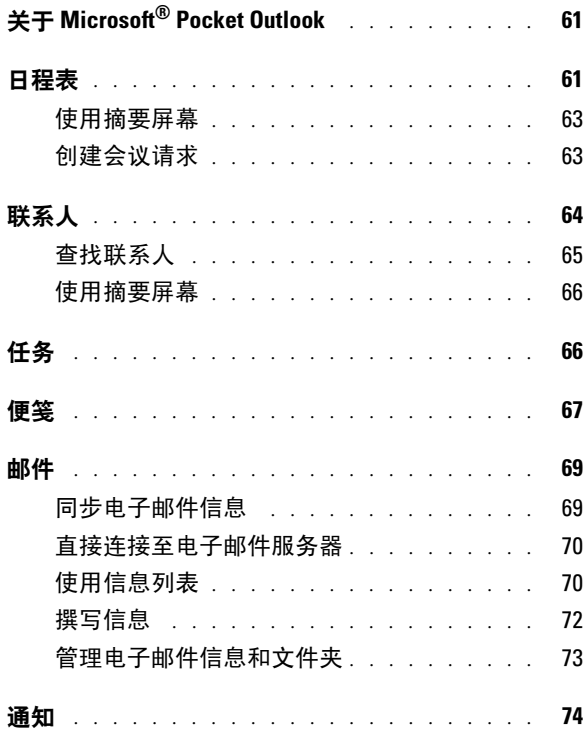

#### 7 [添加和删除程序](#page-74-0)

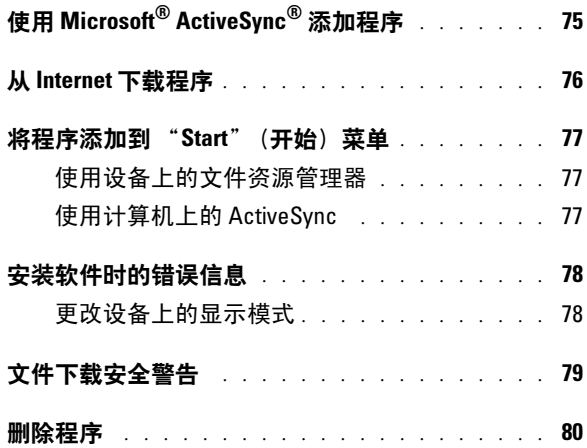

#### 8 [使用配套程序](#page-80-0)

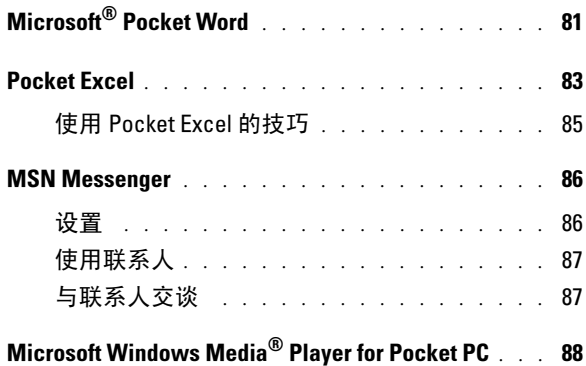

## 9 使用 [Microsoft](#page-88-0)® Pocket Internet Explorer

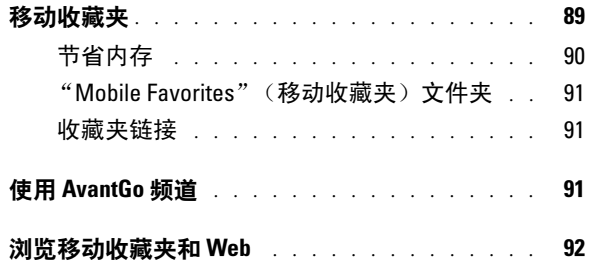

10 [建立连接](#page-94-0)

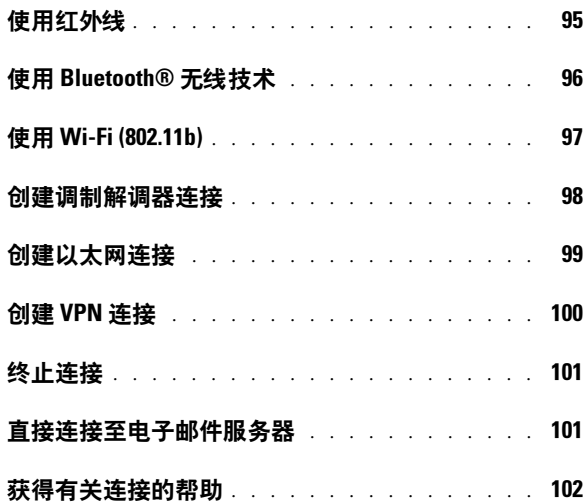

#### 11 附录

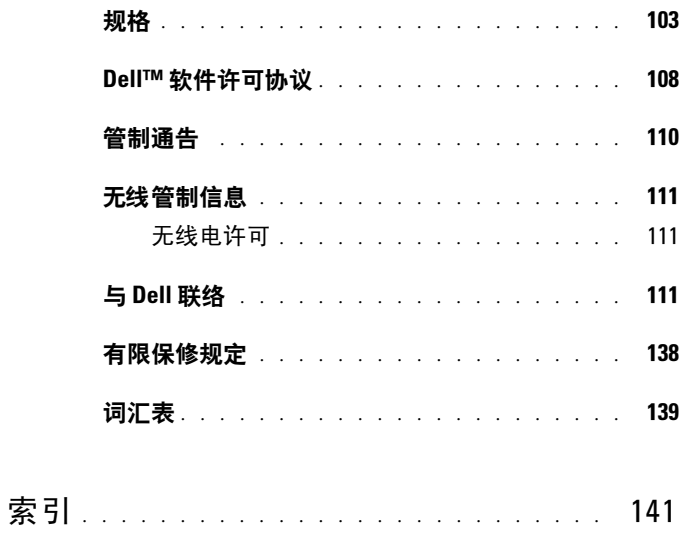

目录

## <span id="page-10-2"></span><span id="page-10-0"></span>警告:安全说明

遵循以下安全原则有助于确保您的人身安全并防止您的设备和工作环境受到潜在的损 害。

#### <span id="page-10-1"></span>安全:一般原则

- 请勿尝试自行维修设备,除非您是经过培训的维修技术人员。请始终严格按照安 装说明进行操作。
- 如果将延长电源电缆与交流适配器配合使用,请确保插入延长电源电缆的产品的 总额定安培值不超过延长电缆的额定安培值。
- 请勿将物体塞入设备的通风孔或开口处。否则可能会导致内部组件短路而引起火 灾或触电。
- 将设备放在远离暖气片和热源的地方。另外,请勿堵塞冷却通风孔。不要将纸张 垫在设备下;也不要将设备放在封闭式墙柜内或放在床、沙发或地毯上。
- 使用交流适配器为设备供电或为电池充电时,应将其置于通风的地方,例如桌面 或地板上。请勿将纸张或其它物品盖在交流适配器上,因为这样会妨碍交流适配 器散热;另外,请勿在便携包中使用交流适配器。
- 在设备正常运行过程中,交流适配器可能会变热。在运行过程中或在运行之后立 即处理适配器时,请小心操作。
- 请勿在潮湿的环境中使用设备,例如在靠近浴缸、水池、游泳池的地方或在潮湿 的地下室中。
- 如果设备中安装了集成或可选的 (PC 卡) 调制解调器, 在雷暴天气来临时请断 开调制解调器电缆的连接,以避免闪电通过电话线而产生电击。
- 为避免可能发生的电击危险,请勿在雷暴期间连接或断开任何电缆或者对本产品 进行维修或重新配置。在雷暴天气时请勿使用设备,除非已断开所有电缆的连接 并且设备使用电池供电。
- 如果设备中安装了调制解调器,则此调制解调器至少应使用美国线规 (AWG) 规 定的 26 号电缆,并使用 FCC 兼容 RJ-11 模块化插头。
- 在计算机正常运行过程中, PC 卡可能会变得很热。在持续运行后取出 PC 卡时, 请小心操作。
- 在清洁设备之前,请断开设备与电源插座的连接。用一块蘸水的软布清洁设备。 请勿使用液体或喷雾清洁剂,它们可能含有易燃物质。

#### 警告: 安全说明 | 11

#### <span id="page-11-0"></span>安全:电源

- 请仅使用 Dell 提供的 许可用于此设备的交流适配器。使用其它交流适配器可能会 引起火灾或爆炸 。
- 将设备连接至电源插座之前, 请检查交流适配器的额定电压值, 以确保所要求的 电 压 和频率与可用电源相匹配。
- 要断开设备与所有电源的连接,请关闭设备,断开交流适配器与电源插座的连 接,并取出电池 槽中安装的电池。
- 为避免触电, 请将交流适配器和设备的电源电缆插入正确接地的电源。这些电源 电缆可能配有三相插头以确保正确接地。请勿使用 转接插头,也不要 卸下电源电 缆插头的接地插 脚。如果要使用电源延长电缆,请使用与交流适配器电源电缆 匹 配的 相 应类型 (两相 或三相)。
- 请确保 没有任何物品 压在交流适配器的电源电缆上,并避免将电缆置于容易被踩 踏 或 踢到的地方。
- 如果要使用多插座的配电盘,将交流适配器电源电缆插入配电盘时,请小心操 作。某些配电 盘可能允许不正确地插入插头。电源插头插入不正确可能会对设备 造成永久性损坏,并且可能会引起触电和/或火灾。请确保电源插头的接地插脚已 插入与配电盘相匹配的接地接 点 。

#### <span id="page-11-1"></span>安全:电池

- 请仅使用许可用于此设备的 Dell™ 电池模块。使用其它类型的电池可能会增加 火 灾或爆炸的危险。
- 请勿将电池组放在口袋、钱包或其它容器中,以免其中的金属物件(例如汽车钥 匙 或回形针)引起电池终 端短路。短路 造成的过 强电流会产生高温,并且可能损 坏电池组, 或者导致火灾或烧伤。
- 如果电池处理不当, 可能会有烧伤的危险。请勿拆开电池。处理损坏或泄漏的电 池组时请千万小心。如果电池已损 坏,可能会漏出电解 液,并可能导致人身 伤 害。
- 请将电池放在远离儿童的地方。
- 请勿将设备或电池组存放在靠近热源 (例如暖气片、壁炉、火炉、电加热器或其 它产生热量的设备)的地方,也不要将其暴露在温度超过 60℃ (140°F)的地方。 受热 达 到较高温度时,电池可能会爆炸 或泄漏 , 从而引起火灾。
- 请勿将设备的电池投入火中或随普通家庭废弃物一起丢弃。电池可能会爆炸。请 按照制造商的说明处理度旧电池, 或与当地废品处理机构联络以获取有关处理电 池的说明。请 及时处理用 完或损 坏的电池。

# www.dell.com | support.dell.com www.dell.com | support.dell.com

#### 12 | 警告: 安全说明

#### <span id="page-12-0"></span>安全:乘飞机旅行

- 您在飞机上使用 Dell 设备时可能需要遵守联邦航空局管理条例的部分规定和/或专 门的航空规定。例如,这些条例 / 规定可能禁止在飞机上使用具有发送无线电或其 它电磁信号功能的个人电子设备 (PED)。
	- 为了更好地遵守所有这些规定,如果您的 Dell 便携式设备配有 Dell TrueMobile™ 或其它无线通信设备,请在登机前禁用此设备,并按照机组人 员提供的有关此设备的所有说明进行处理。
	- 此外,在飞行的几个重要时段 (例如起飞和着陆期间),可能会禁止在飞机 上使用任何 PED, 例如便携式设备。某些航空公司可能会进一步规定, 当飞 机低于 3050 m (10,000 ft) 时均为飞行的重要时段。有关何时可以使用 PED, 请遵照航空公司的特定说明。

#### <span id="page-12-1"></span>安全:电磁兼容性说明

使用屏蔽信号电缆可确保在相应的环境中维持适当的电磁兼容性分类。对于并行打印 机,您可以向 Dell 订购适用的电缆。如果您愿意,也可以通过 WWW 站点 www.dell.com 向 Dell 订购电缆。

静电会损坏设备内部的电子组件。为防止静电损害,请在触摸设备的任何电子组件 (例 如内存模块)之前,先导去身上的静电。您可以通过触摸未上漆的金属表面导去身上的 静电。

警告: 处理本产品的电缆或处理随本产品一起销售的附件附带的电缆时, 您会接触到化 学物质铅,加利福尼亚州的研究表明,铅会导致生育缺陷或其它生殖危害。请在处理电 缆后洗手。

## <span id="page-12-2"></span>使用设备

请遵循以下安全操作原则以避免损坏设备:

- 使用设备工作时,请将其放置在平整的表面上。
- 旅行时, 请勿将设备当作行李检查。您可以让设备通过 X 射线安全检查机器, 但 切勿让设备通过金属检测器。如果让工作人员对设备进行手动检查,请确保备有 已充电的电池,以备工作人员要求您打开设备。
- 旅行时,请勿将设备放置在座位上方的储物箱中,因为设备可能会在储物箱中四 处滑动。不要让设备跌落到地上或受到机械撞击。
- 保护您的设备和电池,使其免受环境侵害 (例如污物、灰尘、食品、液体、极端 温度和暴露于阳光下)。
- 在气温和 / 或湿度相差非常大的环境之间移动设备时,设备的表面或内部可能会形 成冷凝。为避免损坏设备,在使用前请确保有足够的时间蒸发水分。

<sup>■</sup> 注意: 在将设备从低温环境移至较热的环境或从高温环境移至较冷的环境时, 请先让设备适应室温后再开机。

- www.dell.com | support.dell.com www.dell.com | support.dell.com
- 断开电缆连接时, 请握住电缆连接器或其张力释放拉环将其拔出, 而不要硬拉电 缆。在拔出连接器时, 请保持连接器水平, 以免弄弯连接器插针。此外, 连接电 缆之 前,请确保两个连接器的朝向正确并对 齐 。
- 处理组件时应小心。持拿内存模块等组件时, 请拿住其边缘, 而不要拿插针。
- 用干净的软布和水清洁显示屏。将水倒在布上, 然后用布沿一个方向从上到下擦 拭显示屏 。迅速擦去显示屏上的水 分并保持显示屏干燥。长期暴 露于潮湿的环境 会损坏显示屏。请勿使用市面上出售的窗用清洁剂清洁显示屏。

#### <span id="page-13-0"></span>安全:符合人机工程学的操作习惯

、警告:不正确或超长时间地使用键盘可能会造成身体损伤。

警告:长时间地观看显示屏或外部显示器屏幕可能会导致眼睛疲劳。

#### <span id="page-13-1"></span>安全:防止静电损害

静电会损坏设备内部的电子组件。为防止 静电损害,请在触 摸设备的任何电 子组件 (例 如内存模块)之前,先导去身上的静电。您可以通过触摸未上漆的金属表面导去身上的 静电。

您还可以采取以下措施防止静电释放 (ESD) 造成的损害:

- 打 开 静 电敏感组件的包装后,在开始安装此组件之 前,请勿将其 从 防 静电包装 材 料中取出。打开防静电包装之前,请确保已导去身上的静电。
- 运 送 对 静 电敏感的组件时,请 先将其放入防 静电容器或包装中。
- 请在无静电的工作 区内处理所有敏感组件。如果可能,请使用防 静电地板垫和工 作 台垫。

#### <span id="page-13-2"></span>安全:电池的处理

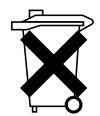

您的设备使用 锂 离 子电池和可充电的 NiMH 电池。有关更 换设备电池的说 明, 请参阅第20页的"[使用电池](#page-19-2)"。

请勿将电池随普通家庭废弃物一起丢弃。请与当地的废品处理机构联络, 以获得最近的电池回收地址。

## <span id="page-14-0"></span>查找信息

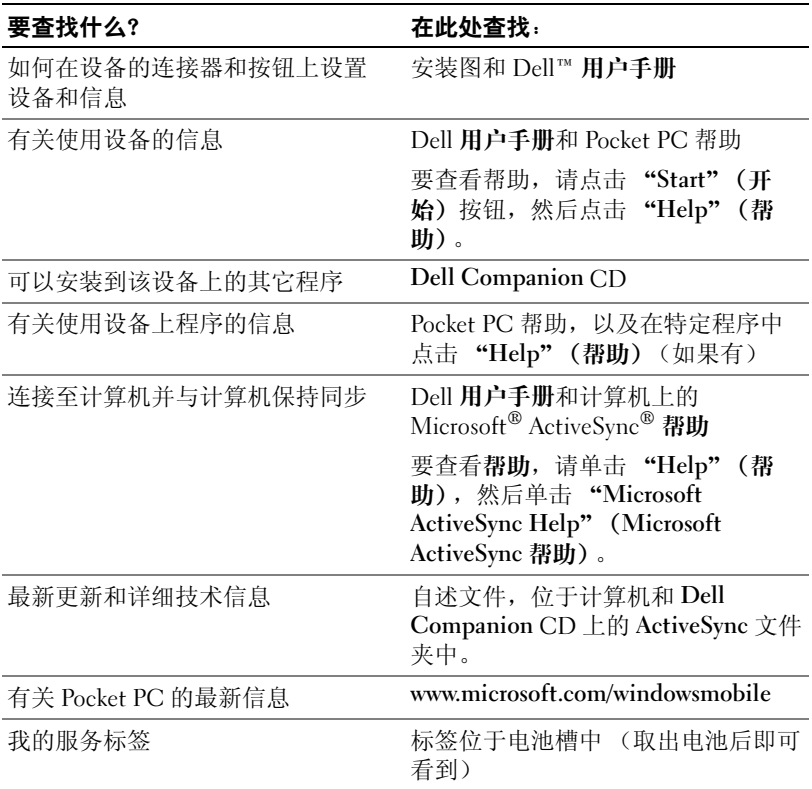

#### 16 | 警告: 安全说明

## <span id="page-16-0"></span>关于您的设备

#### <span id="page-16-1"></span>正面、侧面和背面视图

 $\overline{\bigwedge}$ 警告:执行本节中任何步骤之前,请阅读并遵循第 [11](#page-10-2) 页中的安全说明。

#### <span id="page-16-2"></span>正面视图和侧面视图

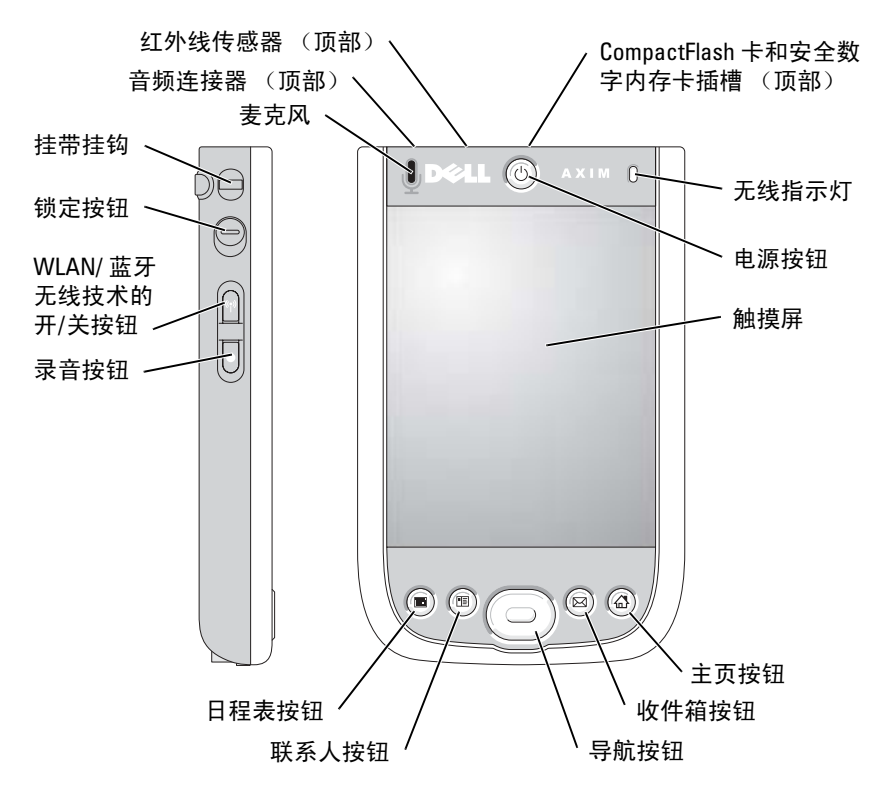

关于您的设备 | 17

红外线传感器使您无需使用电缆连接, 即可将文件从设备传 输至另一个红外线兼容设备。

麦克风 — 用于录音。

CompactFLash 卡和安全数字内存卡插槽 — 有关使用 CompactFlash 卡和安全数 字内存卡的信息,请参阅第 30 [页的 "使用插卡"](#page-29-0)。

电源按钮 - 按电源按钮可以打开或关闭设备。按住电源按钮可以使显示屏变 暗。再次按住可以使显示屏变亮。

- <span id="page-17-0"></span>• 当设备连接至外部电源并且主电池充满电时,电源按钮指示灯将呈绿色稳定 亮起。
- 主电池电量不足时,电源按钮指示灯将呈琥珀色闪烁。
- 电池充电时,电源按钮指示灯呈琥珀色稳定亮起。
- 设备转发通知时,电源按钮指示灯将呈绿色快速闪烁。

触摸屏 — 使用触摸屏和重启动触控笔可以向设备输入信息。请参阅第 [45](#page-44-2)  页 [的 "输入信息"。](#page-44-2)

WLAN/BLUET00TH<sup>®</sup> 无线技术的开/关按钮 — 在无线设备上,此按钮用于打开和 关闭 WLAN 和蓝牙无线技术。关闭无线设备的电源可以节省电量。在不具有 WLAN 功能的设备上,此按钮用于打开和关闭蓝牙无线技术。

主页按钮 — 按此按钮可以启动主页或打开设备的电源。

导航按钮 - 按导航按钮的右侧、左侧、顶部或底部可以在屏幕上移动光标。 按导航按钮中心可以输入所作的选择。

联系人按钮 - 按此按钮可以启动联系人或打开设备的电源。

日程表按钮 - 按此按钮可以启动日程表或打开设备的电源。

录音按钮 — 有关使用录音按钮的信息,请参阅第 53 [页的 "录制信息"。](#page-52-2)

**锁定按钮** — 使您可以锁定设备,这样在不小心按下按键时设备就不会作出响 应。

#### <span id="page-18-0"></span>背面视图

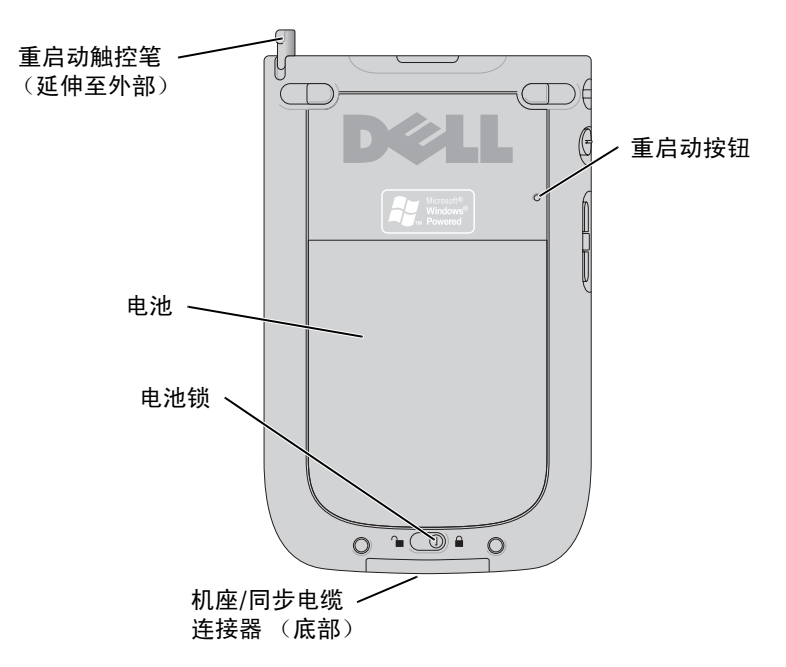

电池锁 — 使用此开关可以松开并取出主电池。请参阅第 20 [页的 "安装和取](#page-19-1) [出电池"](#page-19-1)。

电池 — 有关主电池的信息,请参阅第 20 [页的 "使用电池"。](#page-19-0)

机座/同步电缆连接器 — 连接机座或同步电缆。请参阅第 23 页的"连接至计 [算机"](#page-22-0)。

重启动按钮 — 有关使用重启动按钮的信息, 请参阅第 32 [页的 "执行重启](#page-31-0) [动"](#page-31-0)。

重启动触控笔 — 使用重启动触控笔可以在屏幕上进行书写或绘图。要卸下触 控笔,将其垂直向上拉出笔架即可。为了避免丢失触控笔,不用时请将其存放 在笔架中。将触控笔放回插槽时,请确保方向正确。

#### 关于您的设备 | 19

## <span id="page-19-2"></span><span id="page-19-0"></span>使用电池

■ 注意: 仅在主电池第一次充电至少 8 小时后, 才可以使用设备。

首次使用设备之前,您必须安装电池并为电池充电。电池充电后,请 使用电源属性来监测电池电量。有关详情,请参阅设备上的 Pocket PC 帮助。

#### <span id="page-19-1"></span>安装和取出电池

安装电池的步骤:

- 1 确保设备已关闭。
- 2 将电池接点与电池槽中的接点对准,放入并下压电池,直至其在 电池槽中卡入到位。

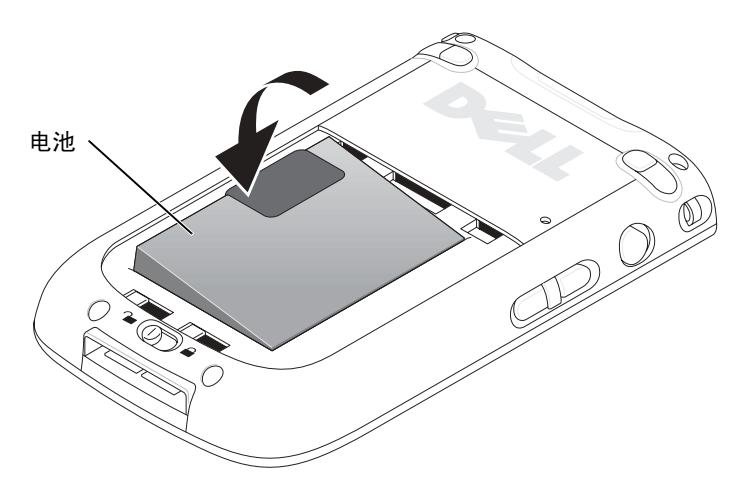

- 3 合上电池护盖。
- 4 向右侧滑动电池闩锁以锁定电池护盖。
- **《 注:**放入电池并锁定电池护盖闩锁后,设备的电源将立即被打开。

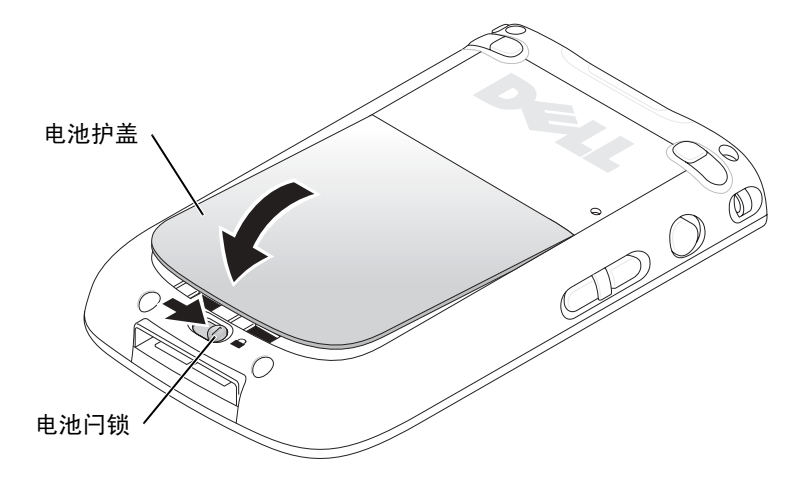

取出电池的步骤:

- 1 向左侧滑动电池闩锁以解除电池护盖的锁定。
- 2 取下电池护盖。

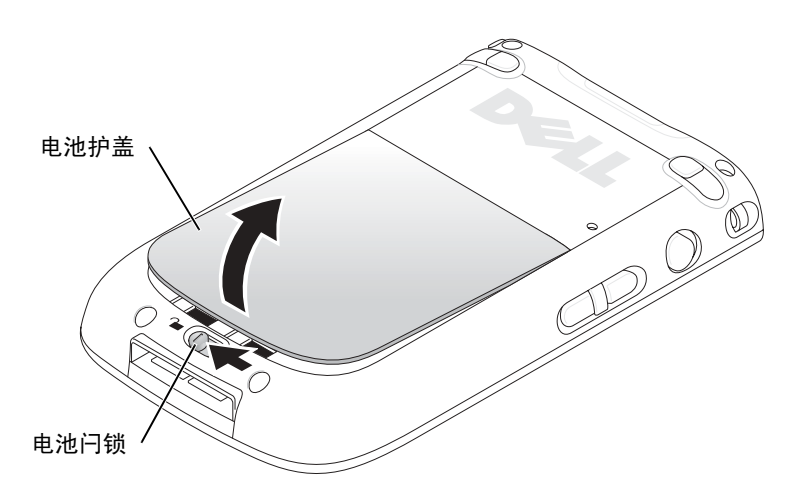

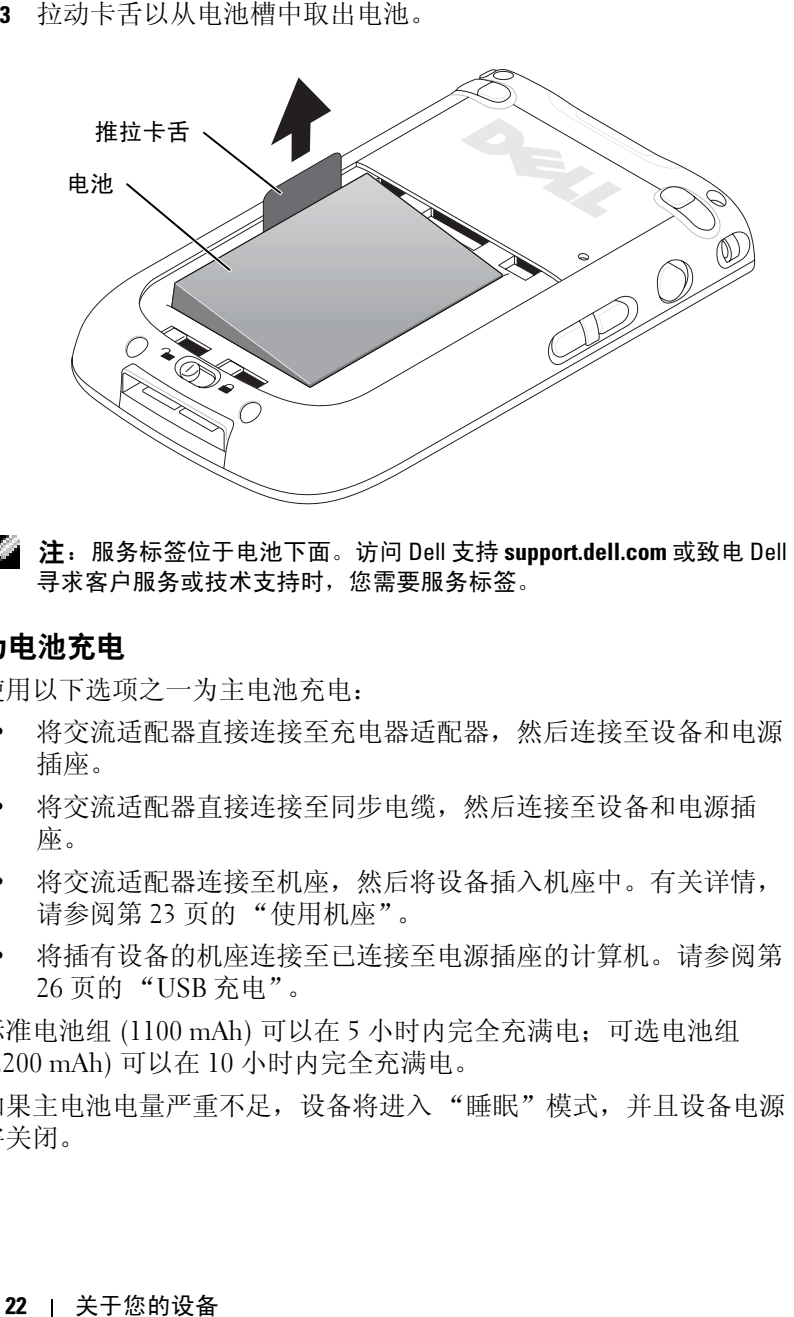

**卷 注: 服务标签位于电池下面。访问 Dell 支持 support.dell.com 或致电 Dell** 寻求客户服务或技术支持时,您需要服务标签。

#### <span id="page-21-0"></span>为电池充电

使用以下选项之一为主电池充电:

- 将交流适配器直接连接至充电器适配器,然后连接至设备和电源 插座。
- 将交流适配器直接连接至同步电缆,然后连接至设备和电源插 座。
- 将交流适配器连接至机座,然后将设备插入机座中。有关详情, 请参阅第 23 [页的 "使用机座"](#page-22-1)。
- 将插有设备的机座连接至已连接至电源插座的计算机。请参[阅第](#page-25-0) 26 [页的 "](#page-25-0)USB 充电"。

标准电池组 (1100 mAh) 可以在 5 小时内完全充满电; 可选电池组 (2200 mAh) 可以在 10 小时内完全充满电。

如果主电池电量严重不足,设备将进入 "睡眠"模式,并且设备电源 将关闭。

要从电池电量严重不足的状态中恢复,请:

- 1 插入交流适配器,或使用已充电的电池更换主电池。
- 2 按电源按钮以打开设备电源。

如果取出主电池,内部备用电池在 "睡眠"模式下最多可以维持 30 分钟。如果备用电池电量不足,请不要卸下主电池。

默认情况下,设备闲置不用达一段时间后,设备电源将关闭。有关使 用 "Power"(电源)设置设备在关闭电源之前保持空闲状态的时间的 信息,请参阅第 56 页的 ""System["\(系统\)选项卡"。](#page-55-1)

#### <span id="page-22-0"></span>连接至计算机

您可以使用机座将设备连接至计算机,也可以使用同步电缆将设备直 接连接至计算机。将设备连接至计算机可以:

- 向设备添加程序。有关详情,请参阅第 75 页的"使用 Microsoft® [ActiveSync](#page-74-2)® 添加程序"。
- 将设备上的数据与计算机上的数据同步。

有关同步数据的信息,请参阅以下资源:

- 第 [59](#page-58-2) 页的 "使用 Microsoft® [ActiveSync](#page-58-2)® 程序"
- 计算机上的 ActiveSync 帮助
- 设备上的 ActiveSync 帮助

#### <span id="page-22-1"></span>使用机座

注: 机座为可选项, 这取决于设备的配置。

您可以使用机座来:

- 将设备上的数据与计算机上的数据同步。
- 将设备连接至电源插座以节省电池电量。
- 为主电池充电。有关详情,请参阅第 [20](#page-19-0) 页的 "[使用电池"](#page-19-0)。
- 为备用电池充电。
- **全 注:** 首次将设备连接至计算机之前, 请使用 Dell™ Companion CD 在计算 机上安装 ActiveSync。

将设备连接至机座的步骤:

- 1 将机座放在计算机附近的水平表面上。
- 2 将机座电缆连接至计算机上的 USB 连接器。
- 3 将交流适配器连接至机座和电源插座。

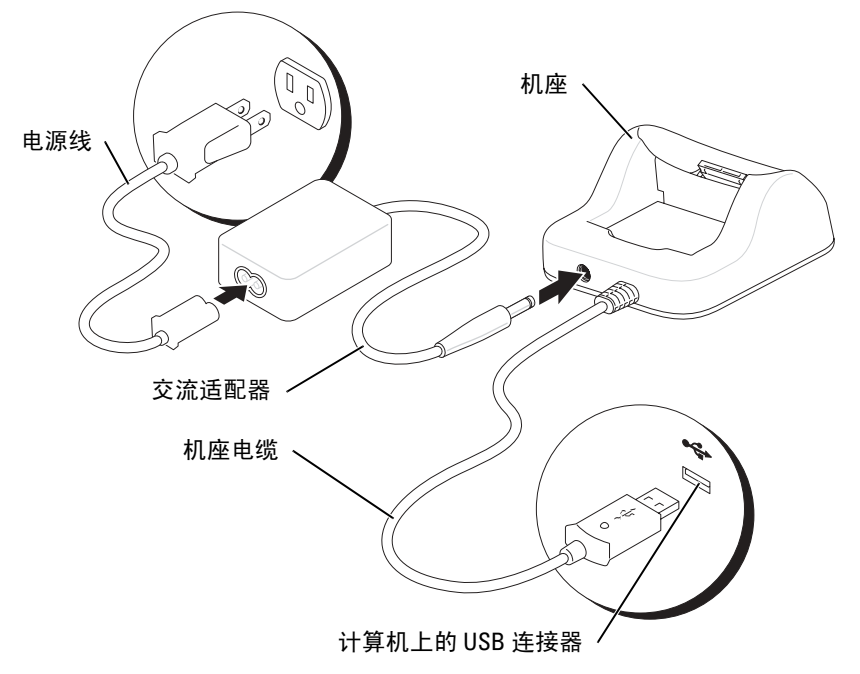

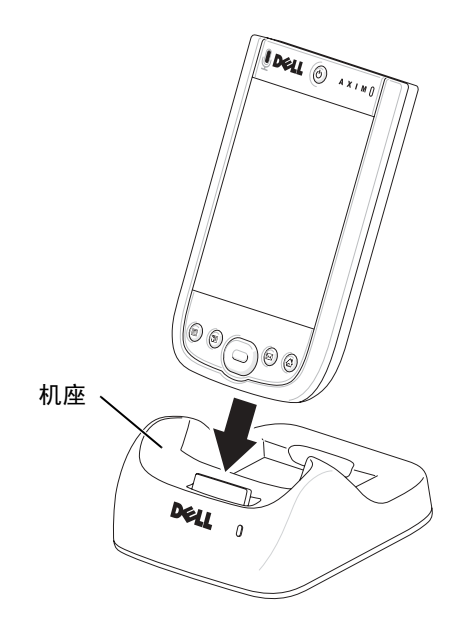

4 将设备底部的连接器与机座的连接器对准,并使设备的正面与机 座的正面在同一平面上,然后将设备向下放入机座。

将设备对接入机座后,命令栏中将显示连接状态图标 (请参阅第 [37](#page-36-1)  [页\)](#page-36-1)。

机座上的备用电池状态指示灯的运行状态包括:

- 呈绿色 表示备用电池已充满电。
- 呈琥珀色 表示备用电池正在充电。

#### **全 注:**设备上的电源按钮表示主电池的充电状态。有关详情,请参阅第18 [页](#page-17-0)的电源按钮指示灯说明。

要从机座中卸下设备,将设备垂直向上拉出机座即可。

#### 关于您的设备 | 25

#### <span id="page-25-0"></span>USB 充电

当插有设备的机座已通过 USB 电缆连接至计算机,计算机的电源插头 已插入电源插座并已打开电源时,您可以为设备电池充电。

**全 注:** 当设备电源打开时, 无法进行 USB 充电。

设备电源关闭时,可以使用 5V/500mA USB 端口为电池充电。

 $\Box$  注: 使用具有 5V/100mA 端口的外部 USB 集线器为设备电池充电可能会 导致集线器中出现暂时的电压下降,并且连接至集线器上的端口的其它 USB 设备在设备连接期间可能无法正常工作。

 $\Box$  注: 通过 USB 端口为电池充电比直接使用交流适配器充电需要更多时 间。

设备充电器会在 7 小时后停止充电过程。如果您需要 7 小时以上的时 间来为设备电池充电,请断开并重新连接 USB 电缆以重新开始充电过 程。

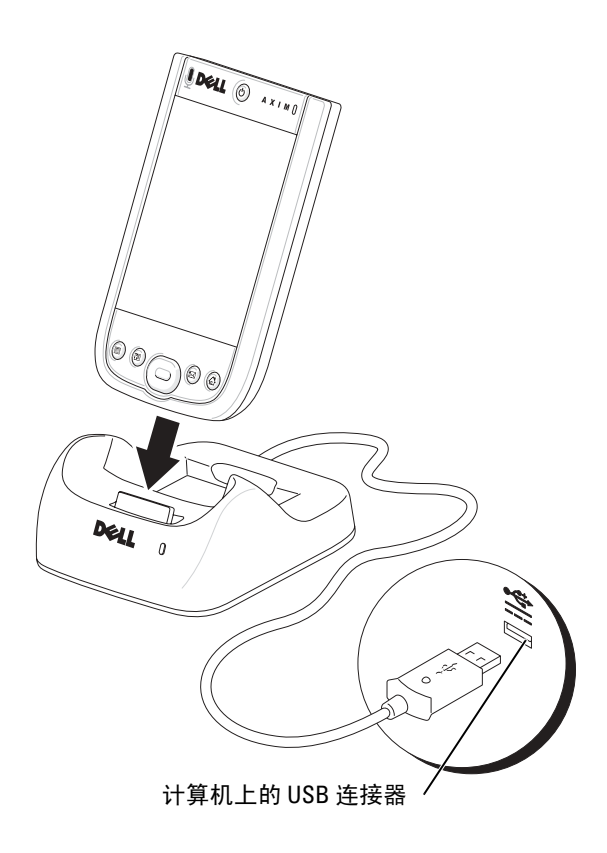

#### <span id="page-27-0"></span>使用同步电缆

使用同步电缆可以不通过机座直接将设备连接至计算机。

#### 注:同步电缆为可选项,这取决于设备的配置。

连接同步电缆的步骤:

1 将电缆一端连接至计算机上的 USB 连接器。

2 将电缆的另一端连接至设备。

● 注意: 为避免损坏连接器, 在将连接器拉出设备之前, 请按连接器侧面 上的两个按钮以松开自锁结构。

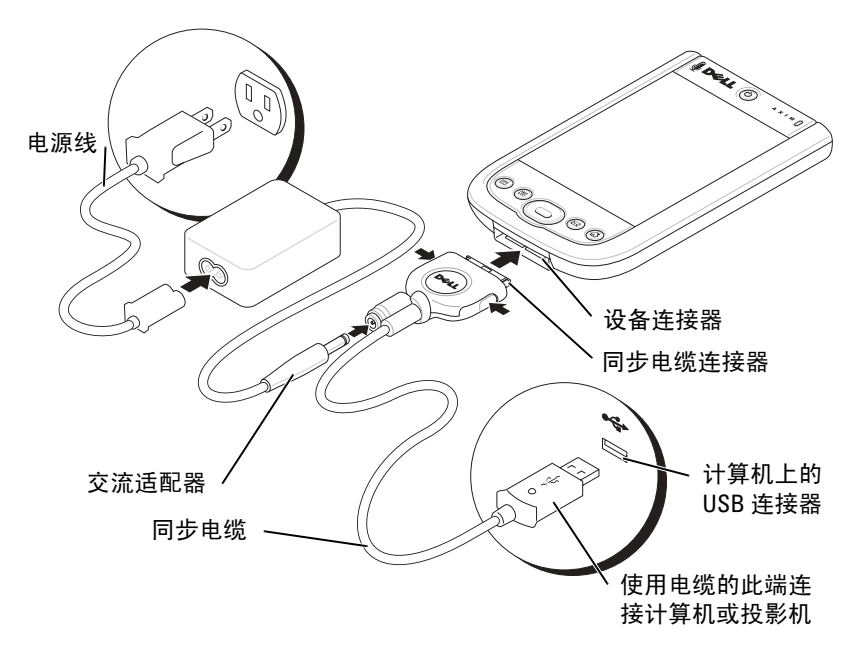

## <span id="page-28-0"></span>连接至投影机

您可以使用 VGA 电缆将设备连接至投影机。

注: 只有设备的 VGA 模式才能使用 VGA 选件。

 $\Box$  注: 除非您订购了 VGA 电缆, 否则设备将不附带此电缆。

**《 注:您需要为设备安装浏览器**程序,才能检测投影机。要配置此程序, 请参阅程序中的帮助部分。

要将设备连接至投影机,请将 VGA 电缆上的同步连接器连接至设备, 然后将 VGA 电缆的另一个连接器连接至投影机电缆。运行设备的浏览 器程序以检测投影机。

## <span id="page-28-1"></span>检查内置存储器

设备中机载快擦写存储器的容量取决于设备配置和操作系统映像的大 小。此存储器为非易失性存储器,因此即使设备完全断电,存储器中 的数据也不会丢失。

要检查设备中可用的非易失性存储器空间的大小,请:

- 1 点击 "Start"(开始)按钮并点击 "Settings"(设置)。
- 2 点击 "System"(系统)选项卡并点击 "Memory"(存储器)。
- 3 点击 "Storage Card"(存储卡)选项卡,然后从下拉式菜单中 选择 "Built-in Storage"(内置存储器)以显示可用空间。

## <span id="page-29-0"></span>使用插卡

#### <span id="page-29-1"></span>CompactFlash 卡

您的设备支持 CompactFlash II 型卡。一些常见的 CompactFlash 卡类 型包括:

- 调制 解 调 器 连接电话线以进行调制 解 调器数据通信。
- 无线通信 执行数据通信, 无需使用电缆连接。 您可以使用插 卡, 例 如 具 有蓝牙无线技术 和 802.11b 无线 LAN 功能的内部插 卡。
- 存储 在存储卡上保存数据或安装程序。

未安装 CompactFlash 卡时, 请插入塑料挡片以保护 CompactFlash 卡 插槽。

要安装 CompactFlash 卡,请:

1 如果安装了挡片,则将其卸下。

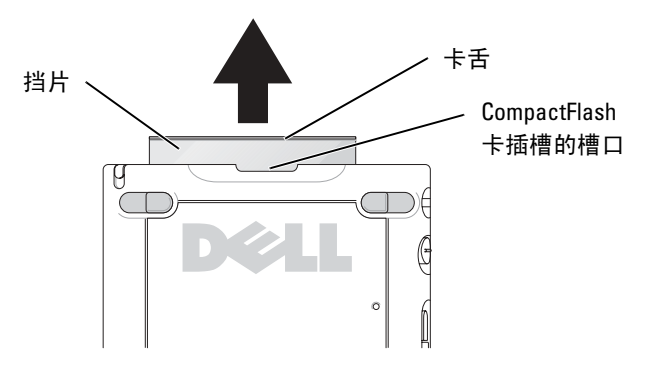

- 2 将 CompactFlash 卡背面的卡舌与 CompactFlash 卡插槽的槽口对 准, 然后将 CompactFlash 卡滑入插槽。
- 注意: 请勿强行推入插卡。如果感到有阻力, 请取出插卡, 检查插卡的 方向,然后重新插入。

有关使用插卡的信息,请参阅插卡附 带 的说明文件 。

#### 30 | 关于您的设备

#### <span id="page-30-0"></span>安全数字内存卡

使用安全数字内存卡可以保存或备份数据。 要安装安全数字内存卡,请:

1 如果已安装插卡,请向内按压插卡以使其松开,然后取出插卡。

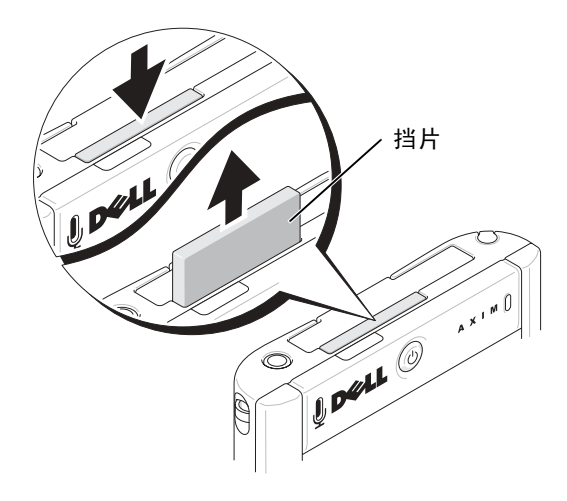

2 确保插卡方向正确,然后将其滑入插槽直至感到其卡入。 ● 注意: 请勿强行推入插卡。如果感到有阻力, 请取出插卡, 检查插卡的 方向, 然后重新插入。

有关使用插卡的信息,请参阅插卡附带的说明文件。

## <span id="page-31-0"></span>执行重启动

#### <span id="page-31-1"></span>软重启动

执行软重启动时, 设备将删除所有未保存的数据, 但是将保存已存储 在内存中的所有数据。如果在点击显示屏或按按钮时设备不响应,请 尝试执 行 软 重 启动。

要执行软重启动,请使用重启动触控笔按重启动按钮。

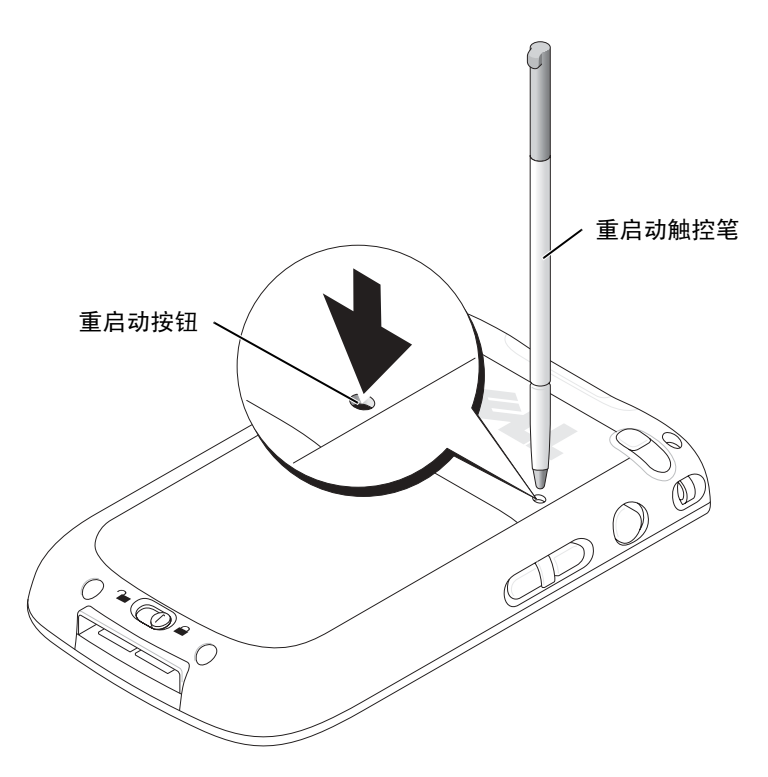

#### <span id="page-32-0"></span>硬重启动

#### ● 注意: 执行硬重启动时, 您将丢失设备内存中存储的所有数据以及设备 上安装的所有程序。

在下列情况下,请执行硬重启动:

- 您要删除设备内存中存储的所有数据。
- 您忘记了密码,需要将其清除。
- 您的设备遇到了严重的运行问题,并且已经尝试了软重启动。
- 注意: 强烈建议您先备份数据, 然后再执行硬重启动。有关详情, 请参 阅计算机上的 ActiveSync 帮助。

执行硬重启动的步骤:

- 1 按住电源按钮。
- 2 使用重启动触控笔按住重启动按钮约 2 秒钟。
- 3 按照屏幕上的说明进行操作。

#### 34 关于您的设备

## <span id="page-34-0"></span>使用 Microsoft® Windows Mobile™ 2003 Second Edition

## <span id="page-34-1"></span>设备按钮和重启动触控笔

您的设备具有控制操作和滚动功能的硬件按钮,以及用于选择项目和输 入信息的触控笔。

设备的触控笔具有鼠标功能:

- 点击 用触控笔触碰屏幕一次可以打开项目和选择选项。
- 拖动 拿住触控笔在屏幕上拖动可以选择文本和图像。在列表中 拖动可以选择多个项目。
- 点击并按住 用触控笔点击并按住一个项目会显示该项目的可用 操作列表。在显示的弹出式菜单上,点击要执行的操作。

有关详情,请参阅第 [45](#page-44-2) 页的 "输[入信息](#page-44-2)"。

## <span id="page-34-2"></span>"Today"(今日)屏幕

每天(或在处于不活动状态超过 4 小时后)首次打开设备时, 设备将显 示 "Today"(今日)屏幕。您也可以通过点击 "Start"(开始)按钮, 然后点击 "Today"(今日)来查看 "Today"(今日)屏幕。"Today" (今日)屏幕显示日期、设备所有者信息、当天的日程表以及重要任 务。要自定义 "Today"(今日)屏幕,请:

- 1 点击 "Start"(开始)按钮并点击 "Settings"(设置)。
- 2 点击 "Personal"(个人)选项卡并点击 "Today"(今日)。

使用 "Appearance"(外观)选项卡可以更改 "Today"(今日) 屏幕上显示的背景。

使用 "Items"(项目)选项卡可以更改 "Today"(今日)屏幕上 显示的项目。

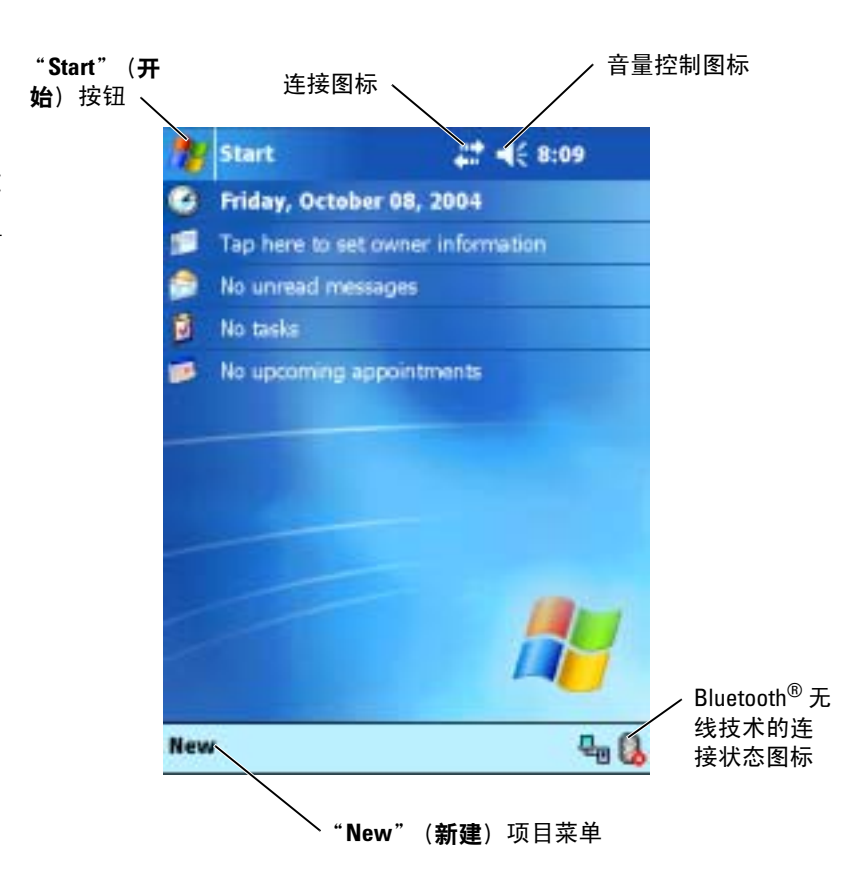
### 状态图标

注:如果没有足够的空间显示所有通知图标,则将显示通知图标 。 点击该通知图标可以查看所有通知。

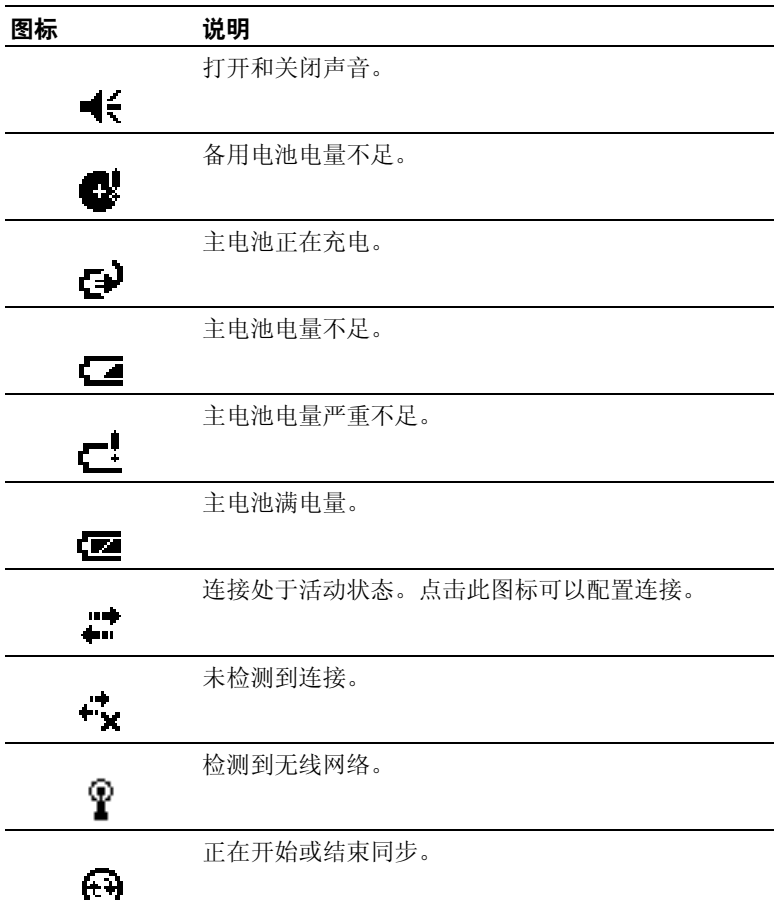

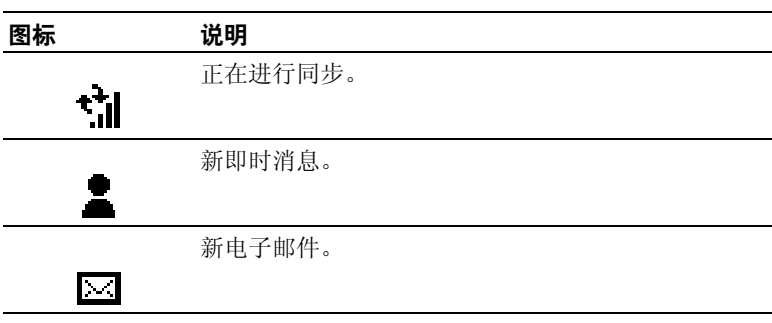

### 程序

通过从 "Start"(开始)菜单选择一个程序,可以从一个程序切换至<br>另一个程序 要访问夫在 "Start"(开始)蒸单中列出的程序 请占 另一个程序。要访问未在 "Start" (开始) 菜单中列出的程序,请点<br>圭 "Start" (正始) 控纽 古圭 "Programs" (起序) 然后占圭程 击 "Start"(开始)按钮,点击 "Programs"(程序),然后点击程<br>序名称 序名称。

**全》注:**某些程序包含复选框和下拉式菜单的缩写标签。要查看缩写标签的 完整拼写,请用触控笔点击并按住标签。将触控笔拖离标签即可不执行 该命令。

#### 程序按钮

您也可以通过按程序按钮以切换至某些程序。您的设备在正面有四个 程序按钮。按钮上的图标标识了其要切换至的程序。默认情况下,这 些按钮可以启动主页、邮件、联系人和日程表。

#### 切换栏

您也可以使用切换栏以切换至程序,或关闭打开的程序。要启动切换 栏,请:

- 1 点击 "Start"(开始)按钮并点击 "Settings"(设置) 。
- 2 点击 "System"(系统)选项卡并点击 "Switcher Bar"(切换 栏) 。

导航栏中将显示切换栏图标176

点击 可以查看所有打开的程序的列表。在 "Switcher Bar"(切 换栏)菜单中:

- 点击 "Brightness"(亮度)设置<sup>或</sup> "Power"(电源)设置可以 配置这些设置。
- 点击程序名称可以切换至该程序。
- 点击 "Exit current program"(退出当前程序)可以关闭当前程 序。
- 点击 "Exit all program"(退出所有程序)可以关闭所有打开的 程序。
- 点击 "Exit Switcher Bar"(退出切换栏)可以关闭此菜单。

下表列出了设备上的部分程序。有关设备上可以安装的其它程序,请 参阅 Dell*™* Companion CD。

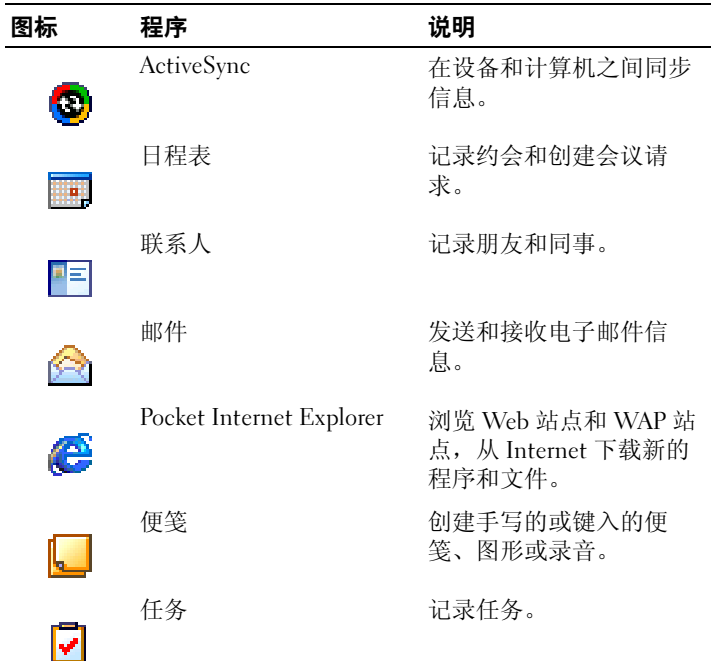

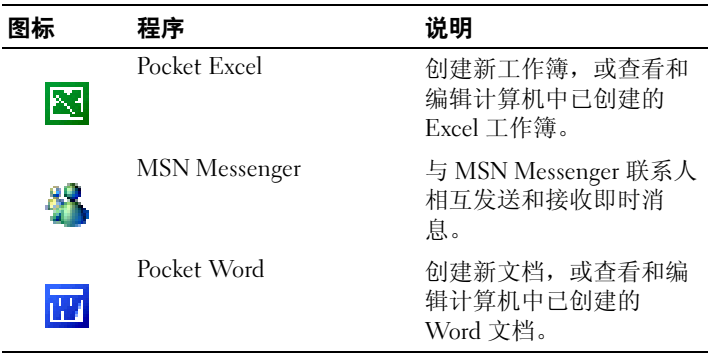

## 导航栏和命令栏

导航栏位于屏幕的顶部。它显示了活动程序和当前时间,您可以使用 它来切换至其它程序和关闭屏幕。

命令栏位于屏幕的底部,使用它可以执行程序中的任务。命令栏包括 菜单名称、图标和输入面板图标。要在当前程序中创建新项目,请点 击 "New" (新建)。要查看图标名称, 请用触控笔点击并按住该图 标。将触控笔拖离图标即可不执行该命令。

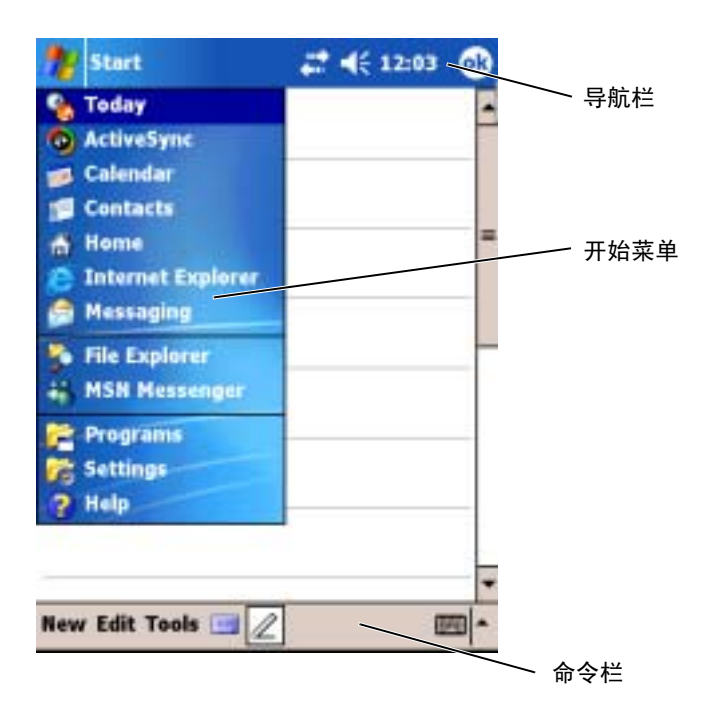

### 弹出式菜单

使用弹出式菜单,您可以快速选择项目的操作。例如,您可以使用联 系人列表中的弹出式菜单来删除联系人,复制联系人或向联系人发送 电子邮件信息。弹出式菜单中的操作随程序的不同而有所不同。要访 问弹出式菜单,请用触控笔点击并按住项目名称。显示菜单后,提起 触控笔并点击要执行的操作。要关闭菜单不执行操作,请点击菜单以 外的任意位置。

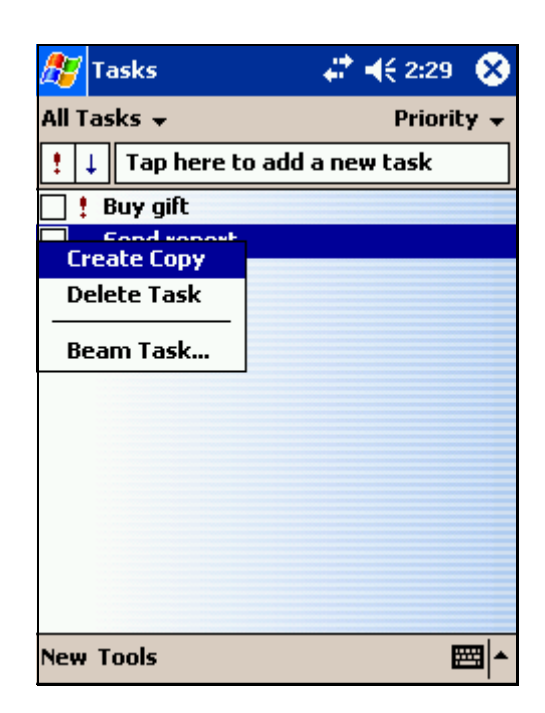

### 查找和组织信息

设备上的查找功能可以帮助您快速查找信息。

在 "Start"(开始)菜单上,点击 "Find"(查找)。输入要查找的 项目, 并从下拉式菜单中选择数据类型, 然后点击 "Go" (前往) 以 开始查找。

您也可以使用文件资源管理器来查找设备上的文件,并将文件整理到 文件夹中。在"Start"(开始)菜单中,点击"Programs"(程序) 并点击 "File Explorer" (文件资源管理器)。

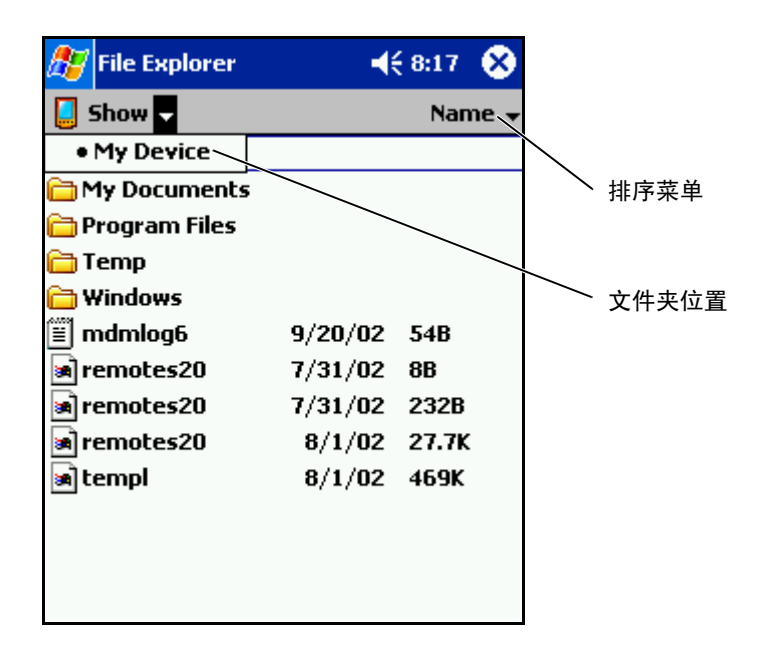

### 备份数据

为避免数据丢失或尽量减少数据丢失,您应当定期备份设备上存储的 数据。使用 ActiveSync 可以将设备上的文件与计算机上的文件同步。 您也可以使用 Windows 资源管理器将文件从设备拖放至计算机。有关 其它信息,请参阅计算机上的 ActiveSync 帮助。

## <span id="page-44-0"></span>输入信息

有多个选项可用于输入信息:

- 通过软键盘或其它输入方法使用输入面板输入键入的文本。
- 使用触控笔直接在屏幕上书写。
- 使用触控笔在屏幕上绘图。
- 对着设备麦克风讲话以录制信息。

使用 Microsoft® ActiveSync® 可以将计算机的信息与设备同步, 或将计 算机的信息复制到设备。有关 ActiveSync 的详细信息,请参阅计算机上 的 ActiveSync 帮助。

### 使用输入面板输入文本

使用输入面板可以向设备上的任何程序输入信息。您可以使用软键盘键 入,也可以使用字母识别器、块识别器或誊写器写入。字符在屏幕上以 键入文本形式显示。

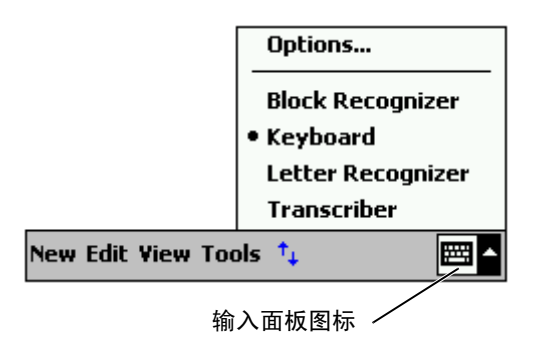

要显示或隐藏输入面板,请点击输入面板图标。点击输入面板旁边的 箭头可以更改输入方法。

使用输入面板时,设备会推测您正在键入或写入的文字并将其显示在 输入面板上。点击显示的文字即可将其插入到插入点。使用设备的次 数越多,设备能够推测的文字就越多。

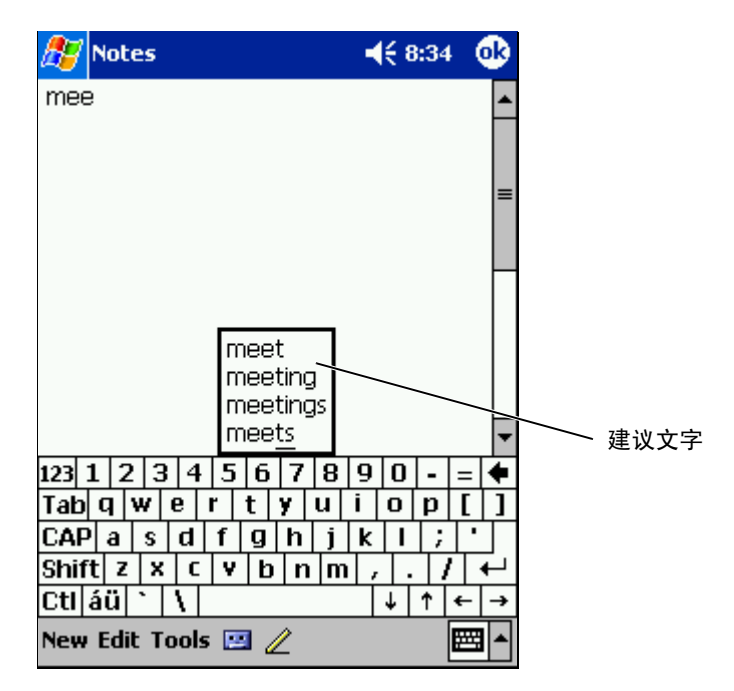

要更改文字建议选项 (例如建议文字的数量),请:

- 1 点击"Start"(开始)按钮并点击"Settings"(设置)。
- 2 点击 "Personal"(个人)选项卡,点击 "Input"(输入),然 后点击 "Word Completion" (文字完成) 选项卡。
- 3 选择需要的设置并点击 "OK" (确定)。

#### 使用软键盘键入文本

- 1 点击输入面板图标旁边的箭头,然后点击 "Keyboard"(键 盘)。
- 2 使用触控笔点击软键盘上的键。

#### 字母识别器

字母识别器使您可以使用触控笔在屏幕上书写字母,就如同在纸上书 写一样。

- **《注:英语、法语、德语、意大利语和西班牙语操作系统中带有字母识别** 器。其它语言版本不支持字母识别器。
	- 1 点击输入面板图标旁边的箭头,然后点击 "Letter Recognizer" (字母识别器)。
	- 2 使用触控笔,在屏幕底部显示的行中写入字母。 字母将转换为屏幕上的键入文本。有关使用字母识别器的具体说 明,请点击书写区域旁边的问号。

**《注:点击 "Demo"(演示)可以学习设备可识别的字符笔划。** 

#### 块识别器

块识别器使您可以使用字符笔划,该字符笔划与其它掌上设备使用的 字符笔划类似。

- **《注:英语、法语、德语、意大利语和西班牙语操作系统中带有块识别** 器。其它语言版本不支持块识别器。
	- 1 点击输入面板图标旁边的箭头, 然后点击 "Block Recognizer" (块识别器)。
	- 2 使用触控笔, 在屏幕底部显示的框中写入相应的字符笔划。

字符笔划将转换为屏幕上的键入文本。有关使用块识别器的具体 说明,请点击书写区域旁边的问号。

 $\Box$  注: 点击 "Demo" (演示) 可以学习设备可识别的字符笔划。

### 誊写器

誊写器使您可以使用触控笔在屏幕上的任意位置 进行书写,就如同在 纸上书写一 样。与字母识别器和块识别器不同,您可以写入一 句 话 甚 至多句话, 然后暂停一下让誊写器将书写字符转换为键入字符。

**《注:**英语、法语和德语操作系统中带有誊写器。其它语言版本不支持誊 写器。

- 1 点击输入面板图标旁边的箭头,然后点击 "Transcriber"(誊写 器) 。
- 2 使用触控笔在屏幕上的任意位置书写。 暂停后, 誊写器将书写字符转换为键入字符。有关使用誊写器的 具体说明, 请点击屏幕右下角的问号。

#### 编辑键入的文本

要编辑键入的文本或对其 进 行 格式设置,必须先将其选定:

- 1 在要选择的文本上拖动触控笔。
- 2 点击并按住选定的文本。
- 3 点击弹出式菜单中的相应编辑命令。 您也可以点击屏幕底部的 "Edit" (编辑) 以选择编辑命令。

### 在屏幕上书写

在任何接 受写入文本的程序 (例如便笺程序以 及某些程序中的 "Notes " [ 便笺 ] 选项卡)中,您可以使用触控笔直接在屏幕上书写。 您可以编辑写入的信息和对其进行格式设置,稍后再将其转换为文 本。

**《注:某些接受写入文本的程序可能没有笔图标。请参阅该程序的说明文** 件以了解如何切换至书写模式。

要在屏幕上书写,请点击笔图标以切换至书写 模式。此操作将在屏幕 上显示分隔线以帮助您书写。

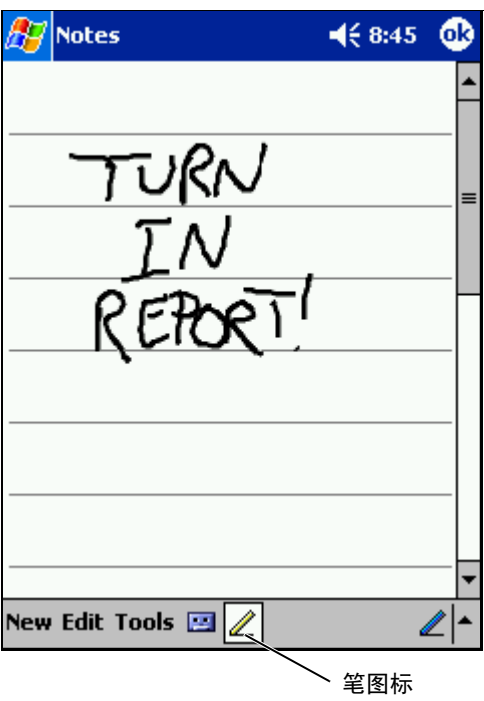

#### 编辑写入文本

要编辑写入的文本或对其进行格式设置,必须先将其选定:

- 1 点击笔图标可以取消选择。
- 2 在要选择的文本上拖动触控笔。
- 3 点击并按住选定的文本。
- 4 点击弹出式菜单中的相应编辑命令。 您也可以点击屏幕底部的 "Edit"(编辑)以选择编辑命令。
- 5 点击笔图标以切换回书写模式。

要将写入文本转换为印刷体文本,请点击 "Tools"(工具),然后点 击 "Recognize"(识别)。

#### 输入信息 | 49

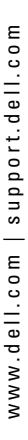

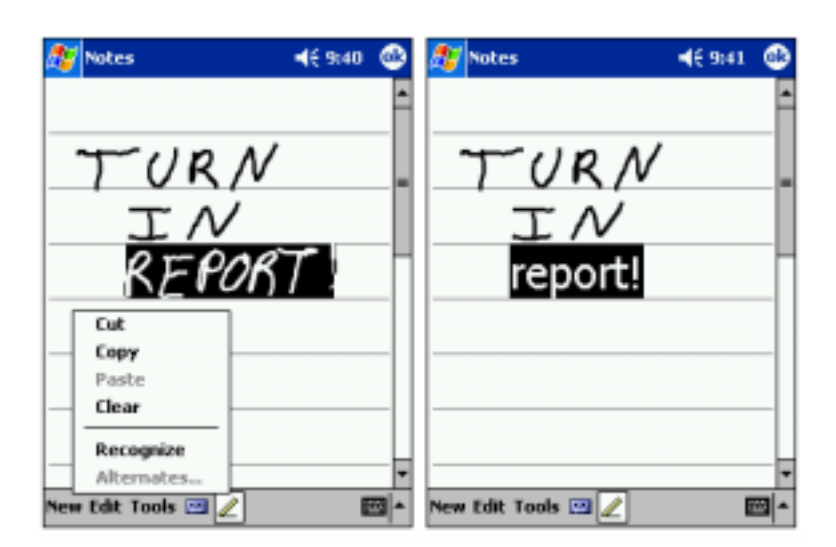

如果您只想转换特定的文字,请先进行选择,然后再点击

"Recognize"(识别)(或点击并按住选定的文本,然后点击弹出式菜 单上的 "Recognize" [识别])。如果文字未被识别, 则表明没有转 换为印刷体文本。

如果转换不正确, 您可以从替代项列表中选择其它文字或恢复原始写 入文本:

- 1 点击并按住不正 确的文字。
- 2 在弹出式菜单中,点击 "Alternates"(替代项)。 系统将显示带有替代文字列表的菜单。
- 3 点击正确的文字, 或点击菜单顶部的写入文本以恢复为原始写入 文本。

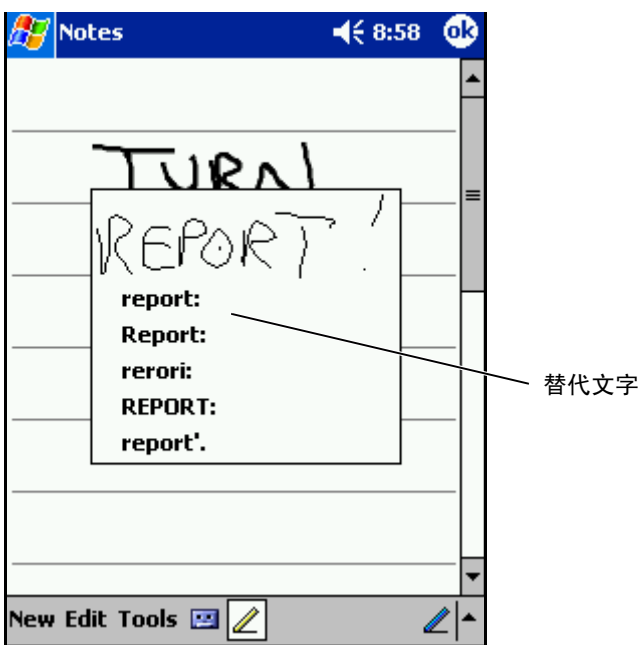

获得良好识别的提示:

- 书写工整。
- 在分隔线上书写,将字母的下伸部分写在分隔线下。将 "t"字 母的一横和撇号写在行的顶部分隔线的下面,这样就不会与上面 的文字混淆。将句号和逗号写在分隔线上。
- 为了便于更好地识别,请尝试使用 "Tools"(工具)菜单将缩放 比例更改为 300%。
- 书写时,单词的字母之间紧凑并在单词之间留下较大的间隔,以 使设备可以容易地确定单词的开始和结束。
- 有连字符的文字、使用特殊字符 (例如重音符号)的外来文字以 及某些标点符号不能被转换。
- 您不能在文字被识别后向其添加写入文本来进行更改。您必须删 除写入的文字,然后再书写新的文字。

### 在屏幕上绘图

您可以 像在屏幕上书写一 样来在屏幕上绘图;但是,选择和编辑图形 与选择和编辑写入文本不同。例如,选定的图形可以调整大小,但是 写入的文本 却不可以。

#### 创建图形

注:要放大或缩小图形,请点击"Tools" (工具) ,然后点击缩放比 例。

第 一 划要与三条已划好的分隔线相交。屏幕上将显示一个图形 框。随 后触及图形框或在图形的的一部分。未与三条已 划好的分隔线相交的图形将作为写入文本 处理。

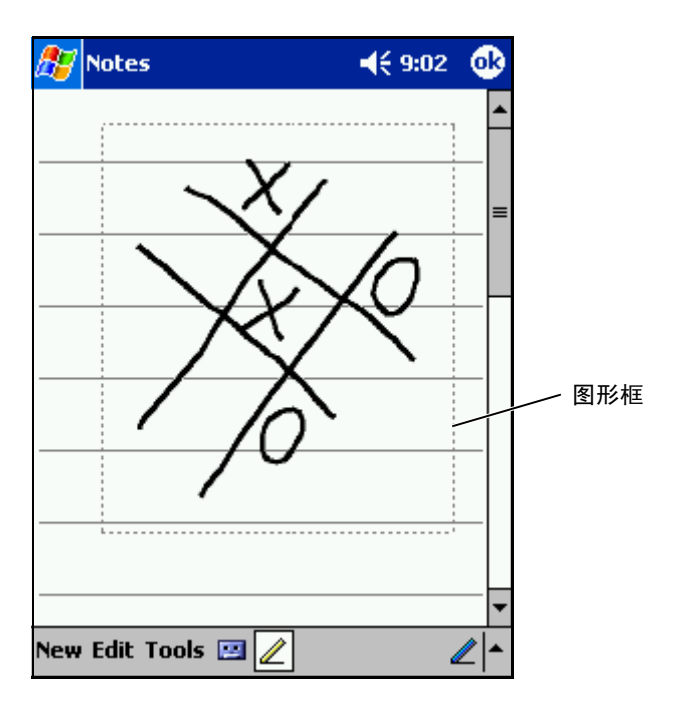

#### 编辑图形

要编辑图形或对其进行格式设置,必须先将其选定:

- 1 用触控笔点击并按住图形直至显示选择手柄。 要选择多个图形,取消对笔图标的选择并拖动以选择图形。
- 2 点击并按住选定的图形并在弹出式菜单上点击编辑命令。
- 3 您可以点击并按住选定的图形并在弹出式菜单上点击编辑命令来 对其进行剪切、复制和粘贴。

您也可以点击屏幕底部的 "Edit"(编辑)以选择编辑命令。 要调整图形的大小,请确保未选择笔图标,然后拖动选择手柄。

### 录制信息

在任何可以在屏幕上书写或绘图的程序中,您也可以通过录制信息快 速记录想法、提醒和电话号码。在 "Calendar"(日程表)、"Tasks" (任务)和"Contacts"(联系人)中,您可以在"Notes"(便笺) 选项卡中附加录音。在便笺程序中,您可以创建独立的录音,也可以 在书写便笺中附加录音。如果您要在便笺中附加录音,请先打开便 笺。在邮件程序中,您可以在电子邮件中添加录音信息。

要录制信息,请:

- 1 将麦克风放在靠近嘴或其它声源的地方。
- 2 按住设备侧面的录音按钮直至发出哔声。
- 3 在按住录音按钮的同时进行录制。
- 4 松开录音按钮即可停止录制。

设备将发出两声哔声。新录音将显示在便笺列表中或显示为嵌入 图标。

**【20 注:您也可以通过点击录音工具栏中的录音图标来进行录制。** 

要播放录音,请点击列表中的录音名称或点击便笺中的扬声器图标。

## 使用 "My Text" (我的文本)

使用邮件程序或 MSN Messenger 时, 可以使用"My Text"(我的文 本)来快速插入 预设的或经常使用的信息。要插入信息,请点击 "My Text"(我的文本)并点击信息。

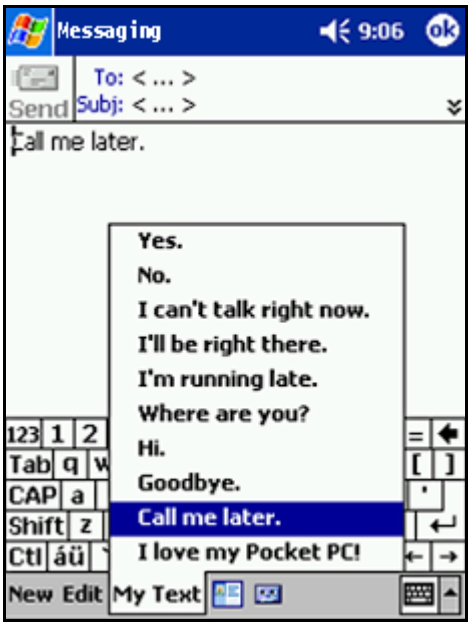

第 注: 插入信息后, 您可以向我的文本信息添加文本。

要编辑我的文本信息,请:

- 1 在邮件程序或 MSN Messenger 中,点击 "Tools"(工具)。
- 2 点击 "Edit My Text Messages"(编辑我的文本信息) 。
- 3 进行更改, 然后点击 "OK" (确定)。

## 调整设置

您可以调整设备设置以适应您的工作方式。要查看可用选项,请点击 "Start"(开始)按钮,然后点击 "Settings"(设置)。 **《 注: 选项卡上可能还有其它选项卡和其它选项, 这取决于设备的配置。** 有关调整设置的其它信息,请参阅设备上的 Pocket PC 帮助 (点击 "Start" [ 开始 ] 按钮并点击 "Help" [ 帮助 ])。

### "Personal"(个人)选项卡

- "Buttons"(按钮) 一 设定在按硬件按钮时启动的程序。
- "Input"(输入) 一调整输入方法、文字完成及其它选项的设置。
- "Menus"(菜单)— 向 "Start"(开始)菜单添加程序或从其中 删除程序。
- "Owner Information"(所有者信息)— 输入您的联络信息。
- "Password"(密码)— 设置密码以保护设备上存储的数据。
- "Sounds & Notification"(声音和通知)— 调整音量和设置通知。 有关详情,请参阅第 [74](#page-73-0) 页的 "通[知"](#page-73-0)。
- "Today"(今日)— 自定义 "Today"(今日)屏幕上显示的外观 和信息。

### "System"(系统)选项卡

- "About" (关于) 查找有关 Microsoft<sup>®</sup> Windows Mobile™ 2003 Second Edition 和您的设备的信息。
- "Brightness" (亮度) - 调节亮度设置以节省电量。
- "Certificates" (证书) - 查看或删除设备上存储的证书。证书 有助于建 立您的标识以 及其它计算机的标识,以防止 未经授权 的 用 户访问您的数据。
- "Clock & Alarms" (时钟和闹钟) - 更改时间或设置闹钟。
- "Memory" (内存) - 为数据和程序存储分配内存。查看可用和 已使用的 内存、存储卡 内存和正在 运行的程序。
- "Microphone" (麦克风) — 调整麦克风增益。
- "Power" (电源) - 检查电池或充电状态。可以在 "Advanced" (高级)选项卡上设置设备在关闭之前保持空闲状态的时间。
- "Regional Settings" (区域设置) - 查看和更改区域设置(例如 货币、时间和日期)的格式。
- "Remove Programs" (删除程序) - 从设备中删除程序。有关详 情, 请参阅第 [75](#page-74-0) 页的 "添加[和删除程序](#page-74-0)"。
- "Screen" (屏幕) - 设备不能准确地响应点击时, 可调节屏幕, 还可以选择屏幕内容的显示方向。
- "Switcher Bar" (切换栏) - 调整切换栏程序启动公用程序的设 置。
- "System Information" (系统信息) - 查看有关设备的技术信 息。

#### 56 调整设置

### "Connections"(连接)选项卡

- "Beam"(光束)— 接收其它设备的红外线光束。
- "Bluetooth" (蓝牙) 打开和关闭使用 Bluetooth® 无线技术的 无线电,以及创建和编辑绑定设备。默认情况下,无线电处于关 闭状态。
- "Connections" (连接) 添加和配置调制解调器或服务器连 接。
- "Dell WLAN Utility" (Dell WLAN 公用程序) 只有具备 Wi-Fi 功能的设备上才有此公用程序。
- "Network Cards"(网卡)— 配置网络适配器设置。

#### 58 调整设置

# 使用 Microsoft® ActiveSync® 程序

### 关于 ActiveSync

您可以使用 ActiveSync 将计算机上的信息与设备上的信息进行同步。同 步将比较设备上的数据与计算机上的数据,并用最新的信息将两者同时 更新。例如:

- 通过将设备与计算机上的 Microsoft Outlook 数据进行同步, Microsoft Pocket Outlook 数据将保持最新状态。
- 在设备和计算机之间同步 Microsoft Word 和 Microsoft Excel 文件。 文件会自动转换为正确格式。
- $\mathbb{Z}$  注: 默认情况下, ActiveSync 不能自动同步所有类型的信息。您可以更改 ActiveSync 的选项以同步特定类型的信息。

使用 ActiveSync 还可以:

- 备份和恢复设备数据。
- 在设备和计算机之间复制 (而非同步)文件。
- 进行同步时,选择同步模式进行控制。例如,您可以持续同步,或 仅在选择同步命令时进行同步。
- 选择同步的信息类型,并控制同步的数据量。例如,您可以选择要 同步过去多少周的约会。

要同步数据,您既需要 Microsoft Windows*®* 版本的 ActiveSync,也需要 Pocket PC 版本的 ActiveSync。您必须使用 Dell*™* Companion CD 在计 算机上安装 Windows 版本的 ActiveSync。设备上已经安装了 Pocket PC 版本的 ActiveSync。

**② 注:** 首次将设备连接至计算机之前, 请确保已使用 Dell™ Companion CD 在 计算机上安装了 ActiveSync。

### 安装和使用 ActiveSync

要安装 ActiveSync, 请:

- 1 放入 Dell Companion CD 。
- 2 单击 "Getting Started" (使用人门) 以访问主菜单。
- 3 单击 "Start Here"(由此开始) 。
- 4 单击 "Install ActiveSync" (安装 ActiveSync) ,并按照屏幕上的 说明进行操作。

安装完成后, ActiveSync 设置向导可帮助您将设备连接至计算机、建 立伙伴关系,以便您可以在设备和计算机之间同步信息并自定义同步 设置。完成该向导后,第一个同步进程将自动开始。

**图 注:** 为使同步进程能够进行, 必须将设备打开。

在第一个同步进程期间,计算机 Outlook 中存储的信息将被复制到设 备上的日程表、联系人和任务中。

在设置了 ActiveSync 并完成第一个同步进程之后,您可以从设备启动 同步。要切换至设备上的 ActiveSync, 请点击 "Start" (开始) 按 钮, 然后点击 "ActiveSync"。如果您有无线 LAN 卡, 则可以从设备 进行远程同步。

要查找有关在设备上使用 ActiveSync 的信息,请打开设备上的 ActiveSync,点击 "Start"(开始)按钮,然后点击 "Help"(帮 助) 。

要查找有关在计算机上使用 ActiveSync 的信息,请打开计算机上的 ActiveSync,单击 "Help"(帮助)→ "Microsoft ActiveSync Help" (Microsoft ActiveSync 帮助) 。

## 日程安排和通讯

## 关于 Microsoft*®* Pocket Outlook

Pocket Outlook 包括 "Calendar"(日程表)、"Contacts"(联系人)、 "Tasks"(任务)、"Messaging"(邮件)和 "Notes"(便笺)。您可以 同时或单独使用这些程序。例如,存储在 "Contacts"(联系人)中的 电子邮件地址可用于填写 "Messaging"(邮件)中的电子邮件信息。

使用 Microsoft ActiveSync*®*,您可以同步计算机上的 Microsoft Outlook 或 Microsoft Exchange 与设备之间的信息。您也可以将此信息与 Exchange 服务器直接同步。每次同步时, ActiveSync 将比较您在设备和 计算机或服务器上所作的更改,然后使用最新的信息更新两台计算机。 有关使用 ActiveSync 的信息, 请参阅计算机上的 ActiveSync 帮助。 您可以通过"Start"(开始)菜单切换至以下任一程序。

### 日程表

使用 "Calendar"(日程表)可以安排约会,包括会议和其它事件。您 可以使用几个视图 (日程、日、星期、月和年)之一来查看约会,并通 过使用视图菜单在它们之间轻松切换。点击 "Today"(今日)图标可 以查看当前的日期。

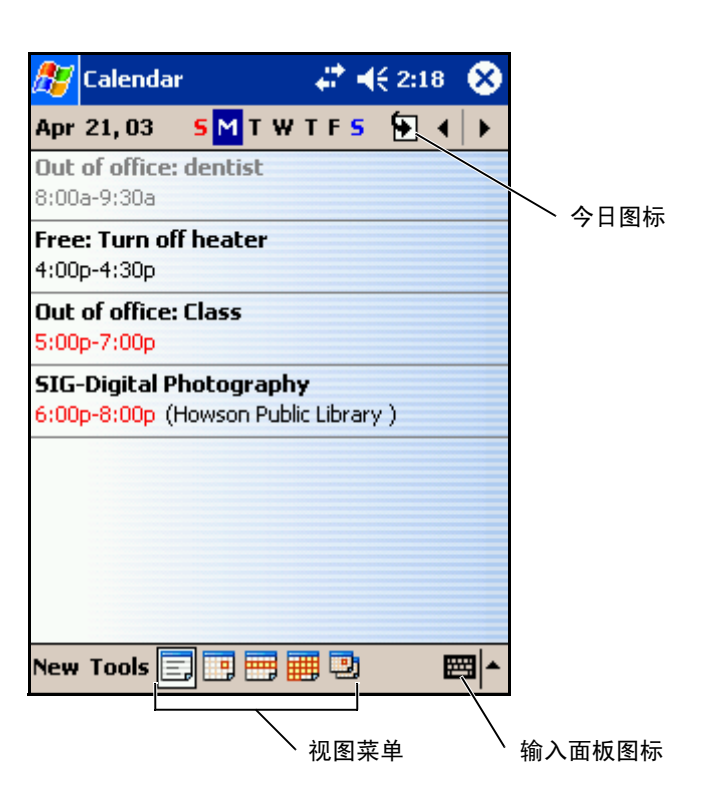

注: 要自定义日程表 (例如更改一星期的第一天), 请点击 "Tools" (工具)并点击"Options"(选项)。

要创建约会,请:

- 1 在 "Day"(日)或 "Week"(星期)视图中,点击要进行约会 的日期和时间。
- 2 点击 "New"(新建) 。
- 3 点击一个字段以进行选定,然后使用输入面板输入说明和位置。
- 4 如果有必要,点击日期和时间以进行更改。
- 5 要查看所有可用字段,点击输入面板图标将其隐藏。如果有必 要,输入其余的信息。
- 6 要添加便笺,可以点击 "Notes"(便笺)选项卡。 您可以输入文本、图形或创建录音。有关创建便笺的详细信息, 请参阅第 [67](#page-66-0) 页的 "[便笺"](#page-66-0)。
- 7 输入完信息后,点击 "OK"(确定)以返回日程表。

要接收约会通知,请在约会设置中选择 "Remind me" (提醒我)。 您可以通过 "Sounds & Notifications"(声音和通知)图标配置通知。 有关详情,请参阅第 [74](#page-73-1) 页的 ["通知](#page-73-1)"。

#### 使用摘要屏幕

点击日程表中的约会时,将显示摘要屏幕。要更改约会,请点击 "Edit"(编辑)。

#### 创建会议请求

您可以使用 "Calendar"(日程表)来设置 Outlook 或 Pocket Outlook 用户的会议。当您同步邮件程序或连接至电子邮件服务器时,会议请 求将自动创建。要设置如何发送会议请求,请点击"Tools"(T. 具),然后点击"Options"(选项)。如果您通过 ActiveSync 发送和 接收电子邮件信息,请选择 "ActiveSync"。

要安排会议,请:

- 1 创建一个约会。
- 2 在 "Appointment"(约会)选项卡上,点击输入面板将其隐 藏, 然后点击 "Attendees"(参加者)。

"Attendees"(参加者)字段列出了您在 "Contacts"(联系人) 中输入的电子邮件地址。

3 选择会议的参加者。

将自动创建会议通知并将其置于 "Outbox"(发件箱)文件夹 中。

要了解发送和接收会议请求的详细信息,请点击 "Start" (开始) 按 钮,点击 "Help"(帮助),然后点击 "Calendar"(日程表)或 "Messaging"(邮件)。

## 联系人

使用 "Contacts"(联系人)可以维护朋友和同事的列表。您可以使 用红外线端口与其它设备用户快速共享联系人信息。

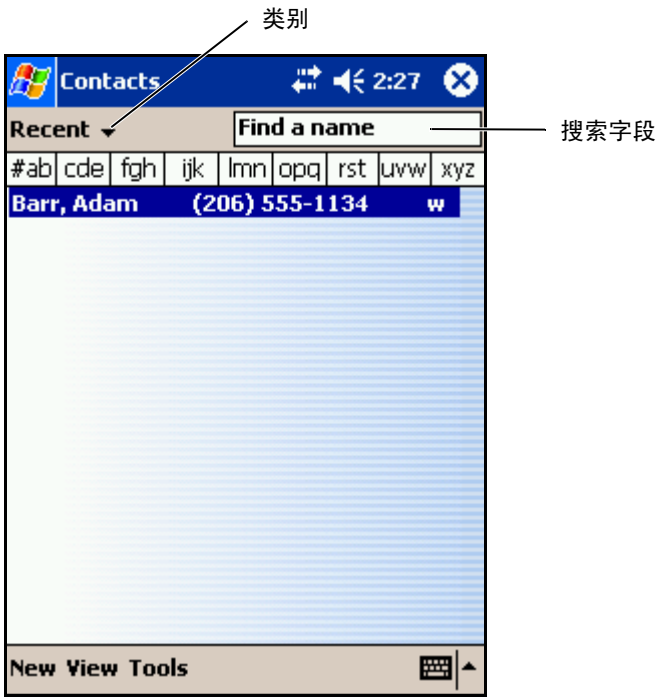

注: 要更改列表中信息的显示方式, 请点击 "Tools" (工具), 然后点 击 "Options" (选项)。

要创建联系人,请:

- 1 点击 "Start"(开始) 按钮, 然后点击 "Contacts"(联系人)。
- 2 点击 "New"(新建)。
- 3 使用输入面板输入姓名和其它联系信息。向下滚动以查看所有可 用字段。
- 4 要为联系人分配类别,可以点击 "Categories"(类别), 然后从 列表中选择一个类别。 在联系人列表中,您可以按类别显示联系人。
- 5 要添加便笺, 可以点击 "Notes" (便笺) 洗项卡。您可以输入 文本、图形或创建录音。有关创建便笺的详细信息,请参阅第 [67](#page-66-0)  [页](#page-66-0)的 "[便笺"](#page-66-0)。
- 6 输入完信息后,点击 "OK"(确定)以返回日程表。

#### 查找联系人

您可以使用以下方法之一查找联系人:

- 在 "Contacts"(联系人)的导航栏下的字段中输入联系人的姓 名。要显示所有的联系人,请清除框中的文本或点击框右侧的箭 头。
- 在 "Contacts"(联系人)中,点击类别列表 (默认情况下,标 有 "All Contacts" [所有联系人]) 并选择一个类别。要再次显 示所有联系人,请点击 "All Contacts"(所有联系人)。要查看 没有分配类别的联系人,请选择 "None"(无)。
- 要查看联系人所在公司的名称,请在联系人列表中点击 "View" (查看), 然后点击 "By Company"(按公司)。在该公司工作 的联系人数将显示在公司名称的右侧。
- 点击 "Start" (开始) 按钮, 点击 "Find" (查找), 然后输入 联系人的姓名。在 "Type"(类型)下拉式菜单中,点击 "Contacts"(联系人),然后点击 "Go"(前往)。

### 使用摘要屏幕

点击联系人列表中的联系人时,将显示摘要屏幕。要更改联系人信 息, 请点击 "Edit" (编辑)。

### 任务

注: 要更改列表中信息的显示方式, 请点击 "Tools" (工具), 然后点 击"Options"(选项)。

使用 "Tasks"(任务)可以管理需要完成的事件的列表。

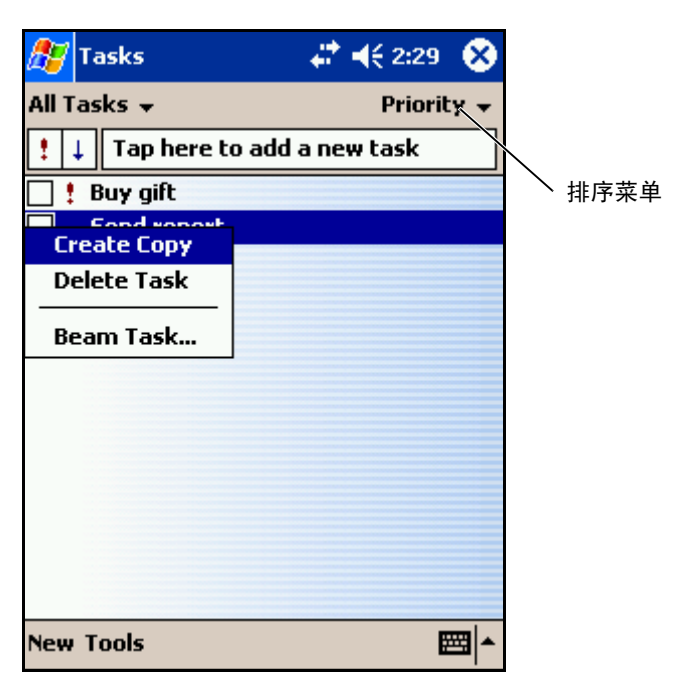

要创建任务,请:

- 1 点击 "Start"(开始) 按钮, 然后点击 "Tasks"(任务)。
- <sup>2</sup> 点击 "New"(新建)。
- 3 使用输入面板输入说明。
- 4 如果有必要,请先点击字段,以输入开始日期和截止日期或其它 信息。要查看所有可用字段,请点击输入面板图标将其隐藏。
- 5 要为任务分配类别,可以点击 "Categories" (类别), 然后从列 表中选择一个类别。在任务列表中,您可以按类别显示任务。
- <sup>6</sup> 要添加便笺,可以点击 "Notes"(便笺)选项卡。您可以输入 文本、图形或创建录音。有关创建便笺的详细信息,请参阅第 [67](#page-66-0)  [页](#page-66-0)的 "[便笺"](#page-66-0)。
- <sup>7</sup> 输入完信息后,点击 "OK"(确定)以返回日程表。
- **卷 注:** 要快速创建仅有一个主题的任务,请点击"Tools"(工具), 然后 点击 "Entry Bar" (输入栏)。点击 "Tap here to add a new task" (点击 此处添加新任务),然后输入任务的信息。

### <span id="page-66-0"></span>便笺

使用 "Notes"(便笺)可以快速捕捉思维、提醒、构思、图形和电话 号码。您可以创建书写便笺或录音。您还可以将录音包含在便笺中。 如果创建录音时便笺处于打开状态,录音将作为一个图标包含在便笺 中。如果便笺没有打开,录音将保存为单独的录音。

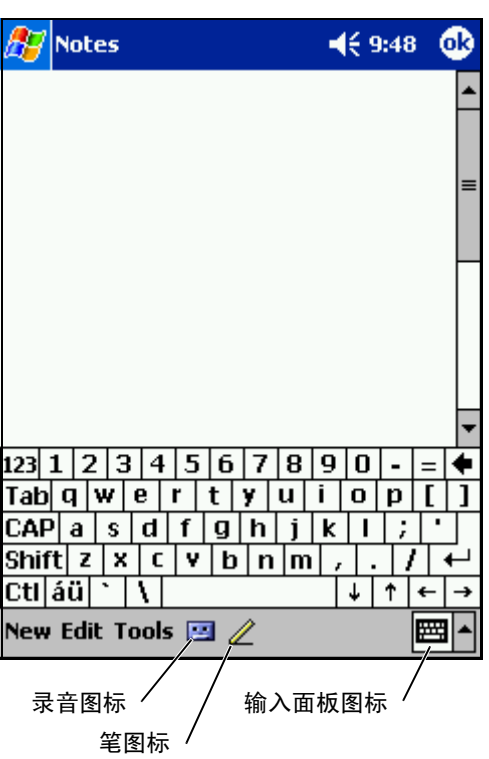

要创建便笺,请:

- 1 点击"Start"(开始)菜单,点击"Programs"(程序),然后 点击 "Notes"(便签) 。
- 2 点击 "New"(新建) 。
- 3 可以通过 书写、 绘图、 键入或录音创建便笺。有关使用输入面 板、在屏幕上 书写和 绘图以 及创建录音的详细信息,请参阅第 [45](#page-44-0)  [页](#page-44-0)的 "[输入信息"](#page-44-0)。

### 邮件

使用邮件程序可以发送和接收电子邮件信息:

- 使用计算机上的 Exchange 或 Outlook 同步电子邮件信息。
- 通过 ISP 或网络直接连接至电子邮件服务器以发送和接收电子邮 件信息。

#### 同步电子邮件信息

如果在 ActiveSync 中启用了邮件程序同步, 您可以同步电子邮件信息 以及其它数据。有关启用邮件程序同步的信息,请参阅计算机上的 ActiveSync 帮助。

#### **全》注:**您也可以将电子邮件信息与计算机进行远程同步。有关详情,请参 阅第 [95](#page-94-0) 页的 ["建立连接](#page-94-0)"。

在同步期间:

- 信息从计算机上的 Exchange 或 Outlook 的电子邮件文件夹复制到 设备上的邮件程序中的 "ActiveSync"文件夹。默认情况下,您 将接收:
	- 过去 3 天的信息
	- 每条信息的前 100 行
	- 小于 100 KB 的文件附件
- 设备的 "Outbox" (发件箱) 文件夹中的电子邮件信息被传输至 计算机上的 Exchange 或 Outlook, 然后将通过这些程序发送。
- 计算机上子文件夹中的电子邮件信息必须在 ActiveSync 中选定后 才能进行传输。

#### 直接连接至电子邮件服务器

除了可以与计算机同步电子邮件信息以外, 您还可以使用连接至设备 的 调 制解调器或 网卡连接至电子邮件服务器来发送和接收电子邮件信 息。您需要设置与网络 或 ISP 的远程连接以 及与电子邮件服务器的连 接。有关详情,请参阅第 [95](#page-94-0) 页的 ["建立连接](#page-94-0)"。

连接至电子邮件服务器时:

- 新的信息将下载到设备的 "Inbox" (收件箱) 文件夹。
- 设备的 "Outbox" (发件箱) 文件夹中的信息将被发送。
- 电子邮件服务器上已被删除的信息将从设备的 "Inbox" (收件 箱) 文件夹中删除。

直接从电子邮件服务器接收的信息将 链接至电子邮件服务器而不是 您 的计算机。从设备上删除 一 条信息时,该信息也将在下次连接时从电 子邮件服务器上删除,这取决于在 ActiveSync 中选择的设置。

在线 工作时,您可以在连接至电子邮件服务器时阅 读和回复信息。点 击 "Send" (发送) 后, 信息将被立即发送, 这样可以节省设备上的 空间。

下载了新信息标 题 或部分信息后,您可以 断开与电子邮件服务器的连 接, 然后再决定要完全下载哪些信息。下次连接时, 邮件程序将下载 您标 记为恢复的信息并发送您已经完成的信息。

#### 使用信息列表

您接收到的信息将显示在信息列表中。默认 情 况下,最新接收的信息 显示在列表的前面。

接收到信息后,点击信息将其打开。未读的信息将以粗体显示。

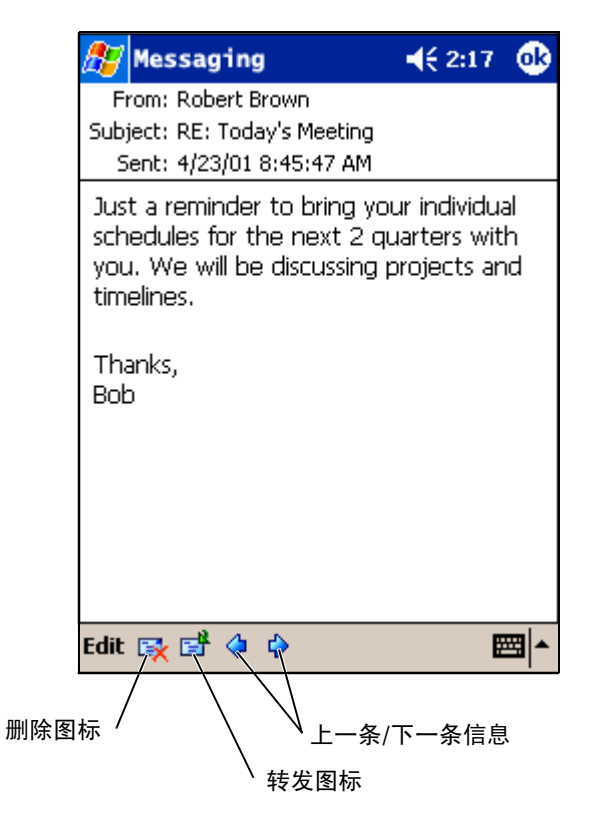

连接至电子邮件服务器或与计算机同步时, 默认情况下将接收:

- 过去 5 天的信息
- 每条新信息的前 100 行
- 小于 100 KB 的文件附件

原有的信息将仍保留在电子邮件服务器或计算机上。您可以标记要在 下次同步或电子邮件服务器连接期间完全恢复的信息。在信息列表 中,点击并按住要恢复的信息,在弹出式菜单中,点击 "Mark for Download"(标记为下载)。"Inbox"(收件箱)信息列表中的图标 表明了信息的状态。

您可以在设置服务或选择同步选项时指定下载的首选项。您可以在任 何时 候更改设置:

- 使用 ActiveSync 选项更改邮件程序同步选项。有关详情,请参阅 计算机中的 ActiveSync 帮助。
- 更改设备的邮件程序中的电子邮件服务器直接连接选项。点击 "Tools"(工具),然后点击 "Options"(选项)。在 "Account" (帐户)选项卡上,点击要更改的服务。点击并按住 服务, 并选择 "Delete" (删除) 可以删除服务。

### 撰写信息

要撰写信息,请:

- 1 点击 "Start"(开始)按钮,然后点击 "Messaging"(邮件)。
- 2 点击 "New" (新建) 。

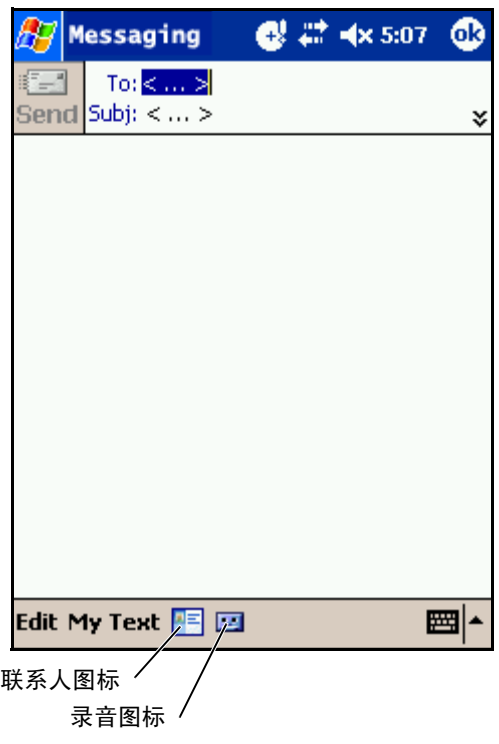
- 3 在 "To"(收件人)字段中,输入一个或多个接收人的电子邮件 地址,中间以分号分隔。或点击 "Contacts"(联系人)图标以 从联系人列表中选择姓名。
- $\blacksquare$  注: 在 "Contacts"(联系人)的电子邮件字段中输入的所有电子邮件 地址将显示在 "Address Book"(通讯簿)中。
	- 4 撰写信息。要输入预设的或经常使用的信息,可以点击 "My Text"(我的文本)并选择一条信息。
	- 5 完成后, 点击 "Send" (发送)。 如果没有在线,信息将被移至 "Outbox"(发件箱)文件夹并在 下次连接时发送。

#### 管理电子邮件信息和文件夹

默认情况下,信息在您创建的每个服务的五个文件夹之一中显示: "Inbox"(收件箱)、"Deleted Items"(已删除项目)、"Drafts" (草稿)、"Outbox"(发件箱)或 "Sent Items"(已发送项目)。 "Deleted Items"(已删除项目)文件夹包含已从设备上删除的信息。 "Deleted Items"(已删除项目)和 "Sent Items"(已发送项目)文 件夹的运行方式取决于您选择的选项。要更改选项,请在信息列表中 点击 "Tools"(工具),然后点击 "Options"(选项)。在 "Message"(信息)选项卡上,选择选项。

要创建新的文件夹,请点击 "Tools"(工具),然后点击 "Manage Folders"(管理文件夹)。要将信息移至另一文件夹,请在信息列表 中点击并按住信息,然后在弹出式菜单上点击 "Move to"(移至)。

#### 直接连接至电子邮件服务器时的文件夹运行方式

您创建的文件夹的运行方式取决于您使用的是 ActiveSync、POP3 还是 IMAP4。

• 如果使用 ActiveSync, Outlook 的 "Inbox" (收件箱) 文件夹中 的电子邮件信息将自动与设备同步。您还可以选择同步其它文件 夹,方法是针对 ActiveSync 指定这些文件夹。创建的文件夹和移 动的信息随后将在服务器上进行镜像。例如,如果将信息从 "Inbox"(收件箱)文件夹移至名为"Family"的文件夹,并且 已指定 "Family"进行同步, 则服务器将创建 "Family"文件夹 的副本并将信息复制到该文件夹中。这样您不在计算机旁时也可 以阅读信息。

- 如果使用 POP3, 目将电子邮件信息移至创建的文件夹中, 则设 备上信息之间的链接以及信息在电子邮件服务器上副本之间的链 接将被破坏。下次连接时,电子邮件服务器将检测到该信息已从 设备收件箱中丢失, 并将其从服务器上删除。这样可以避免拥有 信息的重复副本。但是, 除了在设备上, 您将不能访问移至创建 的文件 夹中的信息。
- 如果使用 IMAP4, 创建的文件夹和移动的电子邮件信息将在服务 器上进行镜像。因此,无论是从设备还是从计算机,任何时候您 连接至电子邮件服务器时,信息都是可用的。无 论何时连接至服 务器、创建新文件夹或连接后重命名/删除文件夹, 都会发生文件 夹同步。

## 通知

您可以设置设备提醒您处理某些事情。例如, 如果在"Calendar" (日程表) 中设置了约会、在 "Tasks"(任务) 中设置了带有截止日 期的任务或在"Clock"(时钟)内设置了闹钟, 您将以下列方式之一 接到通知:

- 屏幕上显示一个信息 框 。
- 播放声音 (可 指定)。
- 设备上的指示灯将闪烁。

要配置设备的提醒和声音,请:

- 1 点击"Start"(开始)按钮并点击"Settings"(设置)。
- 2 在 "Personal"(个人)选项卡上点击 "Sounds & Notifications"(声音和通知) 。
	- "Sounds"(声音)选项卡 — 调整音量和启用声音。
	- "Notifications" (通知) 选项卡 - 设置特定事件的通知。

# 添加和删除程序

您收到设备时,程序已经安装并存储在 ROM 中。您无法删除这些程 序,并且永远不会意外地丢失 ROM 内容。使用扩展名为 \*.xip 的安装程 序可以更新 ROM 程序。可以将数据保存到 ROM 或 RAM 中。

只要设备有足够的内存,您就可以安装为您的设备创建的任何程序。查 找用于设备的软件的最常用位置是 Microsoft*®* Windows Mobile™ <sup>2003</sup> Second Edition 的 Web 站点: www.microsoft.com/windowsmobile。

## 使用 Microsoft® ActiveSync® 添加程序

在设备上安装软件之前,您需要为计算机中的设备安装相应的软件。有 关详情,请参阅第 [59](#page-58-0) 页的 "使用 Microsoft® [ActiveSync](#page-58-0)® 程序"。

- 1 确定您的设备和处理器的类型,以便确定要安装的软件版本:
	- a 点击 "Start"(开始) 按钮并点击 "Settings"(设置)。
	- b 在 "System"(系统)选项卡上,点击 "About"(关于)。
	- c 从 "Version"(版本)选项卡中,记录处理器的信息。
- 2 将软件下载到您的计算机 (或者将包含软件的 CD 或软盘放入计算 机)。您可能会看到一个 \*.xip、\*.exe 或 \*.zip 文件,一个 Setup.exe 文件,或用于不同设备类型和处理器的几个版本的文件。请确保选 择的程序适用于 Pocket PC 和您的设备处理器类型。
- 3 阅读程序附带的所有安装说明、自述文件或说明文件。许多程序提 供了特殊的安装说明。
- 4 将设备连接至计算机。

5 双击 \*.exe 文件。

如果该文件 是安装程序文件,将启动安装向导。按照屏幕上的说 明进行操作。 软件被安装到计算机之后,安装程序 就会自动将该 软 件 传输到您的设备中。

如果该文件不是安装程序文件,您将收到一条错误信息,表明程 序有效但只适用于其它类型的计算机。您需要将该文件 移到设备 中。如果您在自 述文件或说明文件中找 不到任何程序安装说明, 请使用 ActiveSync 资源管理器将程序文件复制到设备上的

"Program Files" (程序文件) 文件夹。有关使用 ActiveSync 复制 文件的详细信息,请参阅计算机中的 ActiveSync 帮助。

要在安装完成之后打开程序, 请点击 "Start" (开始) 按钮, 点击 "Programs"(程序),然后点击该程序图标。

## 从 Internet 下载程序

- 1 确定您的设备和处理器的类型,以便确定要安装的 软件版本:
	- a 点击"Start"(开始)按钮并点击"Settings"(设置)。
	- b 在 "System"(系统)选项卡上,点击 "About"(关于) 。
	- c 从 "Version" (版本) 选项卡中, 记录处理器的信息。
- 5 如明软 如序中请 #.exe 文化 #.exe 文件要求使用 ActiveSync \*.exe 文件是安排作为到 #.exe 文件是要用 ActiveSync \*.exe 文件是用 ActiveSync \*.exe 文件只适应用 ActiveSync \*.exe 文件只是有关 \*.exe 文件只是在 #.exe 文化只是在 #.exe 文化只是在 #.exe 文化只是在 #.exe 文化只是在 #.exe / 在 #.exe / 在 2 使用 Pocket Internet Explorer 将程序下 载到您的设备中。您可 能 会看到一个 \*.xip、 \*.exe 或 \*.zip 文件,一个 Setup.exe 文件,或 用于 不同设备类型和处理器的几个版本的文件。请确保选择的程 序 适用于 Pocket PC 和您的设备处理器类型。
- 3 阅 读程序附带的所有安装说明、自 述文件或说明文件。 许多程序 提供 了特殊的安装说明。
- 4 点击文件,例如 \*.xip 或 \*.exe 文件。 安装向导将启动。按照屏幕上的说明进行操作。

## 将程序添加到 "Start" (开始) 菜单

- 1 点击 "Start"(开始) 按钮并点击 "Settings"(设置)。
- 2 点击 "Menus"(菜单),点击 "Start Menu"('开始'菜 单), 然后点击程序的复选框。

如果未列出该程序,您可以使用设备上的文件资源管理器将程序 移至 "Start Menu"('开始'菜单)文件夹, 或者使用计算机 上的 ActiveSync 创建程序的快捷方式,并将此快捷方式放在 "Start Menu"('开始'菜单)文件夹中。

#### 使用设备上的文件资源管理器

- 1 依次点击 "Start"(开始) 按钮、"Programs"(程序) 和 "File Explorer"(文件资源管理器)。
- 2 查找程序。点击文件夹列表 (默认情况下,标有 "My Documents" [我的文档]),然后点击 "My Device"(我的设 备)以查看设备上的所有文件夹列表。
- 3 点击并按住该程序名称, 并点击弹出式菜单中的 "Cut"(剪 切)。
- <sup>4</sup> 打开位于 Windows*®* 文件夹中的 "Start Menu"('开始'菜单) 文件夹。
- 5 点击并按住窗口的空白区域,并点击弹出式菜单中的 "Paste" (粘贴)。

此时,程序显示在 "Start"(开始)菜单中。有关使用文件资源管理 器的详细信息,请参阅第 [42](#page-41-0) 页的 ["查找和](#page-41-0)组织信息"。

#### 使用计算机上的 ActiveSync

使用 ActiveSync 中的资源管理器可以浏览设备文件并查找程序。在程 序上单击鼠标右键并单击 "Create Shortcut"(创建快捷方式)。将快 捷方式移至 Windows 文件夹的 "Start Menu"('开始'菜单)文件 夹中。此时, 快捷方式将显示在 "Start" (开始) 菜单中。有关详 情,请参阅计算机中的 ActiveSync 帮助。

## 安装软件时的错误信息

在设备上安装 软件时,您可 能会收到以下错误信息:

The program you have installed may not display properly because it was designed for a previous .<br>version of Microsoft<sup>®</sup> Windows Mobile™ software. (由 于您所安装的程序只适用于以前版本的 Microsoft ® Windows Mobile™ 软件,因此该程序可能无法正常显示。)

要解决此问题,请:

- 1 点击 "ok"(确定)以继续安装软件程序。
- 2 以 纵向模式 运行程序。请参阅第 78 [页的 "更改设备上的显示模](#page-77-0) [式"。](#page-77-0)
- $\mathbf{E}$  注: 使用纵向模式时, 大多数设备程序在 Windows Mobile 2003 Second Edition 操作系统中均可以正常运行。对于不是为 Windows Mobile 2003 Second Edition 编写的程序, Dell 不能保证能够正常运行。
- $\color{red} \bullet \hat{\Xi} \hat{\Xi}$  : Dell Axim X50 上安装了 Windows Mobile 2003 Second Edition 操作系 统。当前的大多数设备软件包适用于以前版本的 Windows Mobile。如果 您需要有关要安装的软件的技术帮助,请与软件的制造商联络。 Dell 不 提供对第三方电子产品和附件的支持。

有关 Dell™ 电子产品和附件技术支持规定的详细信息,请搜索 support.dell.com 上的 Dell 知识库文档 RA1062902 。

#### <span id="page-77-0"></span>更改设备上的显示模式

要将显示模式从横向更改为纵向,请:

- 1 点击"Start"(开始)按钮并点击"Settings"(设置)。
- 2 在 "Settings"(设置)窗口中, 点击 "System"(**系统**)选项 卡,并点击 "Screen"(屏幕) 。
- 3 在 "Screen"(屏幕)窗口中, 点击 "Portrait"(纵向)以选择 纵向模式。
- 4 点击 "ok"(确定)并关闭窗口。

**全 注:** 要将显示模式从纵向更改为横向, 请按照以上步骤的相反顺序进行 操作。

## 文件下载安全警告

当您尝试在运行 Microsoft® Windows® XP Service Pack 2 (SP2) 的 Dell 系统上安装软件程序时,系统将显示以下 File Download Security Warning (文件下载安全警告)信息。

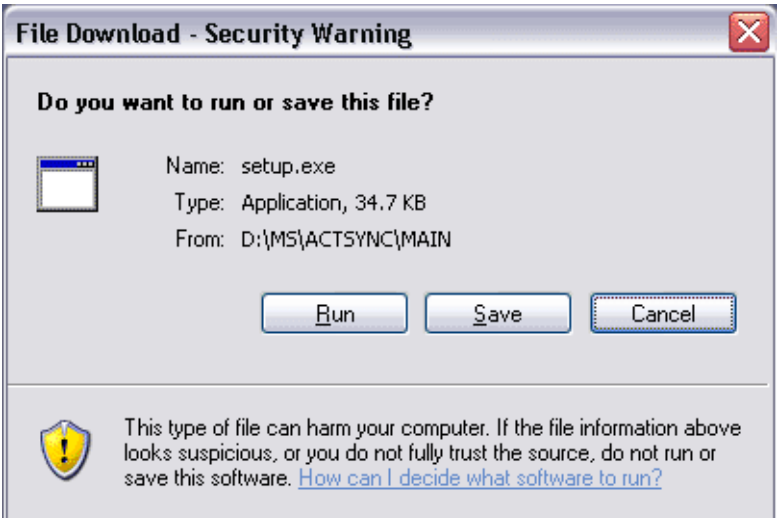

作为安全预防措施,无论何时您尝试在系统上安装软件程序,系统均 将显示此 File Download Security Warning (文件下载安全警告)信 息。这与您尝试安装的软件的制造商无关。

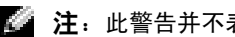

注: 此警告并不表明您的 Dell 系统出现问题。

## 删除程序

- 1 点击"Start"(开始)按钮并点击"Settings"(设置)。
- 2 点击 "System" (系统) 选项卡并点击 "Remove Programs" (删除程序) 。

如果已安装程序的列表中 未显示该程序,请使用设备上的文件 资 源管理器查找该程序。

3 点击并按住该程序名称,然后点击弹出式菜单中的"Delete" (删除) 。

# 使用配套程序

配套程序包括 Microsoft Pocket Word、Microsoft Pocket Excel、Microsoft Money、 Windows Media Player for Pocket PC 和 Microsoft Reader。 要切换至设备上的配套程序,请点击 "Start"(开始)按钮,点击 "Programs"(程序),然后点击程序的名称。

## Microsoft*®* Pocket Word

Pocket Word 可以与计算机上的 Microsoft Word 协同工作, 使您可以方 便地访问文档。您可以在设备上创建新的文档,也可以将文档从计算机 复制到设备中。您可以在计算机和设备之间同步文档,以便两者都包含 最新的内容。

使用 Pocket Word 可以创建文档, 例如信件、会议记录和出差报告。要 创建新的文件,请:

- 1 点击 "Start" (开始) 按钮 → "Programs" (程序) → "Pocket Word"。
- 2 点击 "New"(新建)。

将显示一个空白文档。或者, 如果在 "Options"(选项) 对话框 中为新的文档选择了模板,则将显示已提供相应文本和格式的模 板。

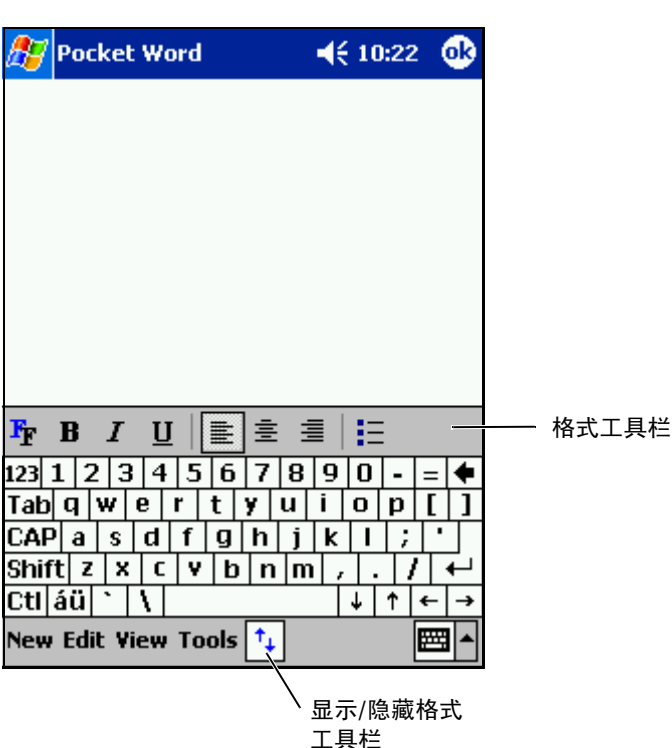

您一次只能打开一个文档。如果打开第二个文档, 将提示您保存第一 个文 档。您可以创建、保存或编辑 多 种格式的文 档,包括 Word (.doc ) 、 Pocket Word (.psw )、多文本格式 (.rtf) 和 纯文本 (.txt ) 。

Pocket Word 中包 含存储在设备上的文件的列表。点击列表中的文件可 以打开它。要删除、复制或发送文件, 请点击并按住列表中的文件, 然后从弹出式菜单中选择相应的操作。

您可以使用四种模式之一在 Pocket Word 中输入信息:键入、书写、 绘图或录音。这些模式显示在 "View"(视图)菜单上。每种模式都 有自己的工具栏,可以通过点击命令栏上的 "Show/Hide Toolbar" (显示/隐藏工具栏)图标进行显示或隐藏。

要更改缩放比例,请点击 "View"(视图),点击 "Zoom"(显示比 例),然后选择所需的百分比。输入文本时可以选择较高的百分比, 查看文档时可以选择较低的百分比以便看到更多的文档内容。

如果要打开在计算机上创建的 Word 文档, 请选择 "View" (视图) 菜单上的 "Wrap to Window" (按窗口大小自动换行), 以便看到整 个文档。

## Pocket Excel

Pocket Excel 可以与计算机上的 Microsoft Excel 协同工作, 使您可以方 便地访问工作簿。您可以在设备上创建新的工作簿,也可以将工作簿 从计算机复制到设备中。您可以在计算机和设备之间同步工作簿,以 便两者都包含最新的内容。

使用 Pocket Excel 可以创建工作簿,例如费用报告和差旅费记录。要 创建新的文件,请:

- 1 点击 "Start" (开始) 按钮 → "Programs" (程序) → "Pocket Excel"。
- 2 点击 "New"(新建)。

将显示一个空白工作簿。或者, 如果在 "Options"(选项)对 话框中为新的工作簿选择了模板,则将显示已提供相应文本和格 式的模板。

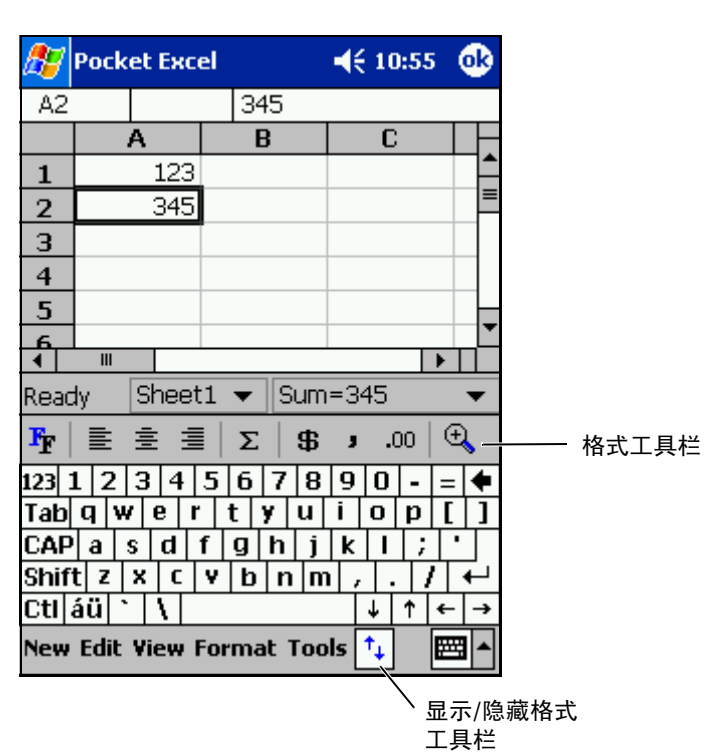

您一次只能打开一个工作簿。如果打开第二个工作簿,将提示您保存 第一个工作簿。您可以创建、保存或编辑多种格式的工作簿, 包括 Pocket Excel (.pxl) 和 Excel (.xls)。

Pocket Excel 中包 含存储在设备上的文件的列表。点击列表中的文件可 以打开它。要删除、复制或发送文件, 请点击并按住列表中的文件, 然后从弹出式菜单中选择相应的操作。

Pocket Excel 提供了基本的电子表格工具,例如公式、函数、排序和筛 选。要显示工具栏,请点击 "View"(视图),然后点击 "Toolbar" (工具栏)。

如果工作簿中包含敏感的信息,您可以使用密码来保护该信息。要设 置密码,请打开工作簿,点击 "Edit"(编辑),然后点击

"Password"(密码)。以后每次打开工作簿时,均需要输入密码,因 此请选择一个便于记忆而他人难以猜出的密码。

#### 使用 Pocket Excel 的技巧

在 Pocket Excel 中处理大型工作表时,请使用以下技巧:

- 点击 "View"(视图) 并点击 "Full Screen"(全屏显示)以杳 看尽可能多的工作表。要退出全屏模式,请点击 "Restore"(恢 复)。
- 显示和隐藏窗口元素。点击 "View"(视图),然后点击要显示 或隐藏的元素。
- 冻结工作表中的窗格。首先选择要冻结窗格的单元格。点击 "View"(视图),然后点击 "Freeze Panes"(冻结窗格)。您可 能需要冻结工作表中顶端和最左侧的窗格,以便滚动工作表时保 持行和列标题可见。
- 拆分窗格以查看大型工作表的不同区域。点击 "View"(视 图), 然后点击 "Split"(拆分)。将拆分条拖动至所需的位置。 要取消拆分,请点击 "View"(视图) 并点击 "Remove Split" (删除拆分窗口)。
- 显示和隐藏行与列。要隐藏行或列,请选择要隐藏的行或列中的 单元格。点击 "Format"(格式), 点击 "Row"(行)或 "Column"(列),然后点击 "Hide"(隐藏)。要显示隐藏的 行或列, 请点击 "Tools" (工具), 点击 "Go To" (转至) 并 键入隐藏的行或列中的参考。然后点击 "Format" (格式), 点 击 "Row" (行) 或 "Column" (列), 然后点击 "Unhide" (取消隐藏)。

要了解有关使用 Pocket Excel 的详细信息, 请点击 "Start" (开始) 按钮, 然后点击 "Help"(帮助)。

## <span id="page-85-0"></span>MSN Messenger

使用 MSN Messenger 即时消息程序, 您可以:

- 查看 谁在线上。
- 发送和接收即时消息。
- 与联系人组中的联系人进行即时消息对话。

要使用 MSN Messenger, 您必须有一个 Microsoft Passport 帐户或 Microsoft Exchange 电子邮件 帐户。您必须有 Passport 才能使用 MSN Messenger 服务。如果您有 Hotmail 或 MSN 帐户,则您已经具有 Passport。获得了 Microsoft Passport 或 Microsoft Exchange 帐户后,您 就可以设置您的 帐户。

注: 请在 www.passport.com 上注册一个 Microsoft Passport 帐户。在 www.hotmail.com 上获得一个免费的 Microsoft Hotmail 电子邮件地址。

要切换至 MSN Messenger, 请点击 "Start" (开始) 按钮 → "Programs" (程序) → "MSN Messenger".

#### 设置

在连接之前,您必须输入 Passport 或 Exchange 帐户信息。 要设置帐户并登录,请:

- 1 点击"Start"(开始)按钮 → "Programs"(程序) → "MSN Messenger" 。
- 2 点击 "Tools"(工具),然后点击 "Options"(选项) 。
- 3 在 "Accounts"(帐户)选项卡上,输入 Passport 或 Exchange 帐 户信息。
- 4 要登录,请点击登录屏幕,然后输入您的电子邮件地址和密码。

#### 使用联系人

MSN Messenger 窗口一目了然地显示了所有的 Messenger 联系人, 他 们可以分为"Online"(在线)和"Not Online"(不在线)两类。 在在线状态下,您可以在此视图中交谈、发送电子邮件、阻止联系人 与您交谈或使用弹出式菜单从列表中删除联系人。

#### $\mathbf{E}$  注: 如果您已在计算机中使用了 MSN Messenger, 则联系人将显示在设 备上而无需添加。

要查看在线的其他人而不被他人看到,请点击 "Tools"(工具) → "My Status"(我的状态) → "Appear Offline"(显示为离线)。 如果您阻止了某个联系人,则您将显示为离线状态,但仍然位于被阻 止的联系人的列表中。要取消阻止某个联系人,请点击并按住该联系 人,然后点击弹出式菜单上的 "Unblock"(取消阻止)。

#### 与联系人交谈

- 点击联系人姓名可以打开交谈窗口。在屏幕底部的文本输入区域 输入交谈的消息或点击 "My Text"(我的文本)输入预设的消 息, 然后点击 "Send"(发送)。
- 要邀请另一联系人进行多用户交谈,请点击 "Tools"(工具), 点击 "Invite"(邀请),然后点击要邀请的联系人。
- 要切换回主窗口而不关闭交谈,请点击"Contacts"(联系人) 图标。要返回到交谈窗口,请点击 "Chats"(交谈), 然后选择 曾与您交谈的人。
- 要知道与您交谈的联系人是否响应,请查看文本输入区域下的消 息。

要了解有关使用 MSN Messenger 的详细信息, 请点击 "Start"(开 始)按钮,然后点击 "Help"(帮助)。

## Microsoft Windows Media *®* Player for Pocket PC

使用 Windows Media Player for Pocket PC 可以 播放存储在设备或网络 上的数字音频和视频文件。要切换至 Media Player for Pocket PC, 请点 击 "Start" (开始) 按钮 → "Programs" (程序) → "Windows Media" 。

使用计算机上的 Windows Media Player 可以将数字音 频和视 频文件复 制到您的 Pocket PC。您可以在 Pocket PC 上 播 放 Windows Media 和 MP3 文件。

有关使用 Windows Media Player for Pocket PC 的详细信息,请点击 "Start"(开始) 按钮, 然后点击 "Help"(帮助)。

# <span id="page-88-1"></span>使用 Microsoft® Pocket Internet Explorer

使用 Pocket Internet Explorer 可以查看 Web 或 WAP 页面:

- 与计算机同步期间,下载存储在计算机中 Internet Explorer 的 "Mobile Favorites" (移动收藏夹)子文件夹中的收藏夹链接和移 动收藏夹。
- 连接至因特网服务提供商 (ISP) 或网络,并浏览 Web。有关连接至 Internet 的详细信息,请参阅第 [95](#page-94-0) 页的 ["建立连接](#page-94-0)"。

设备连接至 ISP 或网络后, 您也可以从 Internet 或内部网下载文件和程 序。

要切换至 Pocket Internet Explorer, 请点击 "Start" (开始) 按钮并点击 "Internet Explorer"。

## 移动收藏夹

如果您的计算机使用的是 Microsoft Internet Explorer 5.0 或更高版本, 您 可以将移动收藏夹下载到设备中。同步移动收藏夹可以将 Web 内容下载 到设备中,以便在设备断开与 ISP 和计算机的连接时, 仍可以查看 Web 页面。使用与 Microsoft ActiveSync*®* <sup>一</sup>起安装的 Internet Explorer 插<sup>件</sup> 可以快速创建移动收藏夹。

要在您的计算机上创建一个移动收藏夹并将其下载到设备中,请:

- 1 在计算机上,打开 Internet Explorer, 并单击 "Tools" (工具) → "Create Mobile Favorite"(创建移动收藏夹)。
- 2 要更改链接名称, 在 "Name" (名称) 框中输入一个新名称。
- <span id="page-88-0"></span>3 在 "Update"(更新)旁边指定一个更新日程安排 (可选)。

Internet Explorer 会将最新版本的页面下 载到您的计算机。

- 5 在计算机的 Internet Explorer 中,在移动收藏夹上单击鼠标右键 并单击 "Properties" (属性)。
- 6 在 "Download" (下载) 选项卡中, 指定要下载的级层数。要节 省设备内存,请仅指定一个级层。
- 7 使设备和计算机同步。

存储在 Internet Explorer 的 "Mobile Favorites" (移动收藏夹) 文件 夹中的 移动收藏 夹将被下 载到设备中。

4 单击 "OK"(确定)。<br>5 在计算机的 Internet Explorer 全将最新版本的页面<br>5 在 "Download" (下载) 选项卡中, 在<br>#单击 "Properties"(属性)。<br>6 在 "Download" (下载) 选项卡中, 在<br>7 使分内存, 请仅指定一个级层。<br>7 使备和 Internet Explorer 的 "Mobile<br>果您未在步骤3 中指定更新日程安排,<br>果您未在步骤3 中指定更新日程安排,<br># 如果您未在步[骤](#page-88-0)3中指定更新日程安排, 则需要手动下载内容以更新 计算机和设备上的信息。与设备进行同步之前,请单击计算机的 Internet Explorer 中的 "Tools"(工具)并单击 "Synchronize"(同 步)。 "Last Updated" (上次更新日期) 列中的日期是上一次将内容 下 载到计算机的时间。如果有必要,您可以 手动下载内容 。

 $\mathbb{Z}$  注: 您可以将一个图标添加到 Internet Explorer 工具栏中以创建移动收藏 夹。在计算机的 Internet Explorer 中,单击"View" (查看)→ "Toolbars" (工具栏), 然后单击 "Customize" (自定义)。

#### 节省内存

移动收藏夹占用设备中的存储内存。为了使内存占用量降至最低, 请:

- 关闭图片和声音, 或停止使用 ActiveSync 选项的 "Favorites" (收藏夹) 设置将某些移动收藏夹下载到设备。有关详情, 请参 阅计算机中的 ActiveSync 帮助。
- 限制下载的链接页面数量。在计算机的 Internet Explorer 中, 在 要更改的移动收藏夹上单击鼠标右键并单击 "Properties" (属 性)。在 "Download"(下载)选项卡中,将 "0"或 "1"指 定为要下 载 的 链接页面数量。

#### "Mobile Favorites"(移动收藏夹)文件夹

只有存储在计算机的 Internet Explorer 中的 "Mobile Favorites"(移 动收藏夹)子文件夹 (位于 "Favorites" [收藏夹]文件夹)中的项 目才可以与您的设备进行同步。安装 ActiveSync 时,将自动创建该文 件夹。

#### 收藏夹链接

同步过程中, 计算机的 "Mobile Favorites" (移动收藏夹) 文件夹中 的收藏夹列表将与设备上的 Pocket Internet Explorer 进行同步。每次同 步时,如果列表进行了更改,计算机和设备也将随之更新。除非将收 藏夹链接标记为移动收藏夹,否则只能将链接下载到设备,您需要连 接至您的 ISP 或网络才能查看内容。有关同步的详细信息,请参阅计 算机中的 ActiveSync 帮助。

## 使用 AvantGo 频道

AvantGo 是一种免费的交互服务,使您可以访问个性化内容和上千个 流行的 Web 站点。您可以直接从设备上订阅 AvantGo 频道。然后将设 备与计算机同步或连接至 Internet 以下载内容。有关详情,请参阅 AvantGo Web 站点。

要注册使用 AvantGo. 请·

- 1 在计算机的 ActiveSync 选项中,为 AvantGo 信息类型启用同步。
- 2 在设备的 Pocket Internet Explorer 中,点击 "Favorites"(收藏 夹)以显示您的收藏夹列表。
- 3 点击 "AvantGo Channels" (AvantGo 频道)链接。
- 4 点击 "Activate" (启动)。
- 5 按照屏幕上的说明进行操作。

您需要将设备与计算机进行同步,然后点击 "My Channels" (我的频道)以完成 AvantGo 设置。

同步完成后,点击收藏夹列表中的 "AvantGo Channels"(AvantGo 频道) 链接以查看几个最流行的频道。要添加或删除频道, 请点击 "Add or Remove"(添加或删除)链接。

## 浏览移动收藏夹和 Web

您可以使用 Pocket Internet Explorer 浏览已下 载到设备的 移动收藏 夹 和 频道,而无需连接至 Internet。您也可以通过 ISP 或网络连接连接至 Internet,并浏览 Web 。

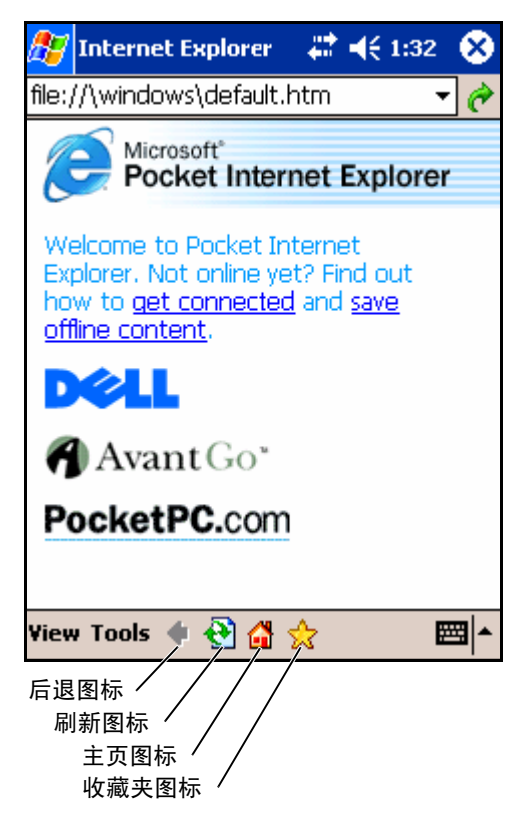

要查看移动收藏夹和频道, 请:

- 1 点击收藏夹图标以显示收藏夹列表。
- 2 点击要查看的页面。

将显示上次与计算机同步时被下载的页面。如果该页面不在您的设备 中,收藏夹将呈暗显。您需要重新与计算机同步以将页面下载到设备 中, 或连接至 Internet 以查看该页面。

要浏览 Internet, 请使用 "Connections" (连接) 设置与您的 ISP 或 企业网络的连接,如第 95 [页的 "建立连接"](#page-94-0)中所述。

#### **卷 注:** 要添加收藏夹链接, 请转至要添加的页面, 点击并按住页面, 然后 点击 "Add to Favorites"(添加到收藏夹)。

要连接并浏览 Internet, 请:

- 点击收藏夹图标并点击要查看的收藏夹。
- 点击 "View"(查看)并点击 "Address Bar"(地址栏)。在屏 幕的顶端显示的地址栏中,输入要查看的 Web 地址并点击 "Go"(前往)。点击箭头可选择先前输入的地址。

## <span id="page-94-0"></span>建立连接

您可以使用此设备与其它移动设备或计算机、网络或 Internet 交换信 息。可以使用以下任意一种连接方式:

- 使用设备上的红外线 (IR) 端口在两台设备之间发送和接收文件。有 关详情,请参阅下一节"使用[红外](#page-94-1)线"。
- 连接至因特网服务提供商 (ISP)。连接之后,即可使用邮件程序发 送和接收电子邮件信息,并可以使用 Microsoft® Pocket Internet Explorer 查看 Web 页面或 WAP 页面。您的设备上已经安装了用于 创建 ISP 连接的通信软件。您的服务提供商还提供了安装其它服务 (例如寻呼和传真服务)所需的软件。
- 在公司或工作单位连接至网络。连接之后,即可使用邮件程序发送 和接收电子邮件信息、使用 Pocket Internet Explorer 查看 Web 页面 或 WAP 页面,还可以与您的计算机同步。
- 连接至计算机以进行远程同步。连接之后,即可同步信息 (例如 Pocket Outlook 信息)。有关详情,请参阅计算机上的 Microsoft ActiveSync® 帮助或此设备上的连接帮助。

## <span id="page-94-1"></span>使用红外线

通过使用红外线,您可以在两台设备之间发送和接收信息 (例如联系人 信息和约会)。

要发送信息,请:

- 1 切换至您用于创建要发送项目的程序并在列表中找到该项目。
- 2 对准两个红外线传感器,以使其之间无任何阻碍,并处于近距离范 围内。
- 3 点击并按住项目, 然后点击弹出式菜单中的 "Beam xxxx"(传送  $xxxxx)$ , 其中  $xxxx$  是要传送的项目。

您也可以通过文件资源管理器发送项目 (文件夹除外)。点击并选中要 发送的项目,然后在弹出式菜单上点击 "Beam Item"(传送项目)。

#### 建立连接 | 95

## 使用 Bluetooth *®* 无线技术

要在 Pocket PC 环境中配置具有蓝牙无线技术的设备, 请:

- 1 在 "Today" (今日) 屏幕的右下角, 点击蓝牙无线技术的图标 。
- 2 在弹出式菜单中,选择 "Bluetooth Manager"(蓝牙管理器) 。
- 3 要建立与蓝牙无线技术的连接, 请点击 "New" (新建)。
- 4 点击 "Explore a Bluetooth device"(浏览蓝牙设备) 。
- 5 点击要连接的具有蓝牙无线技术的远程设备。
- 6 点击要用于创建此连接的服务。
- 7 点击 "Finish"(完成)以创建连接。
- 8 点击并选中在 "My Shortcuts"(我的快捷方式)下创建的连接, 然后点击 "Connect"(连接)。
- 9 如果您正在尝试连接的设备提示您输入口令,请输入口令,然后 点击 "OK" (确定)。
- 注: 您需要获得蓝牙无线技术的远程设备的口令。

这样便创建了与蓝牙无线技术的活动连接,并可 供使用。

注: 有关使用蓝牙无线技术的详细信息,请点击"Start"(开始)按钮 → "Help" (帮助) → "Bluetooth" (蓝牙) 以访问设备上的 Microsoft 帮助。

## 使用 Wi-Fi (802.11b)

要在 PocketPC 环境中配置无线网络, 请:

- 1 按无线按钮以启用设备上的无线功能。
- 2 点击 "Start" (开始) 按钮 → "Settings" (设置) → "Connections"(连接)选项卡。
- 3 要添加、编辑或删除配置文件,可以点击 "Network Cards"(网 卡)。
	- **叠 注:** 如果点击"Network Cards"(网卡)图标无法打开"Configure Wireless Networks" (配置无线网络)屏幕, 请按设备上的 WLAN/ 蓝牙无线技术的开/关按钮来启用无线电。
- 4 在 "Configure Wireless Networks" (配置无线网络)屏幕上,选 择可用网络名称之一。
- **《 注:**如果未列出网络名称,您必须为每个要在其中使用 (移动)无线客 户端站点的无线网络环境添加配置文件。如果要在需要不同配置设置的 多个联网环境中使用无线客户端站点,您可以为每个环境定义专用配置 文件。例如,您可以为公司总部、分公司以及小型办公室/家庭办公室创 建配置文件。
	- a 如果未列出网络名称, 请点击 "Add New Settings..." (添加 新设置 ...),然后键入网络名称。从下拉式菜单中选择"The Internet" (Internet) 或 "Work" (工作) 连接方式。如果 您要设置对等连接,请点击 "This is a device-to-device (adhoc) connection"(这是设备到设备 [ 特别 ] 连接) 复选框。
	- b 点击 "Network Key"(网络密钥)选项卡以调整配置。要禁 用加密,请点击 "Authentication" (验证) 下拉式菜单并点 击 "Open"(打开)。此时,从 "Data Encryption"(数据 加密)下拉式菜单中选择 "Disabled"(已禁用)。
	- 如果您要使用 "Network Authentication (Shared mode)" (网络验证 [共享模式 ]), 请点击 "Authentication" (验 证)下拉式菜单,选择 "Shared"(共享),然后从 "Data Encryption"(数据加密)下拉式菜单中选择适当的加密方 法。

实需要加密并且系统自动为您提供密钥, 则取消选 取 "The key is provided for me automatically" (自动提供密 钥)复选框后, 您便可以自己输入加密密钥。您可以输入字 母数字 值 或十六进制 值作为 密钥值。加密密钥值区分大小 写。要获得正确的密钥值,请询问 LAN 管理员或查看无线路<br>中哭说明文件 由器说明文件。

如果您使用的是 IEEE 802.1x 选项,则首先需要通过启用了非 802.1x<br>的连接至证书服条器的无线网络获得证书,从列表中选择或配置自用 的连接至证书脱分无线网络获得证书。从列表中选择或配置启用 了非 802.1x 的无线网络 。

## 创建调制解调器连接

- 1 安装调制解调器卡和相应的适配器, 以通过串行端口将外部调制 解调器连接至您的设备。
- 2 从 ISP 获取以下信息:
	- 一 ISP 拨号访问电话号码<br>一 用户名和密码
	-
	-

— TCP/IP 设置<br>某些 ISP 需要在用户名前加上信息,例如 <mark>MSN/ 用户名</mark> 。

- 3 点击"Start"(开始)按钮 → "Settings"(设置) → "Connections"(连接)选项卡 → "Connections"(连接) 。
- 4 在"My ISP"(我的 ISP)或"My Work Network"(我的工作 网络)下,点击 "Add a new modem connection"(添加新调制 解调器连接) 。
- 5 为连接输入名称, 例如 ISP Connection。
- 98 建立连接 如果您确 6 在 "Select a modem" (选择调制解调器) 列表中, 选择您的调 制解调器的类型, 并点击 "Next" (下一步)。 如果列表中未显示您的调制解调器类型, 请尝试重新插入调制解 调器卡。如果您使用的是通过电缆连接至此设备的外部调制解调 器,请选择 "Hayes Compatible on COM1"(COM1 上兼容 Hayes ) 。
- 7 输入访问电话号码并点击 "Next" (下一步)。
- 8 输入您的用户名、密码和域 (如果有)。
- **《注:您应当不需要更改 "Advanced"(高级)中的任何设置。如今大多** 数 ISP 均使用动态分配的地址。
- 9 如果您连接的 ISP 未使用动态分配的地址, 请点击 "Advanced" (高级),点击 "TCP/IP" 选项卡,然后输入地址。
- 10 点击 "Next"(下一步)。
- 11 选择其它相应的选项,然后点击 "Finish"(完成)。

打开邮件程序、Pocket Internet Explorer 或 MSN Messenger 时, 您的 设备将自动连接。连接之后, 您可以:

- 使用邮件程序发送和接收电子邮件信息。您需要先提供邮件程序 与电子邮件服务器通信所需的信息,然后才能使用邮件程序。有 关详情,请参阅第 101 [页的 "直接连接至电子邮件服务器"](#page-100-0)。
- 使用 P[ocket Internet Explorer](#page-88-1) 查看 Web 和 WAP 页面。有关详情, 请参阅第 89 页的 "使用 Microsoft*®* Pocket Internet Explorer"。
- 使用 [MSN Messenger](#page-85-0) 发送和接收即时消息。有关详情,请参[阅第](#page-85-0) 86 页的 "MSN Messenger"。

## 创建以太网连接

- 1 请与您的网络管理员联络以获取用户名、密码和域名。
- 2 安装网卡驱动程序 (如果需要)。有关详情,请参阅网卡附带的 说明文件。
- 3 当您首次插入网卡时,系统将自动显示 "Network Settings"(网 络设置)窗口,以便您配置网卡。以后要更改设置,请点击 "Start" (开始) 按钮 → "Settings" (设置) → "Connections"(连接)选项卡 → "Connections"(连接)。
- 4 如果需要输入特定的服务器信息,请点击相应的适配器,然后点 击 "Properties"(属性)。您可能需要输入代理服务器和 VPN 连 接设置。有关详情,请询问您的网络管理员。

 $\begin{array}{ll} \hline \end{array}$  注:由于大多数网络都使用 DHCP,因此无需更改连接设置,除非 网络管理员要求执行此操作。

5 如果有必要,可以使用网络电缆将网卡连接至网络。有关详情, 请参阅网卡附带的说明文件。

## 创建 VPN 连接

- 1 点击 "Start" (开始) 按钮 → "Settings" (设置) → "Connections"(连接)选项卡 → "Connections"(连接) 。
- 2 点击 "Add a new VPN server connection"(添加新 VPN 服务器 连接) 。
- 3 为连接输入名称 (例如您的公司名称)。
- 4 在 "Host name/IP"(主机名/IP)字段中,输入 VPN 服务器名<br>- 称戓 IP 地址 称 <sup>或</sup> IP 地址。
- 5 根据设备要使用的验证类型, 点击 "VPN type" (VPN 类型) 旁边的 "IPSec"或 "PPTP"。 如果无法确定选择哪个选项, 请与您的网络管理员联络。
- 6 点击 "Next" (下一步), 并输入您的用户名、密码和域 (如果 需要)。
- 7 安装网卡驱动程序 (如果需要)。有关详情,请参阅网卡附带的 说明文件。
- 8 将 网 卡 插入您的设备。
	- 如果系统检测到具有广播 SSID 的网络,导航栏中将显示无线 网络图标 Spp 和 "New Network Detected" (检测到新网) **络)**气泡图。转[到步](#page-99-0)骤 9。
	- 如果未检测 到 具 有 广 <sup>播</sup> SSID 的网络,请 跳至步 [骤](#page-99-1) 10 。
- <span id="page-99-0"></span>9 点击 "The Internet"(Internet)。
- 注: 如果检测到多个网络, 请点击您要连接的网络, 点击"The Internet" (Internet), 并点击 "Connect" (连接)。
- <span id="page-99-1"></span>10 点击"Start"(开始)按钮 → "Settings"(设置) → "Connections"(连接)选项卡 → "Connections"(连接) 。
- 11 点击 "Wireless Ethernet"(无线以太网)图标。
- 12 在 "Wireless"(无线)选项卡上,点击 "New Settings"(新设 置) 。

#### 100 | 建立连接

- <sup>13</sup> <sup>在</sup> "Network Name"(网络名称)旁输入 SSID 并点击 "The Internet"(Internet)。
- 14 根据您的网络类型,点击 "Authentication" (验证) 选项卡, 以 启用或禁用 WEP 设置。
- 15 点击 "OK"(确定)。
- 16 点击导航栏中显示的连接图标 ...
- <sup>17</sup> 点击 VPN 连接的名称以启用该连接。

## 终止连接

要断开连接,请:

- 如果是通过拨号或 VPN 进行的连接,请点击导航栏中的连接图标 ■→, 并点击 "End"(终止)。
- 如果是通过电缆或机座进行的连接,请断开设备与电缆或机座<sup>的</sup> 连接。
- 如果是通过红外线传感器进行的连接,请将设备从计算机旁移 开。
- 如果是通过网卡 (以太网卡)进行的连接,请将网卡从设备中<sup>卸</sup> 下。

### <span id="page-100-0"></span>直接连接至电子邮件服务器

您可以建立至电子邮件服务器的连接,以便能够使用调制解调器或网 络连接和设备上的邮件程序来发送和接收电子邮件信息。

 $\Box$  注: ISP 或网络必须使用 P0P3 或 IMAP4 电子邮件服务器和 SMTP 网关。 您可以使用多个电子邮件服务来接收信息。对于您要使用的每个电子 邮件服务,均必须先设置和命名该电子邮件服务。如果您使用同一服 务连接至不同的邮箱,请分别设置和命名这些邮箱连接。

要设置电子邮件服务, 请:

- 1 在设备的"Messaging"(邮件)中,点击"Accounts"(帐 户),并点击 "New Account"(新帐户) 。
- 2 按照电子邮件设置向导中的说明进行操作。

有关详情,请点击"Start"(开始)按钮并点击"Help"(帮助)。 要连接至电子邮件服务器, 请点击 "Account" (帐户), 并点击 "Connect" (连接)。有关使用邮件程序的详细信息,请参[阅第](#page-66-0) 67页<br>的 "便答" [的 "便笺"。](#page-66-0)

## 获得有关连接的帮助

有关建立连接的详细信息, 请参阅以下资源:

- <sup>第</sup> 67 [页的 "便笺"](#page-66-0)。
- 设备上的联机帮助。点击 "Start" (开始) 按钮并点击 "Help"<br>• 设备上的联机帮助。点击 "Start" (开始) 按钮并点击 "Help" (帮助)。点击 "Messaging"(邮件) 或 "Connections"(连 接) 。
- 计算机上的 ActiveSync 帮助。在 ActiveSync 中,单击 "Help"<br>(挪助)并单击 "Microsoft ActiveSync Help"(Microsoft (帮助)并单击 "Microsoft ActiveSync Help"(Microsoft ActiveSync 帮助) 。
- 有关故障排除的信息,清参阅<br>www.microsoft.com/windowsme www.microsoft.com/windowsmobile 。

# 11

# 附录

## 规格

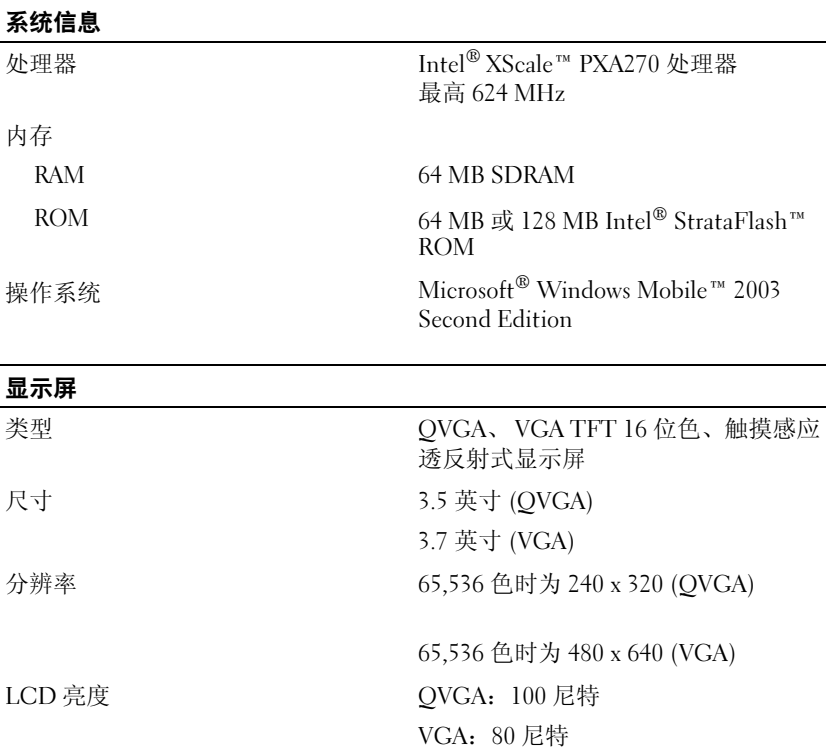

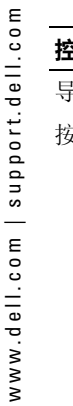

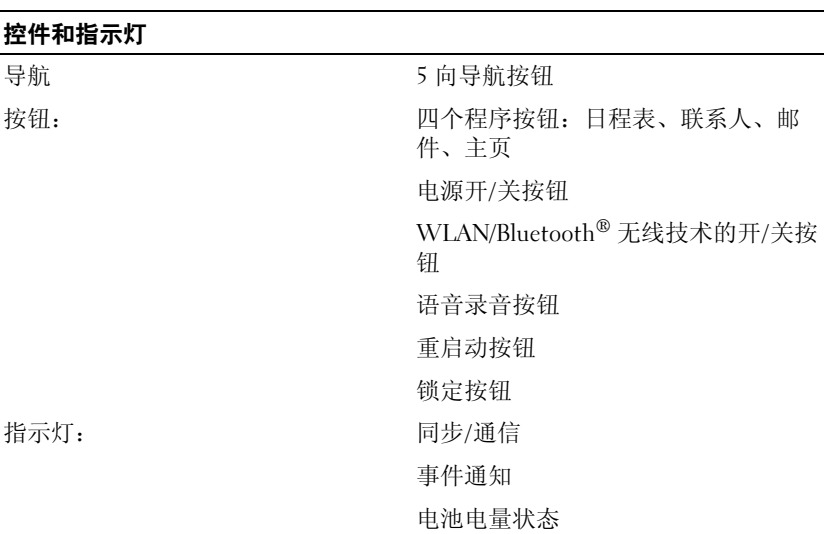

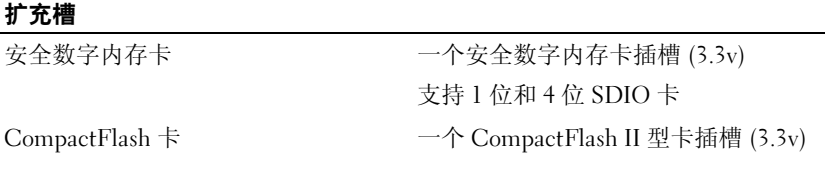

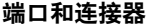

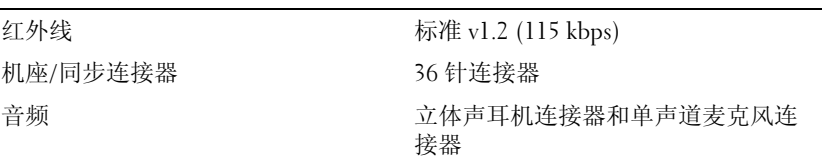

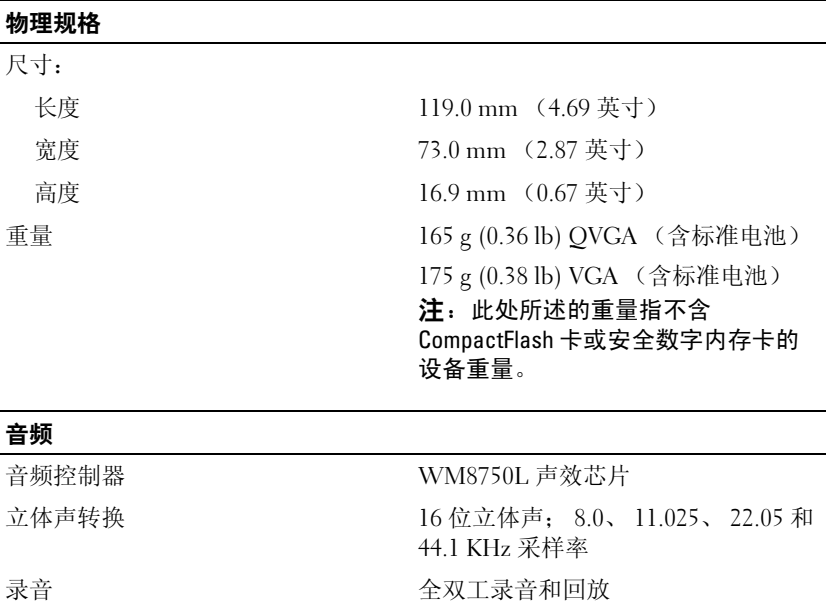

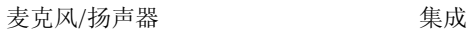

耳机 立体声连接器

#### 无线连接性

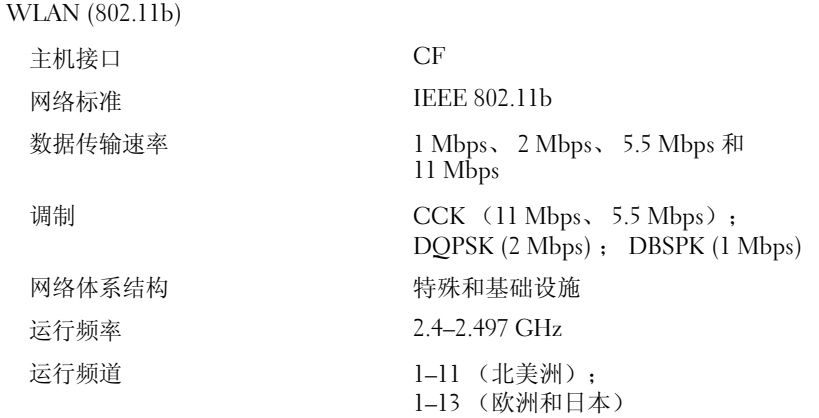

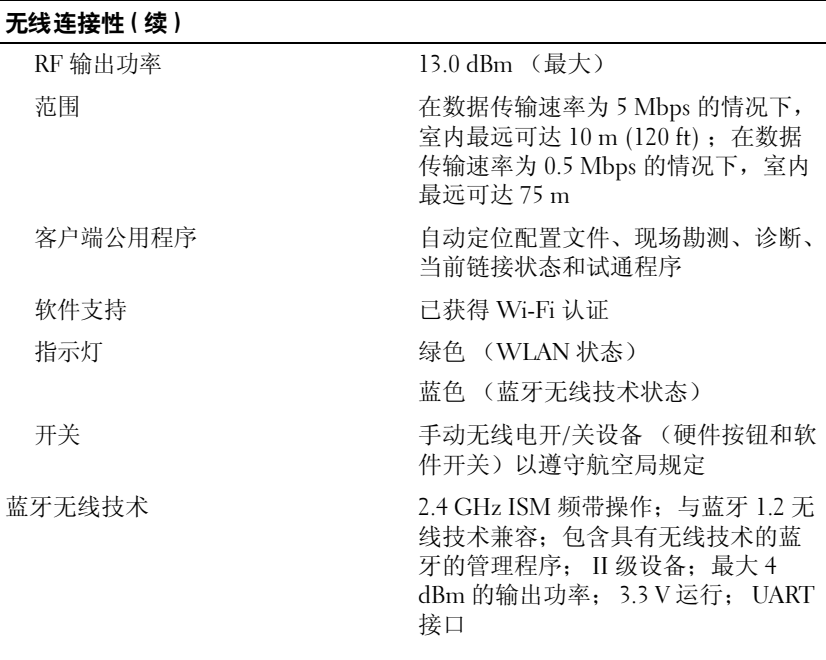

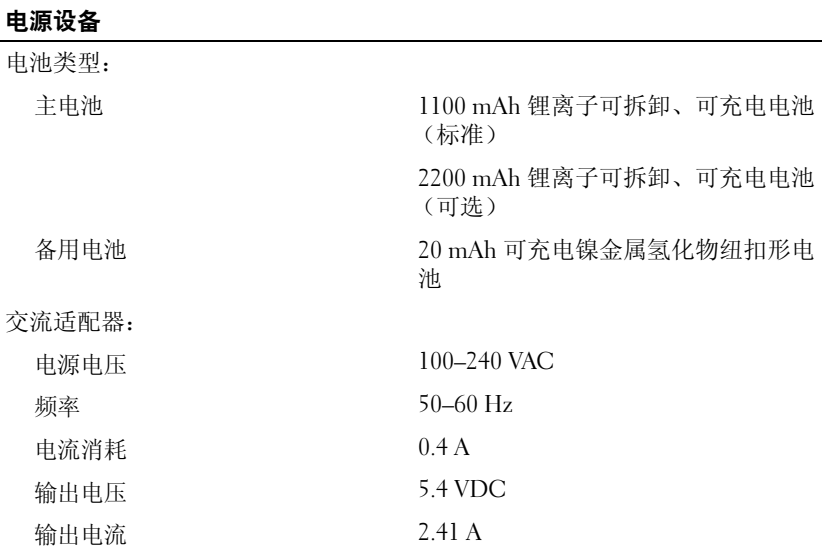

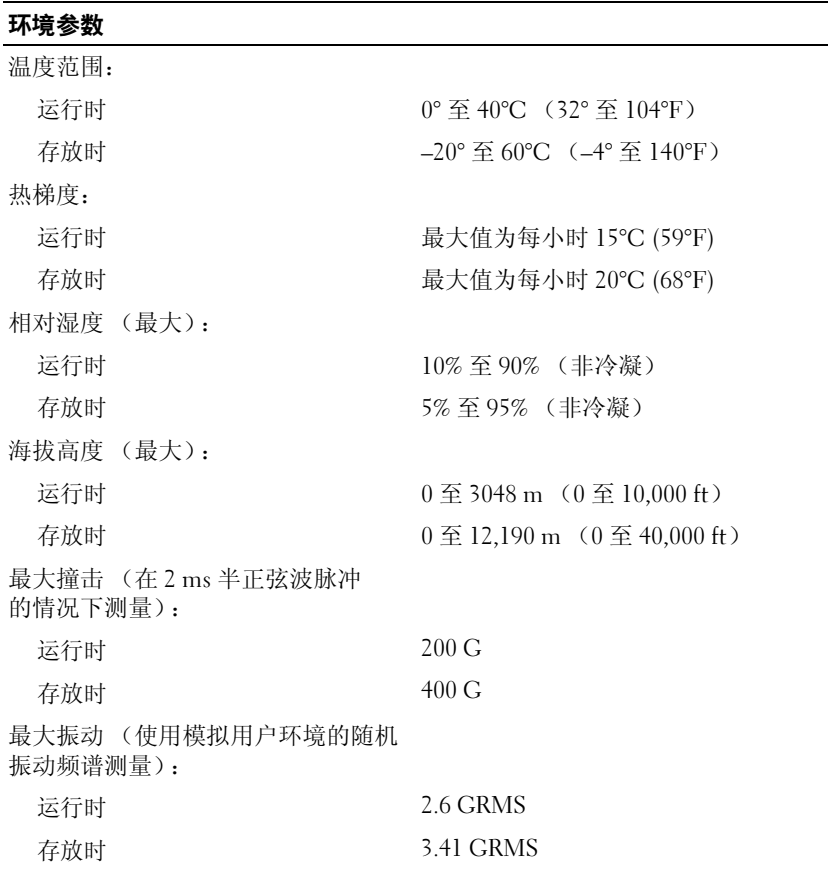

÷

## Dell™ 软件许可协议

本协议为您 (用户)与 Dell Products, L.P (下称 "Dell")之间的法律协议。本协议适 用于 Dell 产品附带的所有软件 (统称"软件"),除此之外在您和这些软件的制造商或 所有者之间没有任何单独的许可协议。本协议并不代表出售本软件或任何其它知识产 权。所有与本软件有关的权利和知识产权均归本软件的制造商或所有者所有。所有未在 本协议中明确授予的权利均由软件制造商或所有者保留。一旦您打开或拆开本软件包装 的密封、安装或下载本软件,或者使用您的产品中预装或嵌入的软件,则表示您同意遵 守本协议中的条款。如果不同意这些条款,请立即退回所有软件物品 (包括磁盘、书面 材料和包装),并删除所有预装或嵌入的软件。

一份软件一次只能在一个产品上使用。如果您有多个本软件的许可证,则可以在任何时 候使用与许可证数目相同份数的软件。"使用"是指将本软件载入产品的临时内存或永 久存储设备中。如果单独在网络服务器上安装本软件以便将其分发给其它产品,并且要 被分发本软件的每个产品都具有单独的许可证,则不能将这种安装称为 "使用"。在网 络服务器上安装本软件后,您必须保证使用本软件的用户数目不超过所拥有的许可证的 数目。如果网络服务器上安装的软件的用户数目超过许可证的数目,则必须购买更多的 许可证使其数目与用户的数目相等,才允许这些额外用户使用本软件。如果您是 Dell 的 商业客户或 Dell 会员, 您特此授权 Dell 或 Dell 选定的代理机构在正常办公时间内审核 您对本软件的使用情况,并且同意配合 Dell 进行此类审核,并同意在合理范围内向 Dell 提供有关本软件使用情况的所有记录。审核行为仅限于验证您是否遵守了本协议中的条 款。

本软件受美国版权法和国际公约的保护。您可以单独复制一份软件以供备份或存档;也 可以将其转移到单个硬盘上,前提是将原始软件仅用于备份或存档。您不得租用或出租 本软件,也不得复制本软件附带的书面材料,但是,如果您没有保留任何副本,并且接 受人同意本协议中的条款,则可以作为 Dell 产品销售或转让的一部分永久性转让本软件 及其附带的所有材料。所有转让均必须包括最新更新和所有先前的版本。您不得对本软 件进行反向工程、反编译或反汇编。如果产品附带的包装中含有光盘、 3.5 英寸和/或 5.25 英寸磁盘,则您只能使用适用于您的产品的磁盘。除非经本协议许可,否则不得在 其它产品或网络中使用这些磁盘,也不得向其他用户出借、租用、出租或转让磁盘。

#### 有限保修规定

Dell 保证本软件磁盘在您收到之日起九十 (90) 天内,在正常使用情况下不会出 现材料和 工艺方面的缺陷。本 担保仅适用于您本人,不可转让。所有 暗示性 担保均限于 从您收到 本软件之日起九十 (90) 天之内。某些辖区不允许对暗示性担保的持续时间加以限制,因 此上述限制可能不适用于您。 Dell 及其供应商的全部责任以及对您的唯一补偿为 (a) 退 回购买本软件所支付的款项, 或 (b) 更换不符合本担保的所有磁盘, 但是您必须将磁盘 与退回授权号一起发送给 Dell,并承担费用和风险。此有限保修规定不适用于因意外、 滥用、误用或由非 Dell 授权人员维修或改装磁盘所导致的损坏。对于任何更换后的磁 盘, 其保修期为原始保修期剩余的时间或三十 (30) 天, 以较长的时间为准。
Dell 不保证本软件的功能可以满足您的要求,也不保证本软件的运行不会中断或不出现 错误。您应当承担选择本软件以满足特定用途的责任,并对本软件的使用及其产生的后 果负责。

DELL 代表本公司及其供应商对本软件和附带的所有书面材料不承担任何其它担保,包 括但不限于对适销性或某一特定用途的适用性的所有其它明示或暗示担保。本有限保修 规定赋予您特定的法律权利;您可能还具有其它权利,具体因辖区不同而异。

无论在任何情况下, DELL 或其供应商对于因使用或无法使用本软件所造成的任何损失 (包括但不限于因商业利润损失、业务中断、业务信息丢失或其它经济损失而造成的损 失),均不负任何责任,即使 DELL 或其供应商已得到可能出现此类损失的通知。由于 某些辖区不允许对必然性或偶然性损失的责任进行排除或限制,因此上述限制可能不适 用于您。

#### 美国政府有限权利

本软件和说明文件属于 48 C.F.R. 2.101 中所定义的 "商业物品", "商业物品"包括 48 C.F.R. 12.212 中所使用的 "商业计算机软件"和 "商业计算机软件说明文件"等项目。 依据 48 C.F.R. 12.212 和 48 C.F.R. 227.7202-1 至 227.7202-4, 所有美国政府最终用户获得 软件和说明文件后,仅享有此处声明的权利。合约商/制造商为 Dell Products, L.P., One Dell Way, Round Rock, Texas 78682。

#### 一般原则

<span id="page-108-0"></span>本许可在终止前持续有效。如果发生上述情况或您未遵守任一许可条款,本许可将终 止。许可终止之后,您同意销毁本软件及其附带的材料,以及它们的所有副本。本协议 受德克萨斯州法律的约束。本协议中的每项规定均具有可分割性。如果发现某项规定无 法实施,它并不会影响本协议中的其它规定、条款或条件的可执行性。继承人和受让人 受本协议约束。在法律许可的最大范围内, Dell 与您均同意放弃就本软件或本协议提出 任何陪审团审判的权利。由于此类弃权规定在某些辖区内可能无效,因此此规定可能不 适用于您。您确认已阅读本协议、理解本协议内容并同意遵守本协议条款,并且承认本 协议为您与 Dell 之间就本软件所签署的完整唯一的协议声明。

# 管制通告

电磁干扰 (EMI) 是一种信号或辐射, 它散布在空中或通过电源电缆或信号线传送。它会 危害无线电导航系统或其它安 全服务设 施的正常工作,并且严重干扰 、阻碍 或 重复中 断 经许可的无线电通信服务。无线电通信服务包括但不仅限于 AM/FM 商业电台 、电视 、 蜂窝式无线电通信 、雷达 、 空 中交通管制、寻呼机和个人通信服务 (PCS)。这些经过许 可的服务设施与无意辐射体 (例如计算机等数字设备) 共同形成了电磁环境。

电磁兼容性是指各种电子设备在电子环境中共同正常工作的能力。此计算机的设计符合 管制机构关于 EMI 的限制规定, 但并不排除某些特定安装产生干扰的可能性。如果发 现此设备对无线电通信服务造成干扰,并且通过关闭和打开此设备确定干扰确实存在, 请尝试以下一种或多种方法排除干扰:

- 重新调整接收天线的方向。
- 根据 被干扰设备的位置重 新放置计算机。
- 将计算机移至远离被干扰设备的位置。
- 将计算机连接至不同的电源插座,以使计算机与被干扰设备使用不同的分支电 路 。

如果有必要,请向 Dell 技术支持代表或有经验的无线电 / 电视技术人员咨询,以 获得其 它 建议。

Dell™ 计算机经设计、检测和分类, 适用于相应的电磁环境。这些电磁环境分类通常是 指以下标准 定义:

- A 级通常适用于商业或工业环境 。
- B 级通常适用于居住环境 。

集成至或连接至本计算机的信息技术设备(ITE),包括设备、扩充卡、打印机、输入/输 出 (I/O) 设备和显示器等,均应与计算机的电磁环境分类相匹配。

关于屏蔽信号电缆的注意事项:将设备连接至任何 Dell 设备时,请仅使用屏蔽电缆, 以减少对无线电通信服务造成干扰的可能性。使用屏蔽电缆可确保在相应的环境中维持 适当的 电 磁兼容 性分类。对于并行打印机,您可以向 Dell 订购适用的电缆。如果您愿 意, 也可以通过 WWW 上的 accessories.us.dell.com/sna/category.asp?category\_id=4117 向 Dell 订购电缆。

大多数 Dell 计算机均被分类为用于 B 级环境。但是,安装某些选件可能会将某些配置 的等级更改为 A 级。要确定您的计算机或设备的电磁分类,请参阅以下针对每个管制机 构的小节。每一节均提供了特定国家或地区的电磁兼容性 /EMI 信息或产品安全信息。

# 无线管制信息

必须严格按照产品附带的用户说明文件中的制造商说明使用 Dell™ Axim™ X50 设备。有 关特定国家或地区的许可信息,请参阅无线电许可。如果无线电或电视干扰是由于对设 备进行未经授权的修改所引起的,或者由于使用非 Dell Inc. 指定的连接电缆和设备进行 替换或连接所引起的,则 Dell Inc. 概不负责。用户有责任消除此类未经授权的修改、替 换和连接所引起的干扰。如果由于用户未能遵守这些原则而破坏或违反了政府规定, Dell Inc. 及其授权的转销商或经销商概不负责。

# 无线电许可

要确定是否允许在特定国家或地区使用无线网络设备,请查看一般 Dell 支持站点 support.dell.com 上发布的无线电许可清单上是否列有设备标识标签上印刷的无线电类 型编号。

# <span id="page-110-0"></span>与 Dell 联络

要与 Dell™ 进行电子联络,您可以访问以下 Web 站点:

- www.dell.com
- support.dell.com (技术支持)
- premiersupport.dell.com (对教育部门、政府部门、医疗机构和 中型/大型企业客户的技术支持,包括首要客户、铂金客户和黄金 客户)

有关您所在国家或地区的特定 Web 地址,请在下表中查找相应的国家 或地区部分。

#### 注:免费电话号码仅可以在列出的国家或地区内使用。

需要与 Dell 联络时, 请使用下表中提供的电子地址、电话号码和代 码。如果您无法确定应该使用的代码,请与当地或国际接线员联络。

<span id="page-111-0"></span>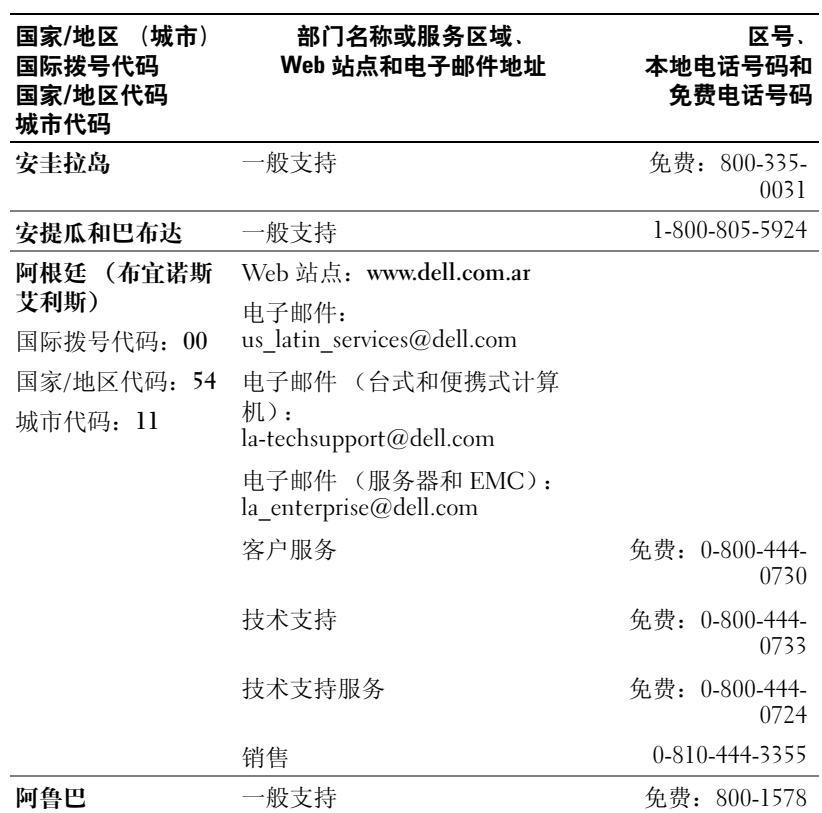

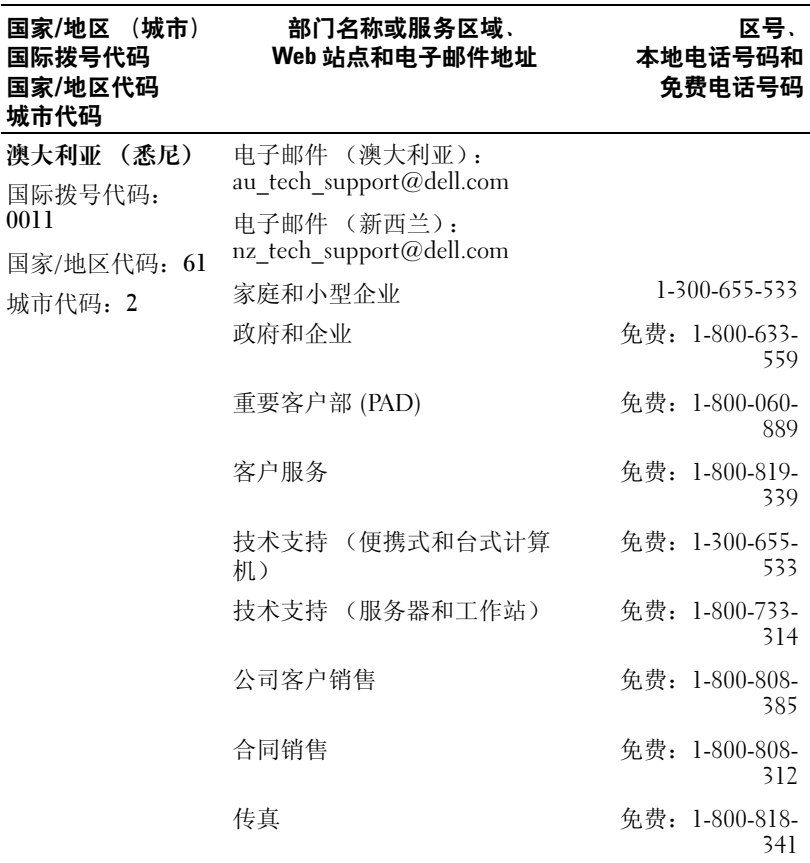

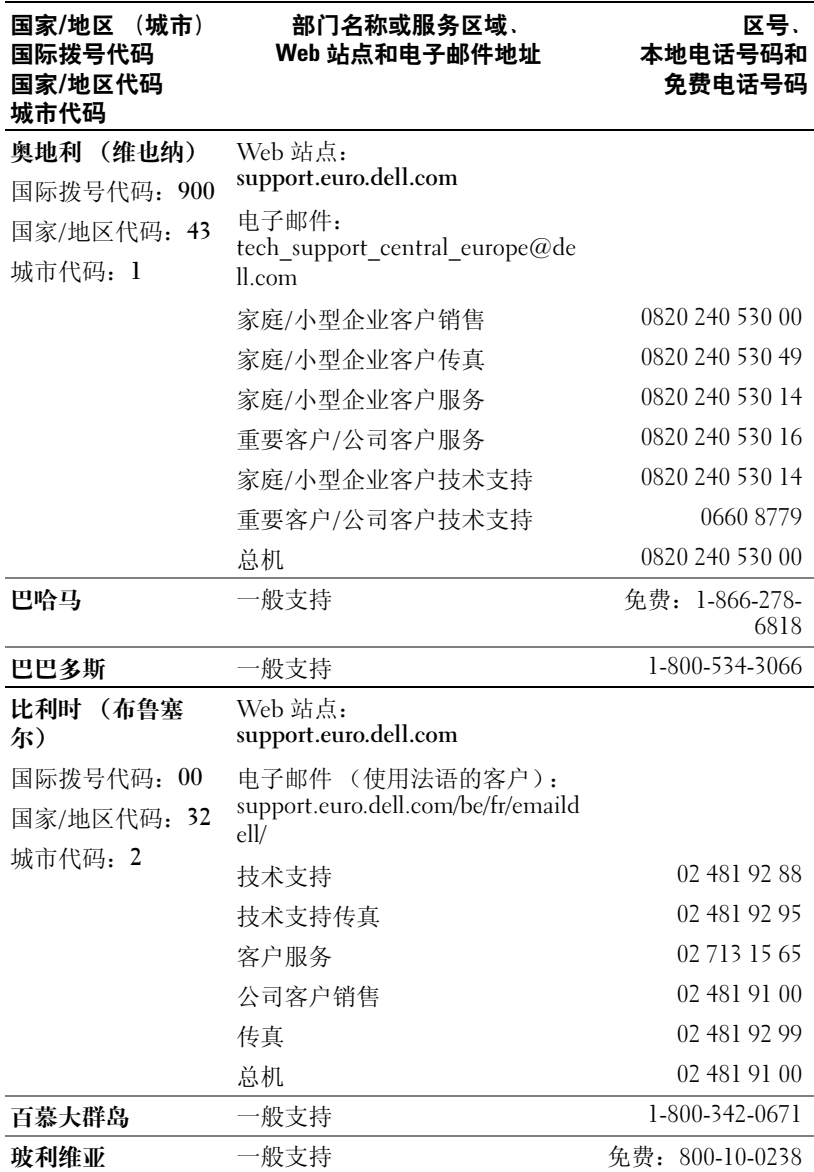

# www.dell.com | support.dell.com www.dell.com | support.dell.com

114 | 附录

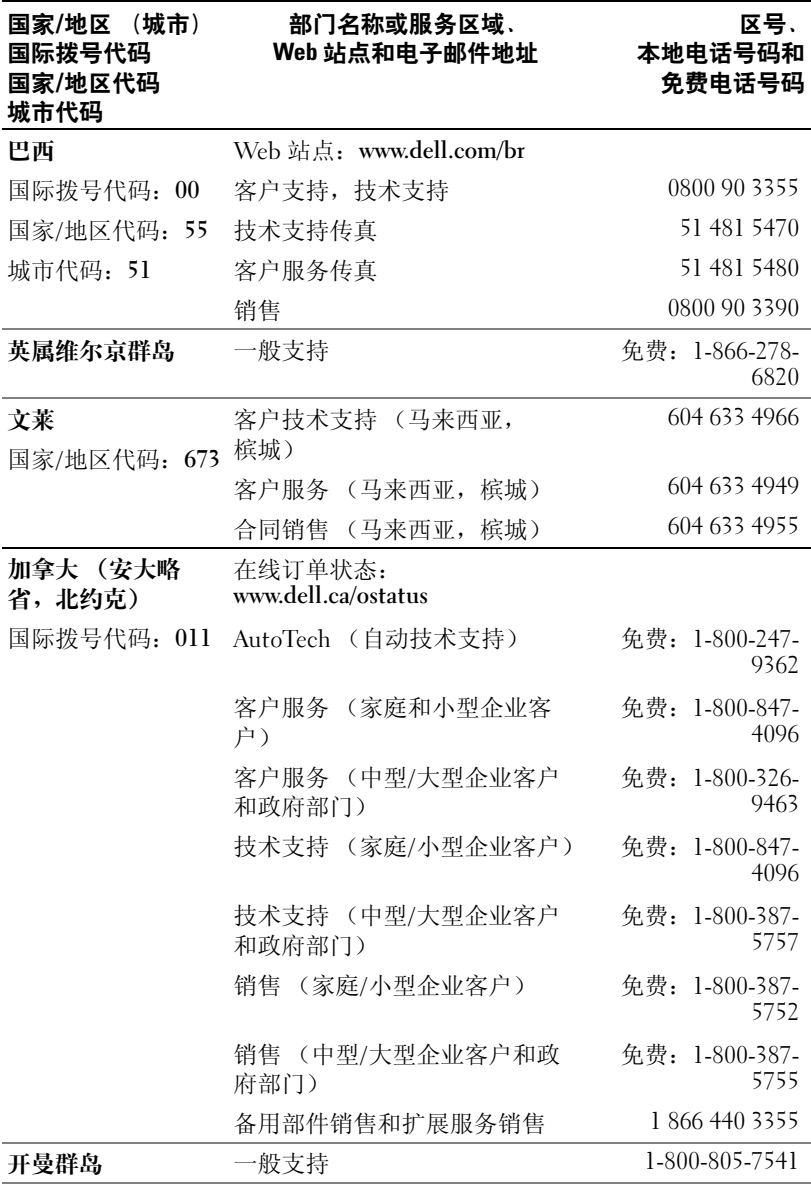

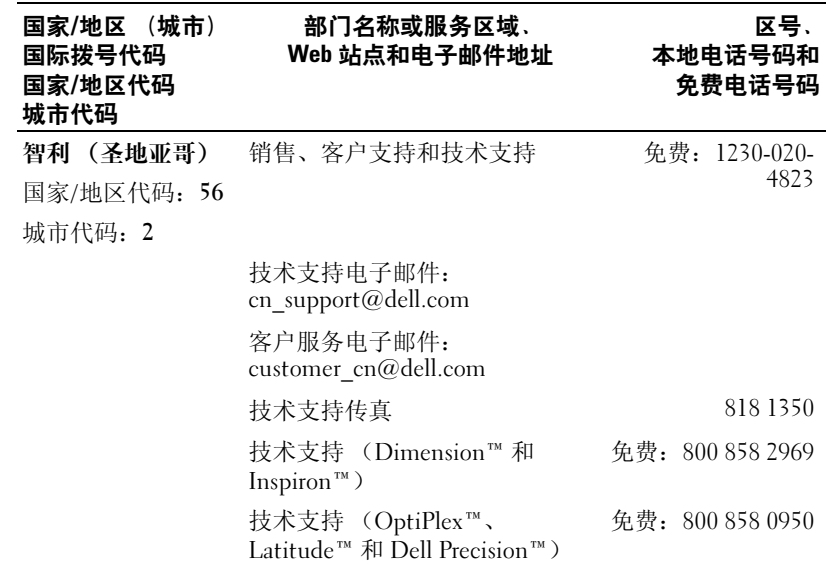

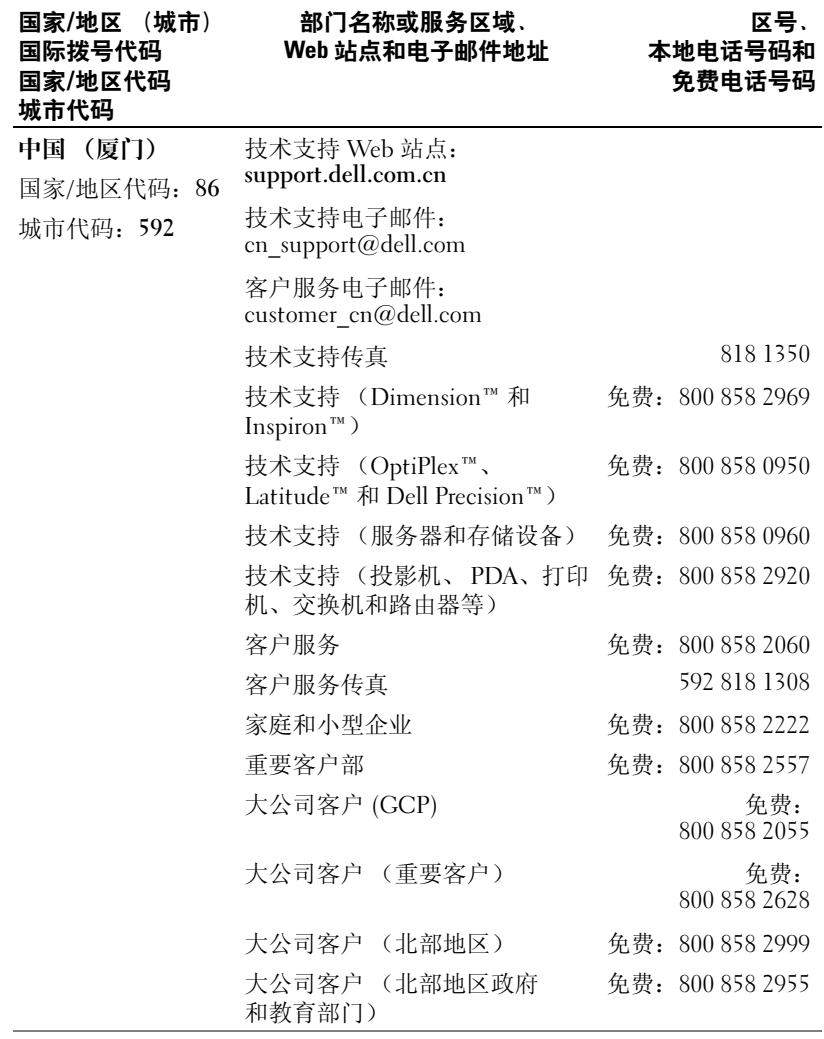

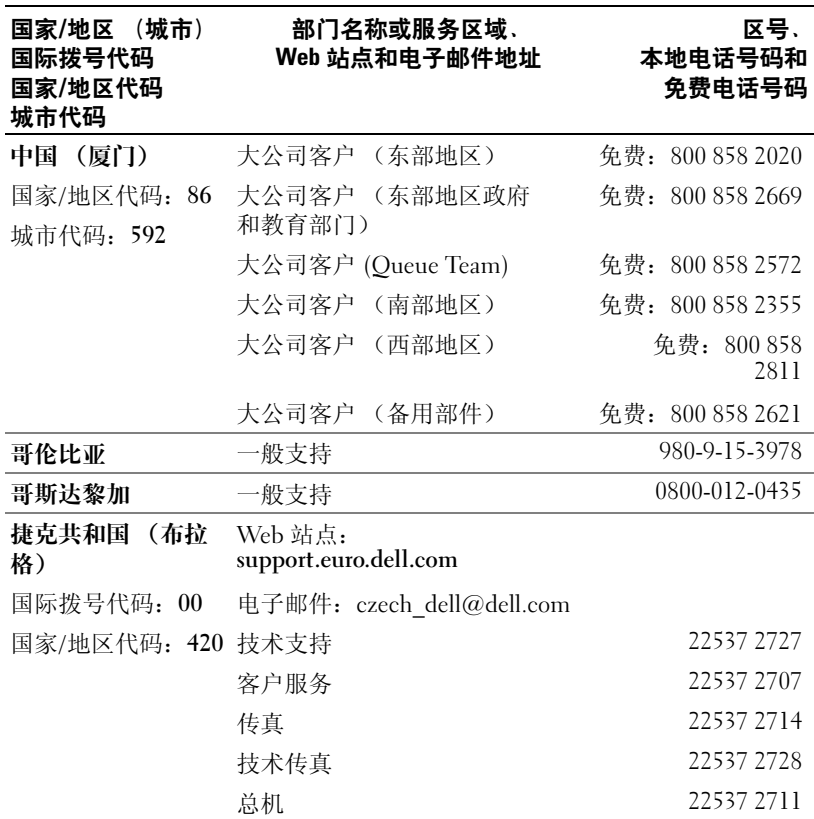

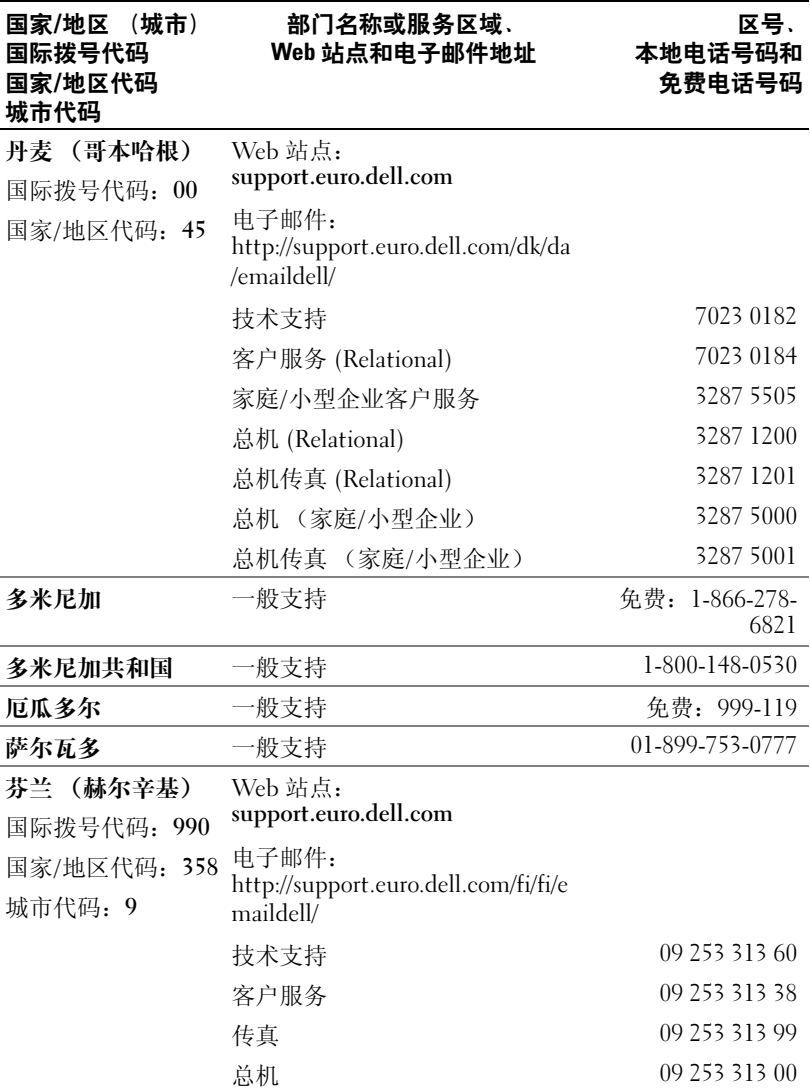

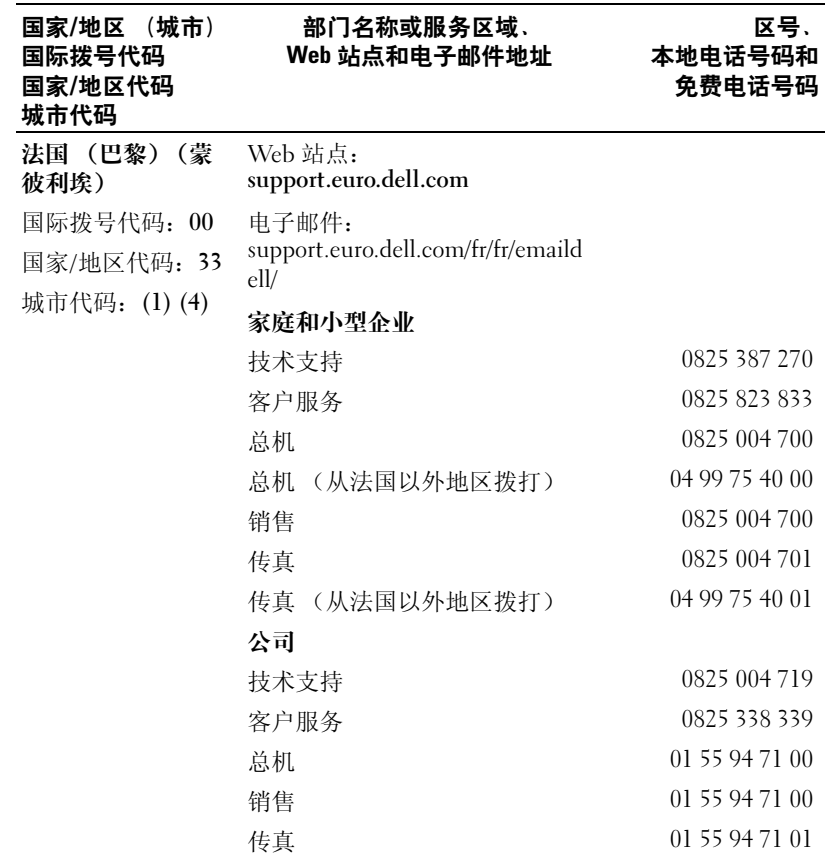

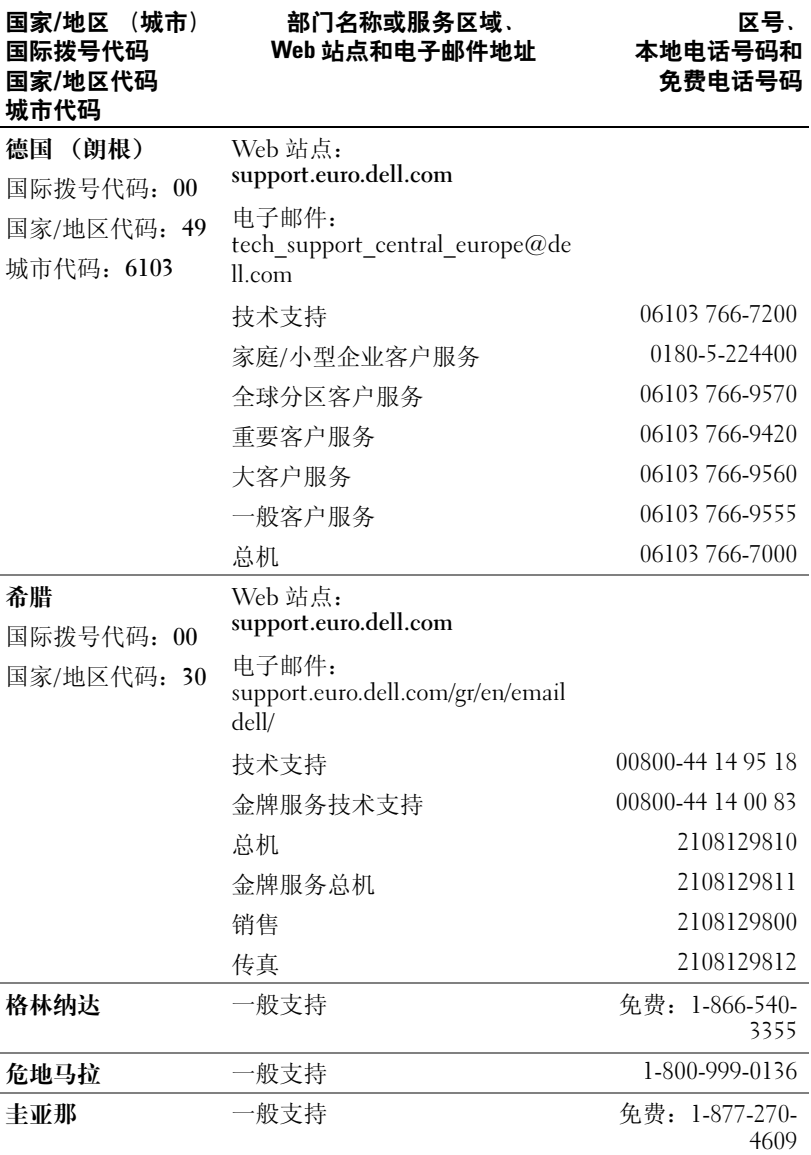

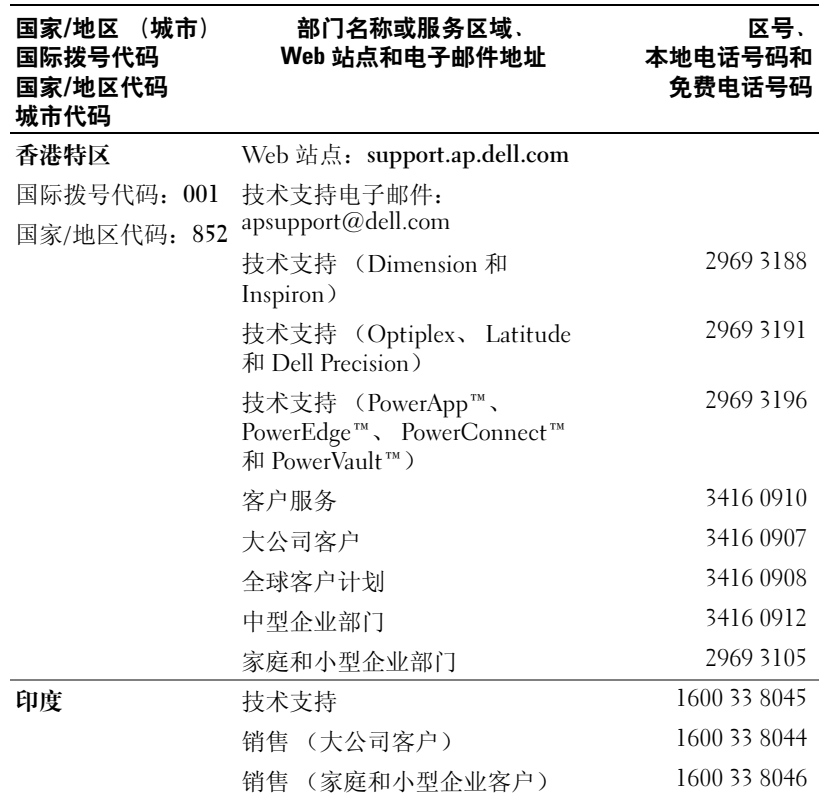

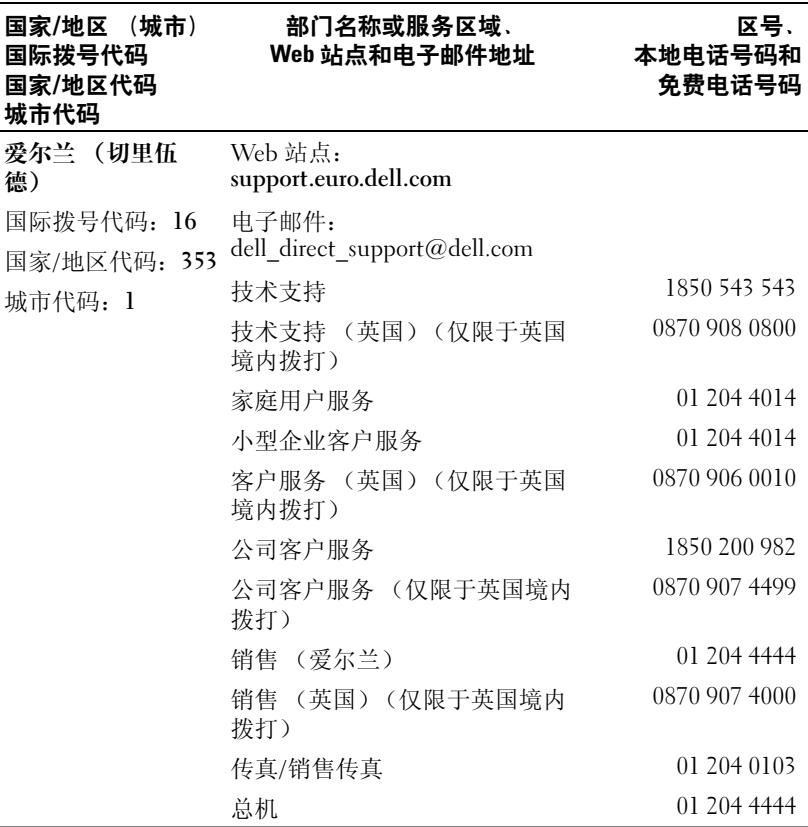

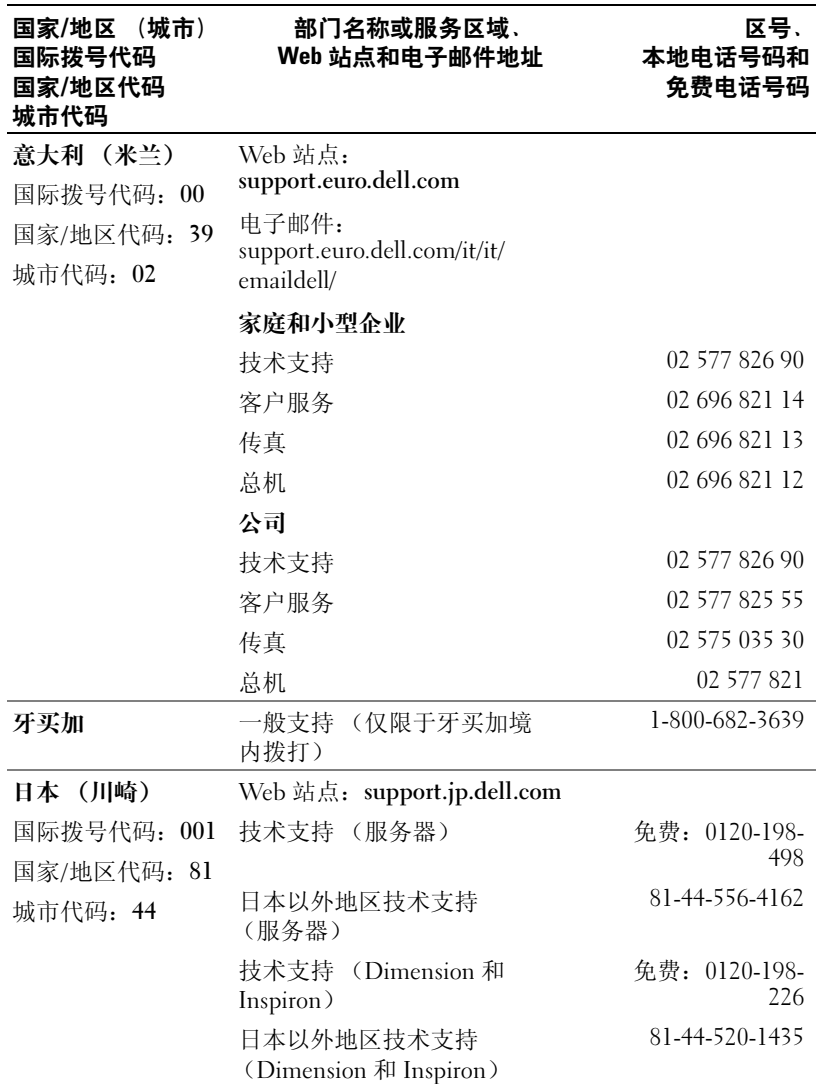

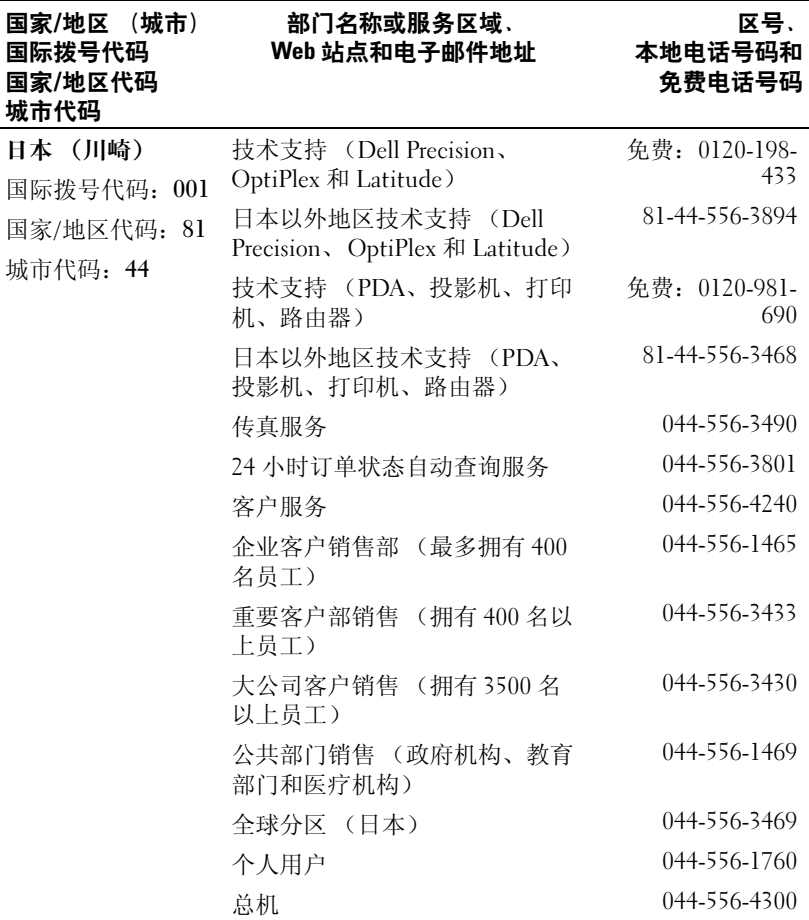

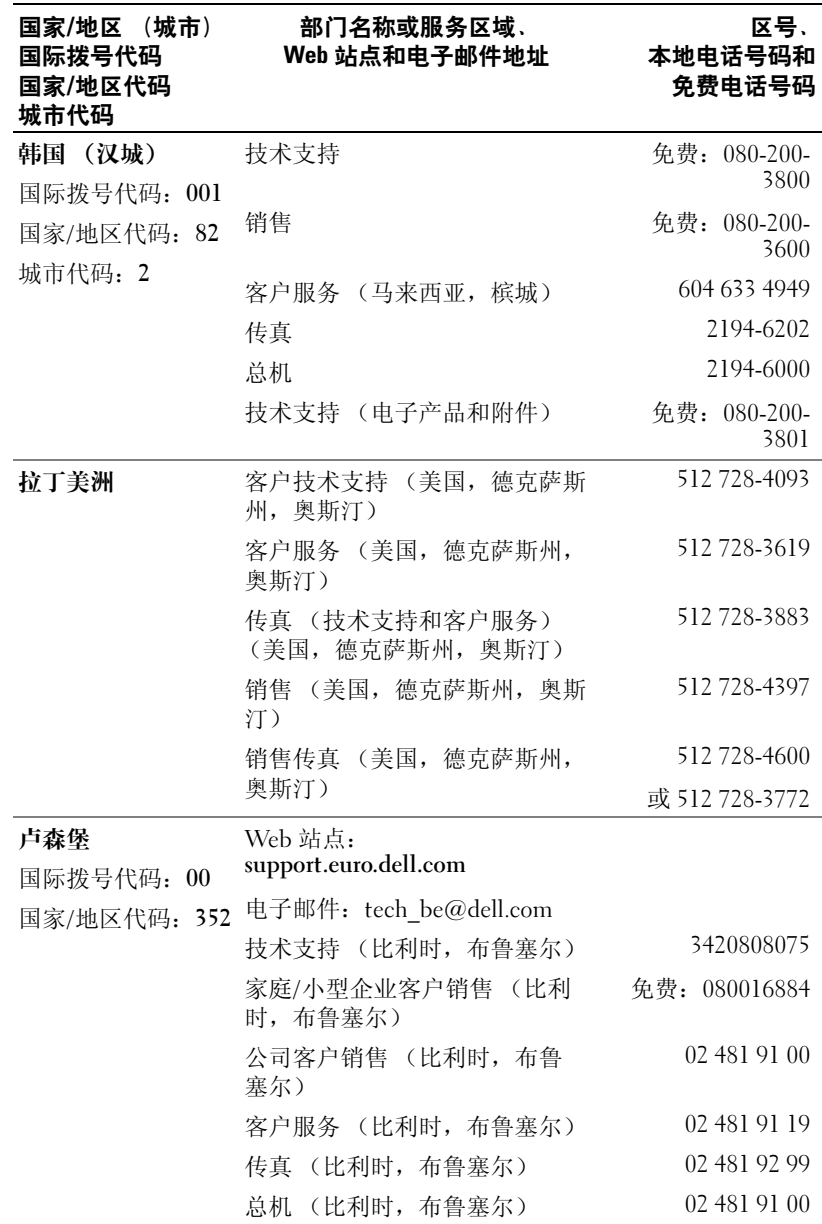

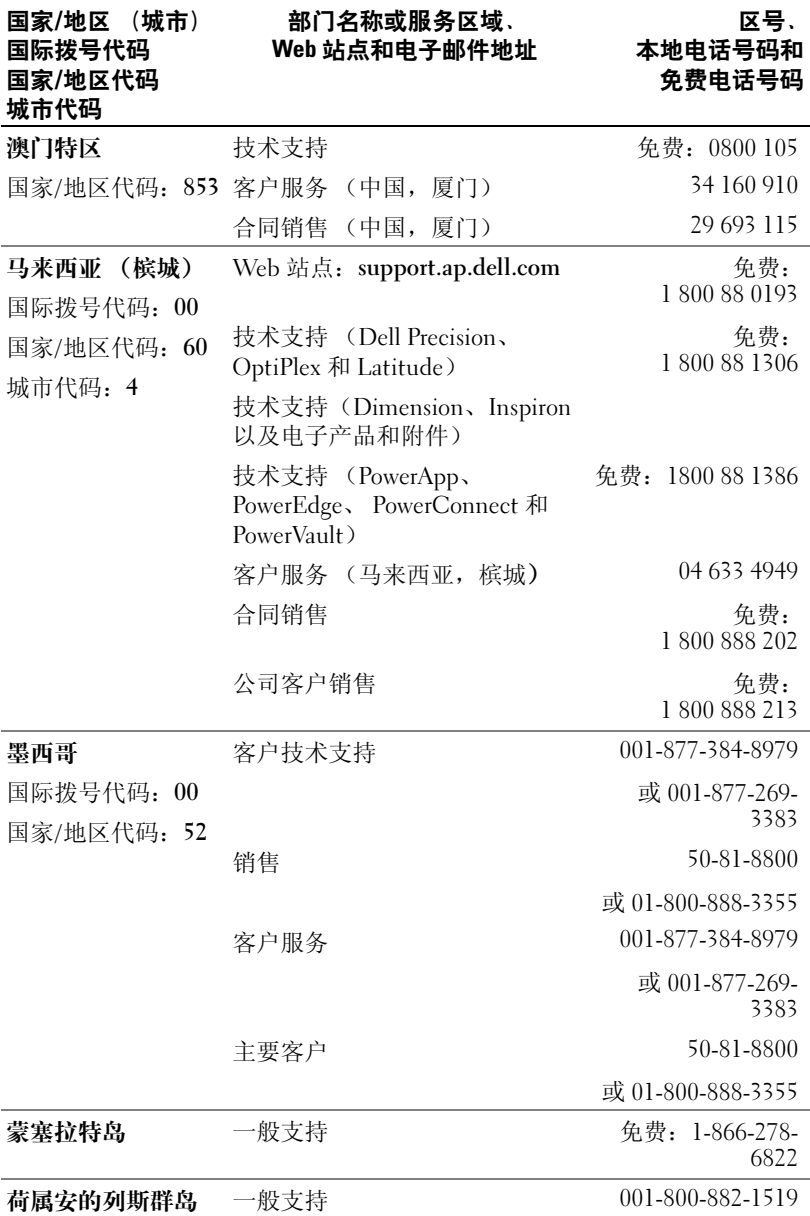

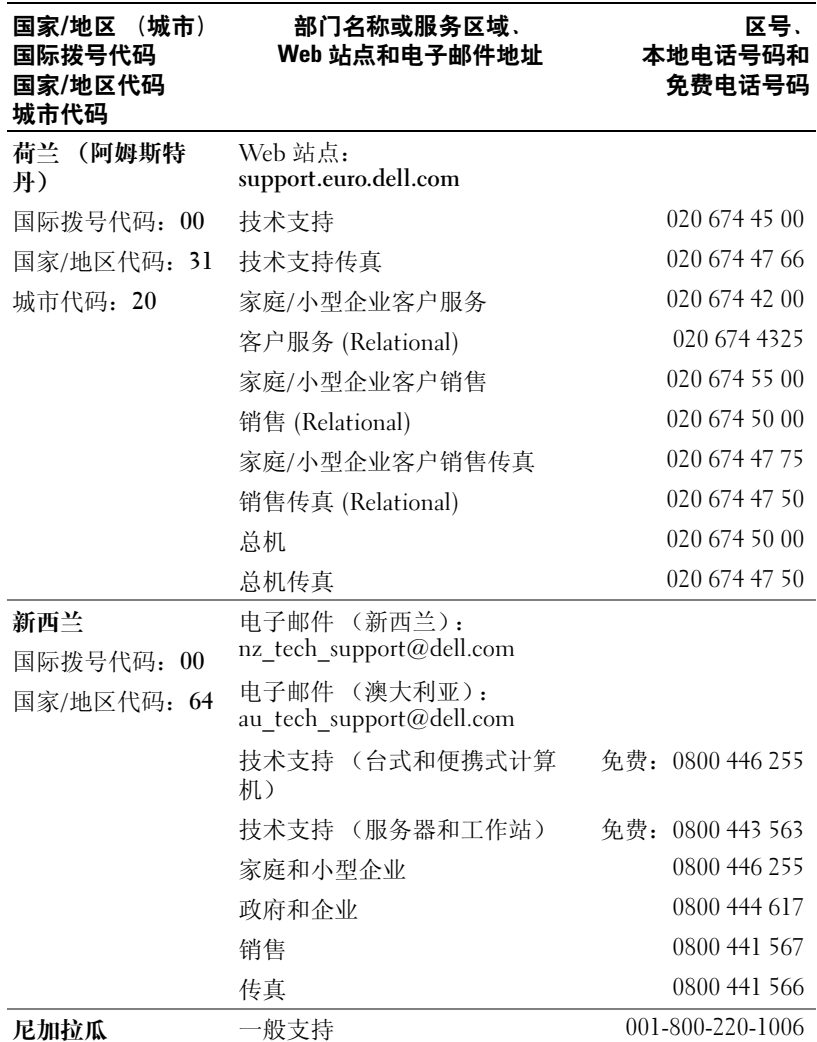

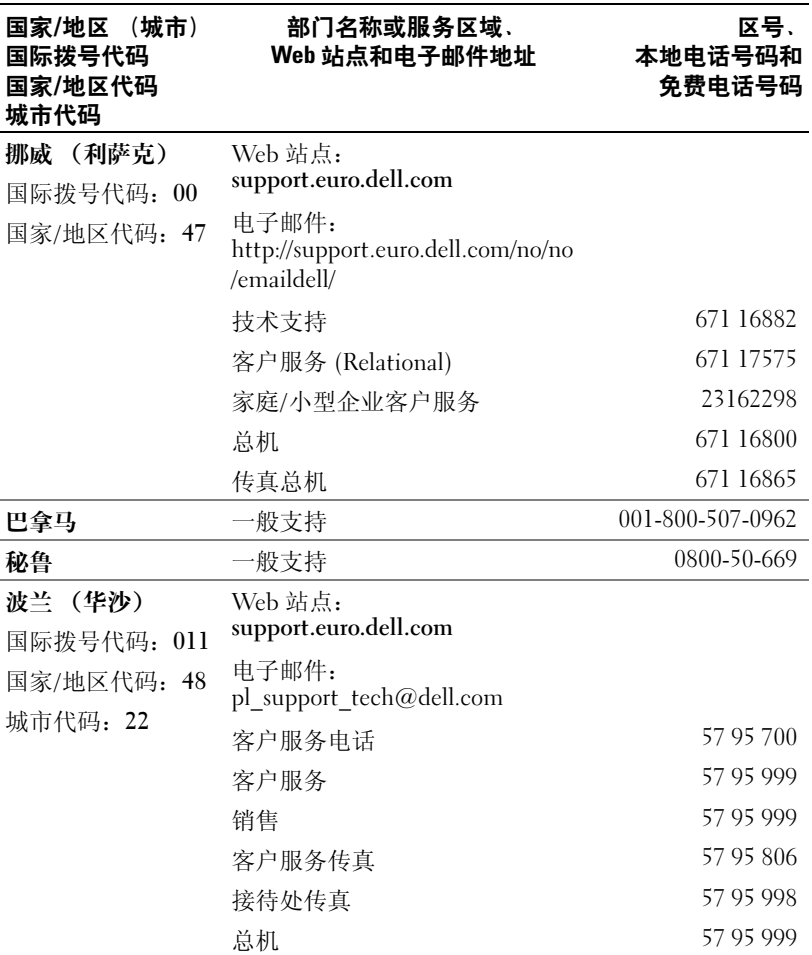

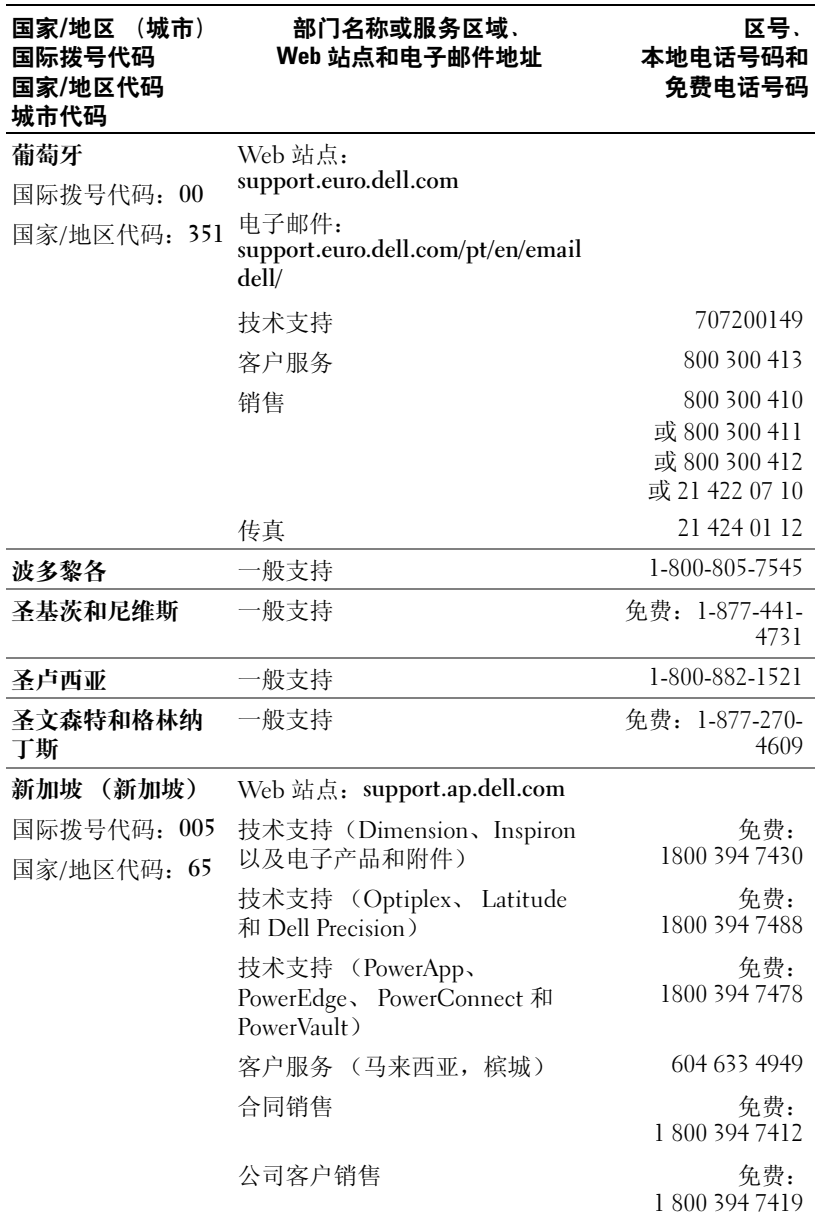

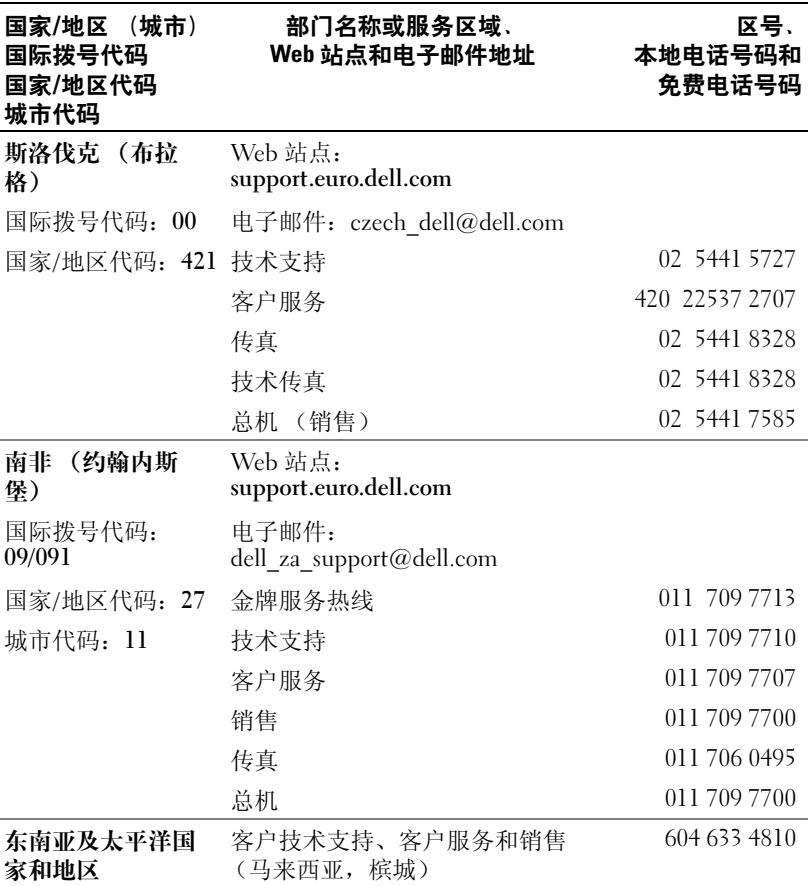

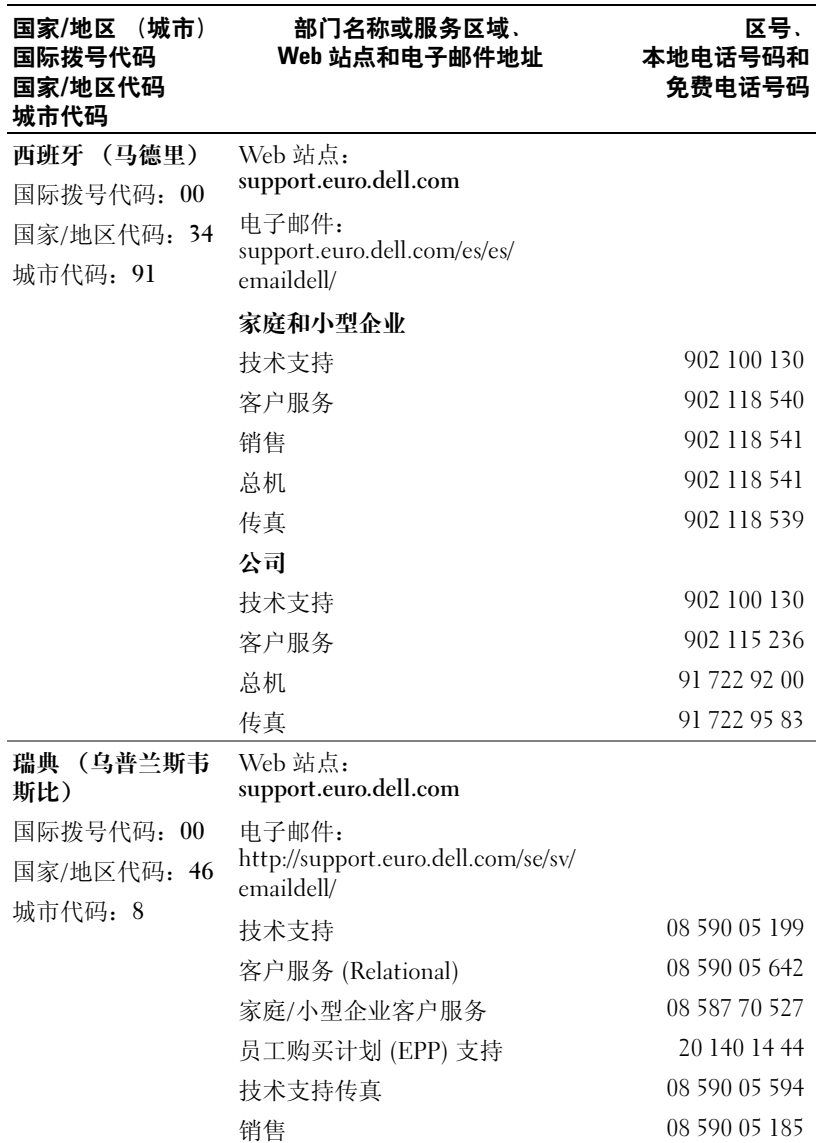

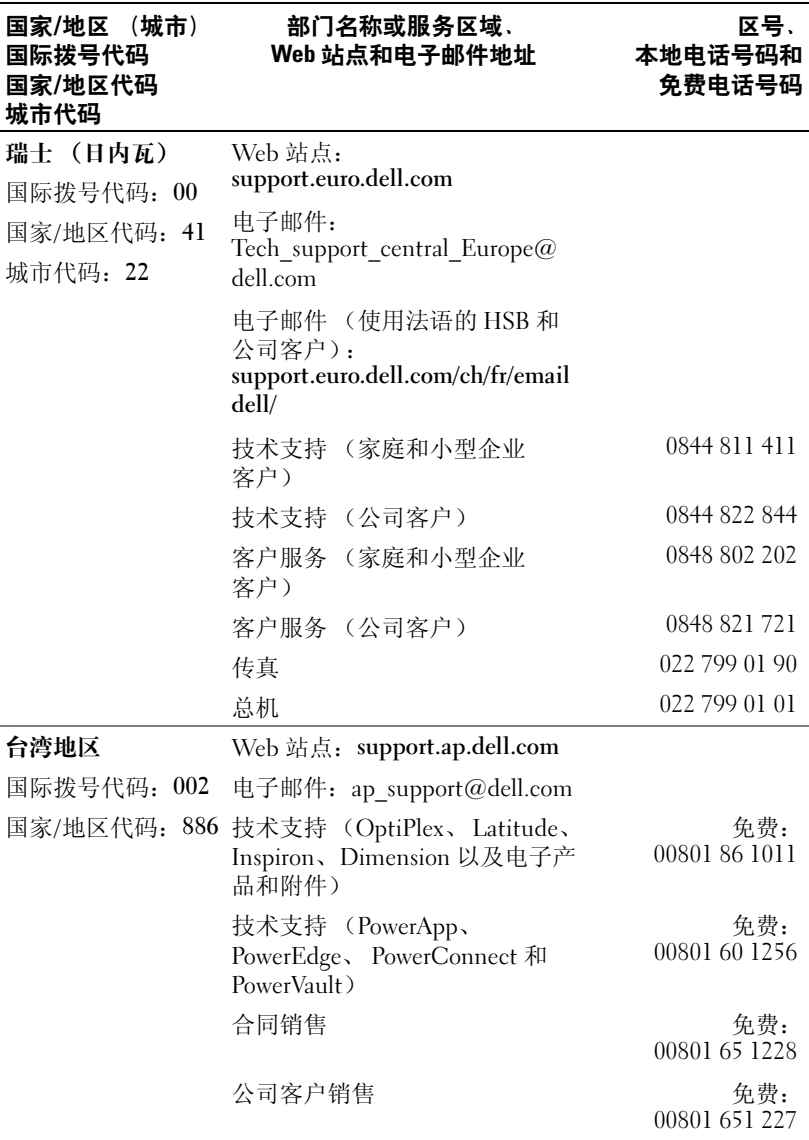

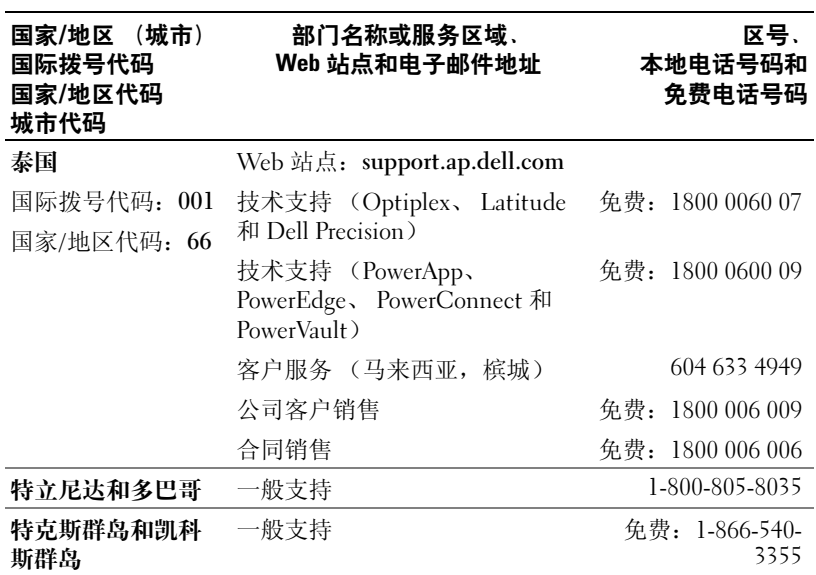

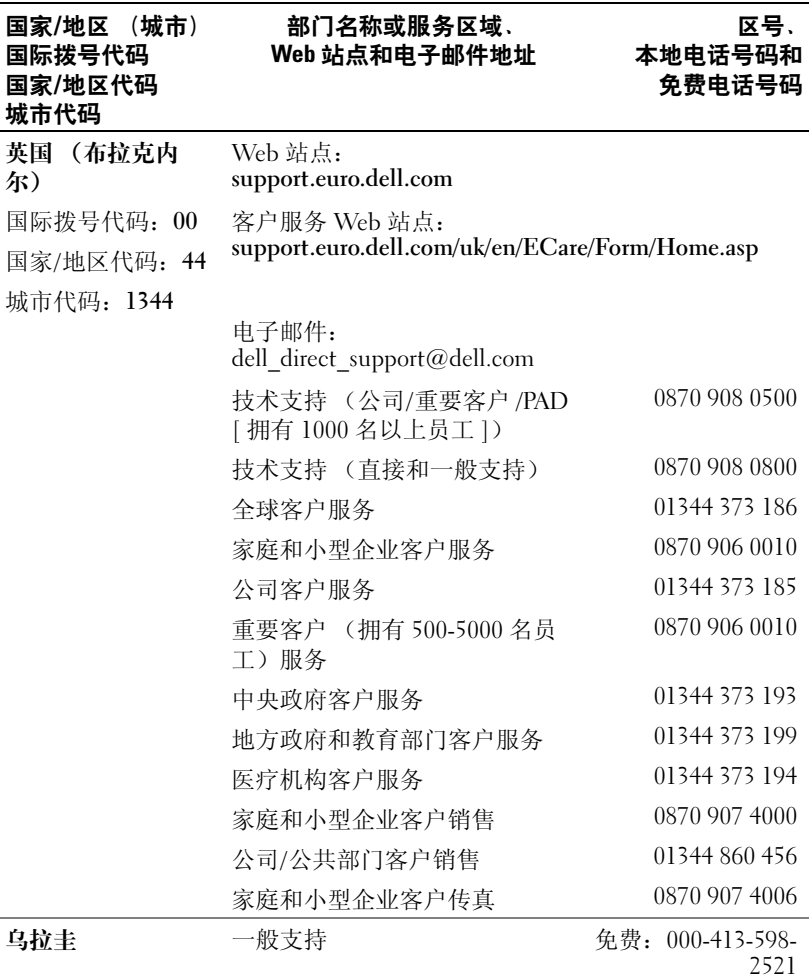

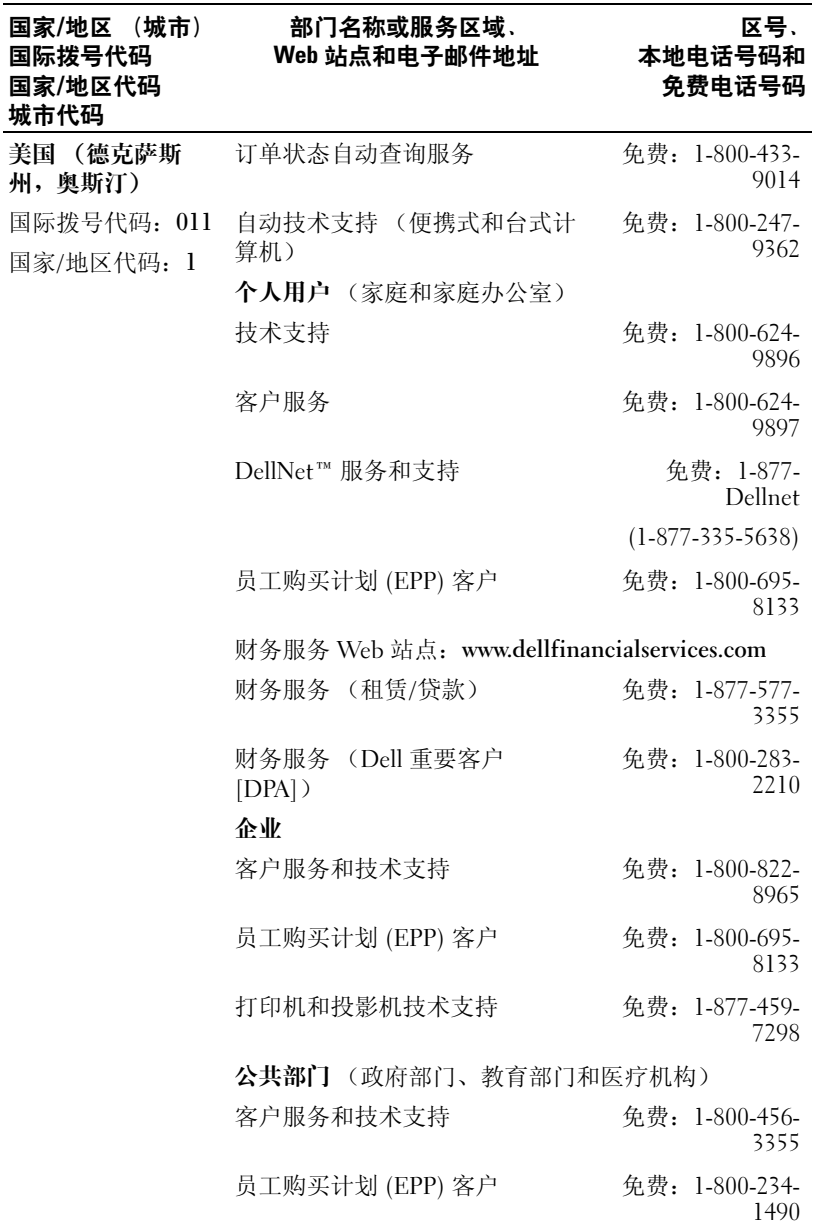

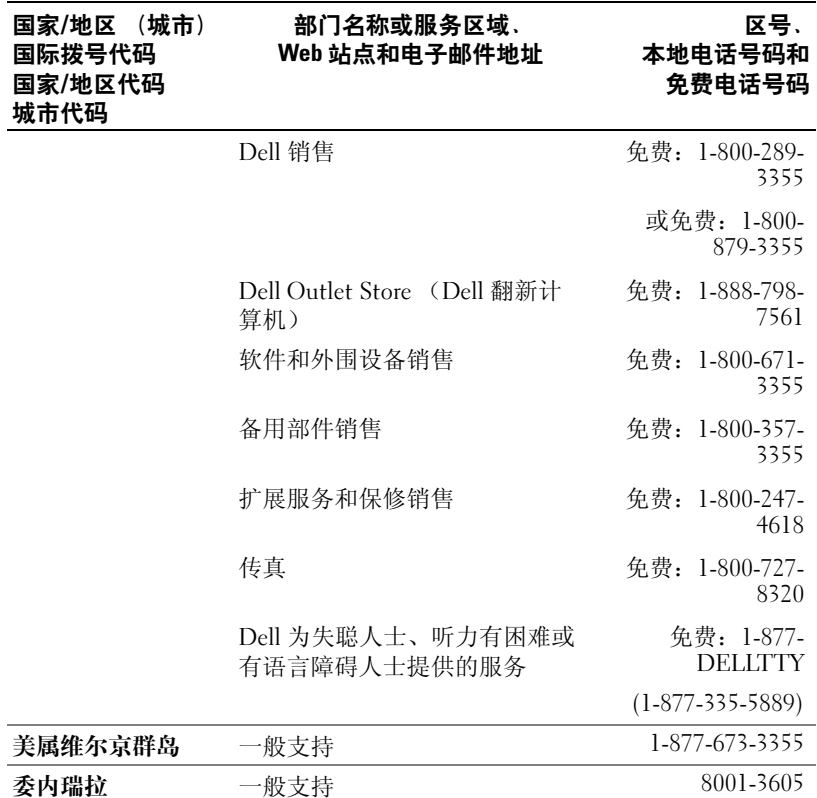

# 有限保修规定

在美国或加拿大购买的 Dell 品牌硬件产品均可以享受 90 天、1 年、2 年、3 年或 4 年的 有限保修 (保修时间取决于您所购买的产品)。要确定硬件产品附带何种保修,请参阅 您的装箱单或发票。以下部分介绍了分别适用于美国和加拿大的有限保修和退回规定、 适用于拉丁美洲和加勒比海国家和地区的制造商担保,以及适用于美国和加拿大的 Intel<sup>®</sup> Pentium® 和 Celeron® 保修。

# 词汇表

802.11 (WI-FI) — 一种用于中程联网设备的无线技术标准, 启用该标准的设 备可以自动相互识别。

 $\text{BLUETOOTH}^{\text{@}}$  无线技术 — 一种用于短程 (10 m [30 ft]) 联网设备的无线技术 标准,启用该标准的设备可以自动相互识别。

COMPACTFLASH 卡 — 一种用于扩充设备功能的可移动插卡。 CompactFlash 卡的常用类型包括存储卡和无线卡。

DHCP — 动态主机配置协议 — 一种通信协议, 使网络管理员可以管理网际 协议地址并将其自动分配到网络中的计算机。

IMAP — 因特网报文访问协议 — 一种标准客户机 / 服务器协议,使您可以从 服务器访问电子邮件。使用 IMAP, 您可以在服务器上存储和浏览电子邮件。

ISP — 因特网服务提供商 — 允许您访问其宿主服务器以直接连接至 Internet、收发电子邮件并访问 Web 站点的公司。 ISP 通常为您提供软件包、 用户名和访问电话号码,并收取费用。

LAN — 局域网 — 覆盖范围较小的计算机网络。 LAN 一般局限于一座建筑物 或几座相邻建筑物之内。可以通过电话线和无线电波将一个 LAN 连接至另一 个 LAN,从而构成一个广域网 (WAN)。

PIM — 个人信息管理程序 — 一种用于存储和组织个人信息 (例如日程表、 联系人、邮件和任务)的程序。

POP3 — 第 3 代邮局协议 — 一种标准客户机/服务器协议, 使您可以从服务 器访问电子邮件。使用 POP3 时, 您必须将电子邮件下载到本地系统以杳看和 浏览信息。

RAM — 随机存取存储器 — 程序指令和数据的主要暂存区域。执行重启动 后, RAM 中存储的所有信息都将丢失。

RAS — 远程访问服务器 — 一种服务器, 使用户可以对网络进行远程访问。

ROM — 只读存储器 — 一种存储器, 其中存储的数据和程序不能被设备删 除,也不能在其中写入。与 RAM 不同, ROM 在执行重启动后也能保留其中 的内容。运行设备所必需的一些程序驻留在 ROM 中。

SDRAM — 同步动态随机存取存储器 — 一种 DRAM, 与微处理器的最佳时 钟速率保持同步。

SMS — 短信息服务 — 能够将短信息发送至无线设备的服务。

SMTP — 简单邮件传输协议 — 一种用于发送和接收电子邮件的协议。SMTP 通常与 POP3 或 IMAP 配合使用。

TCP/IP — 传输控制协议/网际协议 — Internet 的基本通信语言。TCP/IP 也可 以用作内部网或外部网的通信协议。

USB — 通用串行总线 — 用于低速设备 (例如 USB 兼容键盘、鼠标、游戏 杆、扫描仪、扬声器、打印机、宽带设备 [DSL 和电缆调制解调器 ]、成像设 备或存储设备)的硬件接口。设备可直接插入计算机上的 4 针插槽, 或插入 与计算机相连接的多端 口 集线器。可以在计算机运行过程中连接或断开 USB 设备, 也可以将 USB 设备连成菊花链式。

VPN — 虚拟专用网 — 一系列通信协议,使远程用户可以安全地访问网络。

WAP — 无线应用协议 — 无线设备访问 Internet 的标准化方式。

**安全数字内存卡** — 一种可移动存储器,通常用于数码相机、掌上设备、移 动电话等设备上。安全数字内存卡的大小近似于邮票。

串行连接器 — 一种 I/O 端口, 通常用于将掌上数字设备或数码相机等设备 连接至计算机。

红外线传感器 — 一种端口, 使您能够在不使用电缆连接的情况下在计算机 和 红外线兼容设备之 间传输数据。

**机座** — 一种设备,使您可以将掌上设备与计算机进行同步、为其电池充 电,以及使用交流电源运行。

同步 — 将一个位置的女件替换为另一个位置的最新文件的自动进程。例 如,您可以将计算机上的文件与 掌上设备上的文件进行同步。

同步电缆 — 一种电缆, 通过它您可以将掌上设备连接至计算机以传输或同 步文件。

# 索引

#### 符号

"Today"(今日)屏幕, [35](#page-34-1)

#### 英文

ActiveSync 安装, [60](#page-59-0) 关于, [59](#page-58-0) AvantGo 关于, [91](#page-90-0) CompactFlash 安装, [30](#page-29-0) 插槽, [17](#page-16-0) 关于, [30](#page-29-1) Excel 关于, [83](#page-82-0) 技巧, [85](#page-84-0) Internet 连接, [95](#page-94-0) Internet Explorer 关于, [89](#page-88-0) 浏览 Web, [92](#page-91-0) 收藏夹链接, [91](#page-90-1) 移动收藏夹, [89](#page-88-1), [91](#page-90-2) Media Player 关于, [88](#page-87-0)

MSN Messenger 关于, [86](#page-85-0) 设置, [86](#page-85-1) 使用联系人, [87](#page-86-0) Pocket Outlook 关于, [61](#page-60-0) Pocket PC 使用入门, [35](#page-34-0) VPN 连接, [100](#page-99-0) Word 关于, [81](#page-80-0)

#### A

安全数字卡插槽 安装插卡, [31](#page-30-0) 位置, [17](#page-16-0) 安全说明, [11](#page-10-0) 按钮 程序按钮, [38](#page-37-0) 重启动, [19](#page-18-0) 导航, [18](#page-17-0) 电源, [18](#page-17-1) 关于, [35](#page-34-2) 联系人, [18](#page-17-2) 录音, [18](#page-17-3) 日程表, [18](#page-17-4) 位置, [17](#page-16-0) 主页, [18](#page-17-5)

## B

帮助 ActiveSync 帮助, [102](#page-101-0) Pocket PC 帮助, [15](#page-14-0) 查找, [102](#page-101-0) 与 Dell 联络, [111](#page-110-0) 保修, [109](#page-108-0), [112](#page-111-0) 编辑 写入文本, [49](#page-48-0) 便笺 创建, [67](#page-66-0)

## C

查找信息, [15](#page-14-0) 与 Dell 联络, [111](#page-110-0) 程序 "Start"(开始)菜单, [77](#page-76-0) ActiveSync, [59](#page-58-0) AvantGo, [91](#page-90-0) Media Player, [88](#page-87-0) MSN Messenger, [86](#page-85-0) Pocket Excel, [83](#page-82-0) Pocket Internet Explorer, [89](#page-88-0) Pocket Outlook, [61](#page-60-0) Pocket Word, [81](#page-80-0) 便笺, [67](#page-66-0) 访问, [38](#page-37-1) 联系人, [64](#page-63-0) 切换栏, [38](#page-37-2) 任务, [66](#page-65-0) 日程表, [61](#page-60-1) 删除, [80](#page-79-0)

程序 (续) 使用 ActiveSync 添加程序, [75](#page-74-0) 添加和删除, [75](#page-74-1) 下载, [76](#page-75-0) 邮件, [69](#page-68-0) 重启动 按钮, [19](#page-18-0) 执行, [32](#page-31-0) 触控笔 使用, [35](#page-34-2) 写入方法, [45](#page-44-0)

#### D

导航栏, [40](#page-39-0) 电池 充电, [22](#page-21-0) 使用和安装, [20](#page-19-0) 主, [20](#page-19-1) 电子邮件 连接至服务器, [70](#page-69-0), [101](#page-100-0) 同步, [69](#page-68-1) 信息列表, [70](#page-69-1) 邮件, [69](#page-68-0) 撰写信息, [72](#page-71-0) 组织, [73](#page-72-0) 断开连接 拨号连接, [101](#page-100-1) 红外线传感器, [101](#page-100-1) 通过电缆或机座, [101](#page-100-1) 通过网络, [101](#page-100-1)

# F

服务标签, [15](#page-14-1), [22](#page-21-1)

## G

规格, [103](#page-102-0)

#### H

红外线 使用, [95](#page-94-1) 会议请求 创建, [63](#page-62-0)

## J

机座 连接至计算机, [23](#page-22-0) 计算机 连接, [23](#page-22-1) , [29](#page-28-0) 键盘 软, [47](#page-46-0)

# K

块识别器, [47](#page-46-1) 扩充槽 CompactFlash , [30](#page-29-1) 位置, [17](#page-16-0)

## L

蓝牙 设置, [57](#page-56-0) 联系人 查找, [65](#page-64-0) 创建, [65](#page-64-1) 关于, [64](#page-63-0) 录制 语音信息, [53](#page-52-0)

#### M

麦克风 录制信息, [53](#page-52-0) 命令栏, [40](#page-39-0)

## N

内存 节省, [90](#page-89-0)

# $\mathbf{0}$

切换栏, [38](#page-37-2)

# R

任务 创建, [66](#page-65-0) 关于, [66](#page-65-0)

日程表 关于, [61](#page-60-1) 会议请求, [63](#page-62-0) 约会, [62](#page-61-0) [软件,](#page-74-1)请参阅程序

## S

设置 "Connections"(连接)选 项卡, [57](#page-56-1) "Personal"(个人)选 项卡, [55](#page-54-0) "System"(系统)选 项卡, [56](#page-55-0) 调整, [55](#page-54-1) 视频 Media Player, [88](#page-87-0) 输入面板, [45](#page-44-1) 数据 备份, [43](#page-42-0)

#### T

弹出式菜单, [41](#page-40-0) 誊写器, [48](#page-47-0) [提醒,](#page-73-0)请参阅通知 调制解调器连接, [98](#page-97-0) 通信 与其它设备, [95](#page-94-0)

通知 关于, [74](#page-73-0) 同步 与计算机, [23](#page-22-1) 同步电缆 连接至计算机, [28](#page-27-0) 投影机, [29](#page-28-0) 图标 程序, [39](#page-38-0) 状态, [37](#page-36-0) 图形 创建, [52](#page-51-0)

#### W

网络 连接, [95](#page-94-0) 文本 编辑, [48](#page-47-1)-[49](#page-48-0) 键入, [47](#page-46-0) 将书写文本转换为印刷体 文本, [47](#page-46-2)-[48](#page-47-0) 输入面板, [45](#page-44-1) 写入, [47](#page-46-2)-[48](#page-47-2) 文件 备份, [43](#page-42-0) 查找, [77](#page-76-1) 查找和组织, [42](#page-41-0) 同步, [59](#page-58-0) 文件资源管理器, [77](#page-76-1) 我的文本 插入, [54](#page-53-0)
## X

写入 编辑, [48](#page-47-0) 方法, [45](#page-44-0) 将书写文本转换为印刷体 文本, [47](#page-46-0)-[48](#page-47-1) 块识别器, [47](#page-46-1) 屏幕上, [48](#page-47-2) 誊写器, [48](#page-47-1) 图形, [52](#page-51-0) 字母识别器, [47](#page-46-0)

## Y

以太网连接, [99](#page-98-0) 音频 Media Player, [88](#page-87-0) 通知, [74](#page-73-0) 印刷体文本 将书写文本转换为, [47](#page-46-0)-[48](#page-47-1) 邮件 关于, [69](#page-68-0) 约会 日程安排, [62](#page-61-0)

## Z

资源 查找, [15](#page-14-0) 字母识别器, [47](#page-46-0)

146 | 索引